# 800VGT User Manual

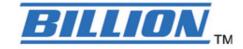

www.dobroadband.co.za

LION.

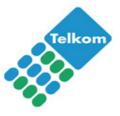

Downloaded from <u>www.Manualslib.com</u> manuals search engine

# **Table of Contents**

| CHAPTER 1: INTRODUCTION<br>INTRODUCTION TO YOUR ROUTER                |  |
|-----------------------------------------------------------------------|--|
| INTRODUCTION TO YOUR KOUTER<br>Features                               |  |
| CHAPTER 2: INSTALLING THE ROUTER                                      |  |
|                                                                       |  |
| IMPORTANT NOTE FOR USING THIS ROUTER                                  |  |
| PACKAGE CONTENTS                                                      |  |
| THE FRONT LEDS<br>THE REAR PORTS                                      |  |
| THE REAR PORTS                                                        |  |
|                                                                       |  |
| CHAPTER 3: BASIC INSTALLATION                                         |  |
| CONNECTING YOUR ROUTER                                                |  |
| CONFIGURING PCs IN WINDOW XP                                          |  |
| Configuring PCs in Windows 2000<br>Configuring PC in Windows 95/98/ME |  |
| Configuring PC in Windows 95/98/ME                                    |  |
| FACTORY DEFAULT SETTINGS                                              |  |
| INFORMATION FROM YOUR ISP                                             |  |
| CONFIGURING WITH YOUR WEB BROWSER                                     |  |
| CHAPTER 4: CONFIGURATION                                              |  |
|                                                                       |  |
| STATUS<br>ARP Table                                                   |  |
| Wireless Association Table                                            |  |
| Routing Table                                                         |  |
| DHCP Table                                                            |  |
| PPTP Status                                                           |  |
| IPSec Status                                                          |  |
| L2TP Status                                                           |  |
| Email Status                                                          |  |
| VoIP Status<br>Event Log                                              |  |
| Event Log<br>Error Log                                                |  |
| NAT Sessions                                                          |  |
| Diagnostic                                                            |  |
| UPnP Portmap                                                          |  |
| QUICK START                                                           |  |
| CONFIGURATION                                                         |  |
| LAN - LOCAL AREA NETWORK                                              |  |
| Bridge Interface                                                      |  |
| Ethernet<br>IP Alias                                                  |  |
| IP Allas<br>Ethernet Client Filter                                    |  |
| Wireless                                                              |  |
| Wireless Security                                                     |  |
| Wireless Client / MAC Address Filter                                  |  |
| Port Setting                                                          |  |
| DHCP Server                                                           |  |
| WAN - WIDE AREA NETWORK                                               |  |
| ISP<br>DNS                                                            |  |
| DNS<br>ADSL                                                           |  |
| System                                                                |  |
| Time Zone                                                             |  |
| Remote Access                                                         |  |
| Firmware Upgrade                                                      |  |
| Backup / Restore                                                      |  |
| Restart Router                                                        |  |
| User Management                                                       |  |
| Firewall and Access Control                                           |  |

| Intrusion Detection                               |     |
|---------------------------------------------------|-----|
| URL Filter                                        |     |
| IM / P2P Blocking                                 |     |
| Firewall Log                                      |     |
| VPN - VIRTUAL PRIVATE NETWORKS                    |     |
| PPTP (Point-to-Point Tunnelling Protocol)         |     |
| IPSec (IP Security Protocol)                      |     |
| L2TP (Layer Two Tunnelling Protocol)              |     |
| VOIP - VOICE OVER INTERNET PROTOCOL               |     |
| Wizard                                            |     |
| General Settings                                  |     |
| Phone Port                                        |     |
| PSTN Dial Plan                                    |     |
| VoIP Dial Plan                                    |     |
| Ring & Tone                                       |     |
| Special Dial Codes                                |     |
| QOS - QUALITY OF SERVICE                          |     |
| Prioritization                                    |     |
| Outbound IP Throttling (LAN to WAN)               |     |
| Inbound IP Throttling (WAN to LAN)                |     |
| VIRTUAL SERVER (KNOWN AS PORT FORWARDING)         |     |
| Add Virtual Server                                |     |
| Edit DMZ Host                                     |     |
| Edit One-to-One NAT (Network Address Translation) |     |
| TIME SCHEDULE                                     |     |
| Configuration of Time Schedule                    |     |
| Advanced                                          |     |
| Static Route                                      |     |
| Dynamic DNS                                       |     |
| Check Email                                       |     |
| Device Management                                 |     |
| <i>IGMP</i>                                       |     |
| VLAN Bridge                                       |     |
| SAVE CONFIGURATION TO FLASH                       |     |
| Logout                                            |     |
| CHAPTER 5: TROUBLESHOOTING                        | 142 |
| PROBLEMS STARTING UP THE ROUTER                   | 142 |
| PROBLEMS WITH THE WAN INTERFACE                   |     |
| PROBLEMS WITH THE WARVENTER ACE                   |     |
| CONTACT TELKOM ADSL SUPPORT                       |     |
| CONTACT SIZWEBROADBAND                            |     |

# **Chapter 1: Introduction**

# Introduction to your Router

Your Billion 800VGT router is an "all-in-one" ADSL VoIP router, combining an ADSL 2/2+ modem/router, network switch and 2 telephone ports for Voice over IP functionality, providing everything you need to get you connected to the Internet using your ADSL connection.

## Features

### Voice over IP Compliance with SIP Standard

This router supports cost-effective, toll-quality voice calls over the Internet. It complies with the most popular industrial standard, SIP protocol, to ensure the interoperability with SIP devices and major VoIP Gateways. This router supports call waiting, silence suppression, voice activity detection (VAD), comfort noise generation (CNG), line echo cancellation & caller ID (Bell 202, V3).

### Fixed-Line Support

The router integrates RJ-11 FXO port for inbound and outbound calls transmitted through PSTN. Users can receive phone calls from PSTN while enjoying VoIP call service at the same time. In addition, the device has automatic fallback to the POTS line to enable making normal phone calls when there is a power outage, or when the Internet connection is down (lifeline function).

### Express Internet Access

This router complies with ADSL worldwide standards. It supports downstream rate up to 12/24 Mbps with ADSL2/2+, 8Mbps with ADSL. Users can enjoy not only high-speed ADSL services but also broadband multimedia applications such as interactive gaming, video streaming and real-time audio. It is compliant with Multi-Mode standard (ANSI T1.413, Issue 2; G.dmt (ITU G.992.1); G.lite (ITU G.992.2); G.hs (ITU G994.1); G.dmt.bis (ITU G.992.3); G.dmt.bis.plus (ITU G.992.5)).

### Virtual Private Network (VPN)

This function allows user to make a tunnel with a remote site directly to secure the data transmission among the connection. Users can use the embedded PPTP, IPSec or L2TP client/server, which are supported by this router to make a VPN connection.

### 802.11g Wireless AP with WPA Support

With the integrated 802.11g Wireless Access Point, the router offers quick and easy access between the wired network, wireless network and ADSL connection with single device simplicity, and as a result, mobility to the users. The wireless AP supports 54 Mbps 802.11g data connections, and is backward compatible with existing 802.11b equipment. The Wireless Protected Access (WPA1 and WPA2) and Wireless Encryption Protocol (WEP) features enhance wireless security and provide access control.

### Fast Ethernet Switch

A 4-port 10/100Mbps fast Ethernet switch is built in with automatic switching between MDI and MDI-X for 10Base-T and 100Base-TX ports. An Ethernet straight or crossover cable can be used directly for auto detection.

### Multi-Protocol to Establish a Connection

This router supports PPPoA, RFC 1483 encapsulation over ATM (bridged or routed), PPP over Ethernet and IPoA to establish a connection with the ISP. It also supports VC-based and LLC-based multiplexing. Furthermore the device supports multiple PPPoE connections on the same PVC to allow for smart traffic separation.

### Quick Installation Wizard

The router can be setup and managed by using the easy setup wizard software included on the CD or the GUI (Graphical User Interface) imbedded on the router accessed using the router's LAN IP address and a standard web-browser application like Internet Explorer.

### Universal Plug and Play (UPnP)

This protocol is used to enable simple and robust connectivity among stand-alone devices and computers from many different vendors. It makes networking simple and affordable for users. UPnP architecture leverages TCP/IP and the Web to enable seamless proximity networking in addition to control and data transfer among networked devices. With this feature enabled, users can now connect to applications such as Net Meeting or MSN Messenger seamlessly.

### Network Address Translation (NAT)

This function allows multiple users to access outside resources such as the Internet simultaneously with one IP address/one Internet access account. Many application layer gateways (ALG) are supported, such as web browsing, ICQ, FTP, Telnet, E-mail, News, Net2phone, Ping, NetMeeting,

IP phone and others.

### SOHO Firewall Security with DoS and SPI

Along with the built-in NAT natural firewall feature, the router also provides advanced hacker pattern-filtering protection. It can automatically detect and block Denial of Service (DoS) attacks. The router is built with Stateful Packet Inspection (SPI) to determine if a data packet is allowed through the firewall to the LAN.

### Domain Name System (DNS) Relay

This provides an easy way to map the domain name (a friendly name for users such as www.yahoo.com) to an IP address. When a local computer has its DNS server IP address configured to the router's IP address, every DNS conversion request packet from the Computer to this router will be forwarded to the real DNS in the outside network.

### Dynamic Domain Name System (DDNS)

The Dynamic DNS service allows you to alias a dynamic WAN IP address to a static hostname. To use the service, you must first apply for an account from a DDNS service like http://www.dyndns.org/. More than 5 different DDNS services are supported.

### Quality of Service (QoS)

QoS gives you full control over which types of outgoing data traffic should be given priority by the router, ensuring important data like gaming packets, customer information, or management information move through the router at lightning speed, even under heavy load. The QoS features are configurable by source IP address, destination IP address, protocol, or port. You can throttle the speed at which different types of outgoing data pass through the router, to ensure P2P users don't saturate upload bandwidth, or office browsing doesn't bring client web serving to a halt. In addition, or alternatively, you can simply change the priority of different types of upload data and let the router sort out the actual speeds.

### Virtual Server ("port forwarding")

Users can specify some services to be visible from outside users. The router can detect incoming service requests and forward either a single port or a range of ports to the specific local computer to handle it. For example, a user can assign a PC in the LAN to act as a WEB server and expose it to Internet users. Outside users can browse this web server directly, while it is still protected by NAT. A DMZ host setting is also provided to completely expose a local computer the Internet.

### Rich Packet Filtering

This not only filters the packet based on IP address, but also based on Port numbers. It will filter packets to and from the Internet, and provides a higher level of security control.

### Dynamic Host Configuration Protocol (DHCP) Client and Server

On the WAN interface, the DHCP client can get an IP address from the Internet Service Provider (ISP) automatically. On the LAN interface, the DHCP server can allocate a range of client IP addresses and distribute them, including IP address, subnet mask as well as DNS IP address, to local computers. This provides an easy way to manage the local IP network.

### Static and RIP1/2 Routing

It has routing capability and supports a static routing table or RIP1/2 routing protocol.

### 

### Simple Network Management Protocol (SNMP)

This is an easy way to remotely manage the router via SNMP.

### Web based GUI

The routers' web based GUI is used for configuration and management. It is user-friendly and comes with on-line help. It also supports remote management capability for remote users to configure and manage the router.

### Firmware Upgradeable

This router can be upgraded to the latest firmware through the WEB based GUI.

### Rich Management Interfaces

This router supports flexible management interfaces using a local console, LAN or WAN port. Users can use terminal applications through the console port to configure and manage the device, or Telnet, WEB GUI, and SNMP through LAN or WAN ports to configure and manage the device. TR-069 management is also supported, but is normally implemented by a Telkom or your ISP.

# **Chapter 2: Installing the Router**

# Important note for using this router

| Warning | <ul> <li>Do not use this router in high humidity or high temperatures.</li> <li>Do not use the same power source for this router and other equipment.</li> <li>Do not open or repair the casing yourself. If this router is too hot, turn off the power immediately and have it repaired at a qualified</li> </ul> |
|---------|----------------------------------------------------------------------------------------------------|
|         | <ul> <li>service center.</li> <li>Avoid using this product and its accessories outdoors.</li> </ul>                                                                                                    |
|         |                                                                                                    |

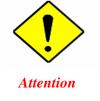

- $\checkmark~$  Place this router on a stable surface.
- Only use the power adapter that comes with the package. Using a different voltage rating power adaptor may damage this router

# **Package Contents**

- Billion 800VGT Router
- CD-ROM containing this online manual
- 3 x RJ-11 ADSL/telephone Cable
- Ethernet (CAT-5 LAN) Cable
- Console tool kit
- Integrated surge and AC-DC power adapter (12VDC, 1.2A)
- A detachable antenna
- ADSL Micro filter
- ADSL Splitter
- Quick Start Guide

# The Front LEDs

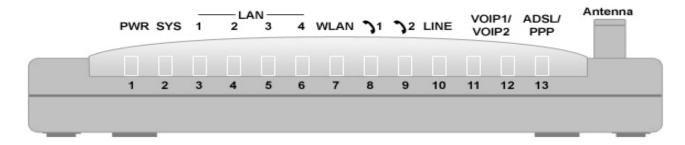

|       | LED                                       | Meaning                                                                                                    |
|-------|-------------------------------------------|----------------------------------------------------------------------------------------------------|
| 1     | PWR                                       | Lit when power is ON.                                                                                                    |
| 2     | SYS                                       | Lit when the system is ready.                                                                                                    |
| 3 – 6 | LAN Port<br>1X — 4X<br>(RJ-45 connector)  | Lit when connected to an Ethernet device.<br>Green for 100Mbps; Orange for 10Mbps.<br>Blinking when data is Transmitted / Received.                                |
| 7     | WLAN                                      | Green when the wireless connection is established.<br>Flashing when sending/receiving data.                                                                        |
| 8 – 9 | Phone<br>1X — 2X<br>(RJ-11 connector)     | Green when the phone is off-hook.                                                                                                    |
| 10    | LINE                                      | Lit when inbound and outbound calls are using the PSTN.                                                                                                    |
| 12    | VoIP Port<br>1X — 2X<br>(RJ-11 connector) | Lit when the SIP Registration is OK.<br>Green for Phone 1; Orange for Phone 2.<br>Note: Also orange when both Phone 1 and 2 are registered OK at the<br>same time. |
| 13    | ADSL/PPP                                  | Green when successfully connected to an ADSL DSLAM,<br>("line synch").<br>Orange when there is a PPPoA / PPPoE connection.                                         |

# The Rear Ports

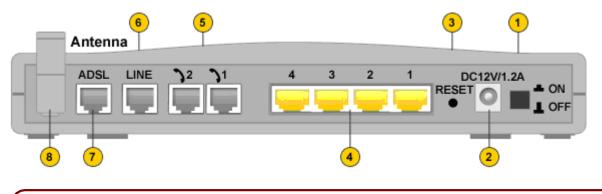

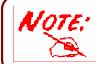

The Ethernet Port # 4 can be used as a console port. You need a special console tool which is included in the package, to connect between LAN port 4 and a PC's RS-232 port (9-pin serial port).

| Port |                                                | Meaning                                                                                                    |  |
|------|------------------------------------------------|----------------------------------------------------------------------------------------------------|--|
| 1    | Power Switch                                   | Power ON/OFF switch                                                                                                    |  |
| 2    | PWR                                            | Connect the supplied power adapter to this jack.                                                                                                    |  |
| 3    | RESET                                          | When the router is turned on A the reset button is used to:<br>Reset the router: press for 1-3 seconds:<br>Restore factory default settings: press for more than 6<br>seconds, and power cycle the router: (useful if you cannot<br>login to the router or have forgotten your Username/Password.)<br>Caution: After pressing the RESET button for more than 6 seconds,<br>to be sure you power cycle the device. |  |
| 4    | LAN<br>1X — 4X<br>(RJ-45 connector)            | To connect your router to a PC or an office/home network of 10Mbps or 100Mbps use a UTP Ethernet cable (Cat-5 or Cat-5e) and connect to one of the LAN ports.<br><b>Caution</b> : Port 4 can be either a LAN or a Console port at any time but not simultaneously.                                                                                                    |  |
| 4    | Console Port (LAN port 4)<br>(RJ-45 connector) | Connect a UTP Ethernet cable (Cat-5 or Cat-5e) to LAN Port 4<br>and connect to the computers RS-232 port via the supplied<br>adaptor.<br>Caution: Port 4 can be either a LAN or a Console port at any time but<br>not simultaneously                                                                                                    |  |
| 5    | Phone<br>1X — 2X<br>(RJ-11 connector)          | When using the VoIP functions, connect an analogue phone t this port using a RJ-11 cable.                                                                                                    |  |
| 6    | LINE                                           | When using the VoIP functions, use a RJ-11cable to connect this port to the telephone wall jack                                                                                                    |  |
| 7    | ADSL                                           | Use the supplied RJ-11 ("telephone") cable to connect this port to the ADSL/telephone wall jack .                                                                                                    |  |
| 8    | Antenna                                        | Connect the detachable antenna to this port.                                                                                                    |  |

# Cabling

One of the most common causes of ADSL problems is bad cabling or ADSL lines. Make sure that all devices connected to your telephone line are turned on, and that all telephones used on the line are connected via micro filters. On the front of the product is a bank of LEDs. Once you have installed you router, verify that the LAN Link and ADSL line LEDs are lit. If they are not, check that you are using the proper/functional cables.

Ensure that all other devices connected to the same telephone line as your router (e.g. telephones, fax machines, analogue modems) have a line filter connected between them and the wall socket, and ensure that all line filters are correctly installed and the right way around. Missing line filters or line filters installed the wrong way around can cause problems with your ADSL connection, including causing frequent disconnections.

# **Chapter 3: Basic Installation**

The router can be configured with your web browser. A web browser is included as a standard application in the following operating systems: Linux, Mac OS, Windows 98/NT/2000/XP/Me, etc. The product provides an easy and user-friendly interface for configuration.

Please check your Computer's network components. The TCP/IP protocol stack and Ethernet network adapter must be installed. If not, please refer to your operating system manuals.

You can connect your computer to the router either through an external hub/switch or directly. However, please ensure that your computer has a properly installed Ethernet interface prior to connecting it to the router. You ought to configure your Computers to obtain an IP address through a DHCP server or you can set them up with a fixed IP address that must be in the same subnet as the router. The default IP address of the router is **10.0.0.2** and the subnet mask is **255.255.255.0** (i.e. any attached Computer must be in the same subnet, and have an IP address in the range of 10.0.0.1 to10.0.0.254). The best and easiest way is to configure the PC to get an IP address automatically from the router using DHCP. If you encounter any problem accessing the router's web interface it may also be advisable to temporarily remove any kind of software firewall on your Computer's as they can cause problems accessing the 10.0.0.2 IP address of the router. Users should always make their own decisions on how to best protect their network.

Please follow the steps below for your PC's network environment installation.

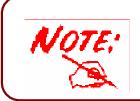

Any TCP/IP capable workstation can be used to communicate with or through the router. To configure other types of workstations, please consult the manufacturer's documentation.

# **Connecting Your Router**

- 1. Connect the power adapter as illustrated below and power on the device, make sure that the PWR and SYS LEDs are lit steadily.
- 2. Connect your network or computer to the router using the LAN (Local Area Network) cable.
- 3. Connect the ADSL/telephone (ADSL) cable to the router's DSL port as illustrated below
- 4. Connect an RJ11 cable to VoIP port when connecting to an analogue phone set. Refer to figure below.
- 5. Connect RJ-11 cable to LINE Port when connecting to the telephone wall jack/PSTN network. Refer to figure below.

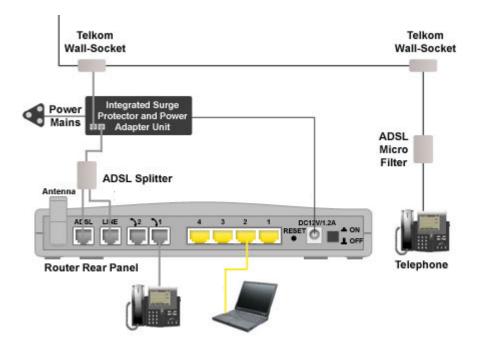

# Configuring PCs in Window XP

- 1. Go to Start / Control Panel (in Classic View). In the Control Panel, double-click Network Connections.
- 2. Double-click Local Area Connection. (See Figure 3.1)

3. In the LAN Area Connection Status window, click Properties. (See Figure 3.2)

4. Select Internet Protocol (TCP/IP) and click Properties. (See Figure 3.3)

- 5. Select the Obtain an IP address automatically and Obtain DNS server address automatically radio buttons. (See Figure 3.4)
- 6. Click **OK** to finish the configuration.

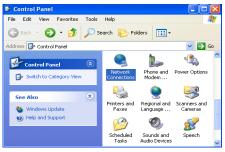

Figure 3.1: LAN Area Connection

| Local Area Co  | nnection Status | ?          |
|----------------|-----------------|------------|
| eneral Support |                 |            |
| - Connection   |                 |            |
| Status:        |                 | Connected  |
| Duration:      |                 | 00:05:34   |
| Speed:         |                 | 100.0 Mbps |
| Activity       | Sent — 🔬 -      | - Received |
| Bytes:         | 1,403           | 1,749      |
| Properties     | Disable         |            |
|                |                 | Close      |

### Figure 3.2: LAN Connection Status

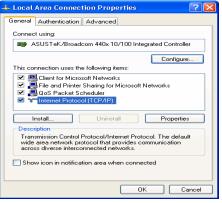

### Figure 3.3: TCP / IP

| Internet Protocol (TCP/IP) Prope                                                                                                    | rties 🔹 🤶 🔀                                                                                                    |  |  |
|----------------------------------------------------------------------------------------------------|----------------------------------------------------------------------------------------------------|--|--|
| General Alternate Configuration                                                                                                    |                                                                                                    |  |  |
| You can get IP settings assigned automatically if your network supports<br>this capability. Otherwise, you need to ask your network administrator for<br>the appropriate IP settings.                                                                                                    |                                                                                                    |  |  |
| <ul> <li>Obtain an IP address automatical</li> </ul>                                                                                                    | ly l                                                                                                    |  |  |
| <ul> <li>Use the following IP address: —</li> </ul>                                                                                                    |                                                                                                    |  |  |
| IP address:                                                                                                    | and the second second sec |  |  |
| Subnet mask:                                                                                                    |                                                                                                    |  |  |
| Default gateway:                                                                                                    |                                                                                                    |  |  |
| Obtain DNS server address automatically                                                                                                    |                                                                                                    |  |  |
| Use the following DNS server addresses of the server addresses of the serve | dresses:                                                                                                    |  |  |
| Preferred DNS server:                                                                                                    |                                                                                                    |  |  |
| Alternate DNS server:                                                                                                    |                                                                                                    |  |  |
|                                                                                                    | Advanced                                                                                                    |  |  |
| OK Cancel                                                                                                    |                                                                                                    |  |  |

Figure 3.4: IP Address & DNS Configuration

# Configuring PCs in Windows 2000

- 1. Go to Start / Settings / Control Panel. In the Control Panel, double-click Network and Dial-up Connections.
- Double-click Local Area ("LAN") Connection. (See Figure 3.5)

3. In the LAN Area Connection Status window, click Properties. (See Figure 3.6)

4. Select Internet Protocol (TCP/IP) and click Properties. (See Figure 3.7)

- 5. Select the Obtain an IP address automatically and Obtain DNS server address automatically radio buttons. (See Figure 3.8)
- 6. Click **OK** to finish the configuration.

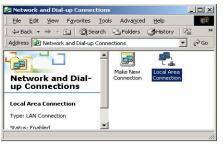

### Figure 3.5: LAN Area Connection

| ocal Area Connection Status | <u>? ×</u>          |
|-----------------------------|---------------------|
| General                     |                     |
| Connection Status:          | Connected           |
| Duration:                   | 06:16:26            |
| Speed:                      | 100.0 Mbps          |
| Activity Sent — E           | Received<br>109,427 |
| Properties Disable          |                     |
|                             | Close               |

### Figure 3.6: LAN Connection Status

| ocal Area Connection Properties                                                                                                    |  |  |  |
|----------------------------------------------------------------------------------------------------|--|--|--|
| General                                                                                                    |  |  |  |
| Connect using:                                                                                                    |  |  |  |
| ASUSTeK/Broadcom 440x 10/100 Integrated Controller                                                                                                    |  |  |  |
| Configure                                                                                                    |  |  |  |
| Components checked are used by this connection:                                                                                                    |  |  |  |
| File and Printer Sharing for Microsoft Networks     Internet Protocol (TCP/IP)     Internet Protocol (TCP/IP)     Install                                         |  |  |  |
| Description                                                                                                    |  |  |  |
| Transmission Control Protocol/Internet Protocol. The default<br>wide area network protocol that provides communication<br>across diverse interconnected networks. |  |  |  |
| Show icon in taskbar when connected                                                                                                    |  |  |  |
| OK Cancel                                                                                                    |  |  |  |

### Figure 3.7: TCP / IP

| ternet Protocol (TCP/IP) Prop                                                           | erties ? ×                                                                        |
|-----------------------------------------------------------------------------------------|-----------------------------------------------------------------------------------|
| General                                                                                 |                                                                                   |
|                                                                                         | automatically if your network supports<br>d to ask your network administrator for |
| <ul> <li>Obtain an IP address automa</li> </ul>                                         | atically                                                                          |
| C Use the following IP address                                                          |                                                                                   |
| IP address:                                                                             |                                                                                   |
| Subnet mask:                                                                            |                                                                                   |
| Default gateway:                                                                        |                                                                                   |
| Obtain DNS server address :                                                             |                                                                                   |
| <ul> <li>Obtain DNS server address a</li> <li>O Use the following DNS server</li> </ul> |                                                                                   |
| Preferred DNS server                                                                    | addresses.                                                                        |
| Alternate DNS server                                                                    |                                                                                   |
| Alemale Ding server.                                                                    |                                                                                   |
|                                                                                         | Advanced                                                                          |
|                                                                                         | 0K Cancel                                                                         |

Figure 3.8: IP Address & DNS Configuration

# Configuring PC in Windows 95/98/ME

- 1. Go to Start / Settings / Control Panel. In the Control Panel, double-click Network and choose the Configuration tab.
- Select TCP / IP -> NE2000 Compatible, or the name of the Network Interface Card (NIC) in your PC. (See Figure 3.9)
- 3. Click Properties.

4. Select the IP Address tab. In this page, click the Obtain an IP address automatically radio button. (See Figure 3.10)

- 5. Then select the DNS Configuration tab. (See Figure 3.11)
- 6. Select the **Disable DNS** radio button and click **OK** to finish the configuration.

| Network ?X                                                                                          |
|----------------------------------------------------------------------------------------------------|
| Configuration Identification Access Control                                                         |
| The following network components are installed:                                                     |
| Microsoft Family Logon                                                                              |
| ASUSTeK/Broadcom 440x 10/100 Integrated Controller                                                  |
| Dial-Up Adapter     TCP/IP -> ASUSTeK/Broadcom 440x 10/100 Integrated                               |
| TCP/IP -> Dial-Up Adapter                                                                           |
|                                                                                                    |
|                                                                                                    |
| Add Remove Properties                                                                               |
| Primary Network Logon:                                                                              |
| Microsoft Family Logon                                                                              |
| <u>F</u> ile and Print Sharing                                                                      |
| Description<br>TCP/IP is the protocol you use to connect to the Internet and<br>wide-area networks. |
|                                                                                                    |
| OK Cancel                                                                                           |

| Figure | 3.9: | TCP | / IP |
|--------|------|-----|------|
|--------|------|-----|------|

| i ci /ii i i operues                                                              |              |                     |           | <u></u>                |
|-----------------------------------------------------------------------------------|--------------|---------------------|-----------|------------------------|
| Bindings<br>DNS Configuration                                                     |              | anced<br>WINS Confi |           | etBIOS  <br>IP Address |
| An IP address can<br>If your network dor<br>your network admi<br>the space below. | es not autor | natically assig     | n IP addr | esses, ask             |
| Obtain an IP                                                                      | address aut  | omatically          |           |                        |
| C Specify an IF                                                                   | address:     |                     |           |                        |
|                                                                                   |              |                     |           |                        |
| S <u>u</u> bnet Mas                                                               | k:           |                     |           |                        |
|                                                                                   |              |                     |           |                        |
|                                                                                   |              |                     |           |                        |
|                                                                                   |              |                     |           |                        |
|                                                                                   |              |                     |           |                        |
|                                                                                   |              | OK                  |           | Cancel                 |
|                                                                                   |              |                     |           |                        |

### Figure 3.10: IP Address

| CP7IP Properties              |                                | <u></u> .                           |
|-------------------------------|--------------------------------|-------------------------------------|
| Bindings<br>DNS Configuration | Advanced<br>Gateway WINS Confi | NetBIOS  <br>iguration   IP Address |
| Disable DNS     Disable DNS   |                                |                                     |
| Host                          | D <u>o</u> main:               |                                     |
| DNS Server Sear               |                                |                                     |
|                               |                                | Add                                 |
|                               |                                |                                     |
| Domain Suffix Se              |                                | Add                                 |
|                               | R                              | emove                               |
|                               | _                              |                                     |
|                               | OK                             | Cancel                              |

Figure 3.11: DNS Configuration

# Configuring PC in Windows NT4.0

- 1. Go to Start / Settings / Control Panel. In the Control Panel, double-click Network and choose the Protocols tab.
- 2. Select TCP/IP Protocol and click Properties. (See Figure 3.12)

| NetBEUI Pr     |                |                                                   |        |
|----------------|----------------|---------------------------------------------------|--------|
| NWLink IP>     | BIOS           | le Transport                                      |        |
| TCP/IP Prot    | ocol           |                                                   |        |
|                |                |                                                   |        |
|                |                |                                                   |        |
| ≜dd            | <u>R</u> emove | Properties                                        | Update |
| Description:   |                |                                                   |        |
| area network p |                | met Protocol. The d<br>rides communication<br>ks. |        |
|                |                |                                                   |        |
|                |                |                                                   |        |

Figure 3.12: TCP / IP

3. Select the Obtain an IP address from a DHCP server radio button and click OK. (See Figure 3.13)

| Address DNS                                                             | WINS                      | S Addres  | s   R | outing     |       |           |
|-------------------------------------------------------------------------|---------------------------|-----------|-------|------------|-------|-----------|
| An IP address c<br>by a DHCP serv<br>ask your networ<br>the space below | ver. If you<br>ik adminis | r networ  | k doe | s not have | a DHC | P server, |
| Adapter:<br>Kyour network                                               | edepter)                  |           |       |            |       | <b>•</b>  |
|                                                                         |                           |           |       |            |       |           |
| € <u>O</u> btain an                                                     | n IP addre                | ss from a | DHC   | P server   |       |           |
| ⑦ <u>O</u> blain an<br>⑦ <u>Specify a</u>                               |                           |           | DHC   | P server   |       |           |
| -                                                                       |                           |           | DHC   | P server   |       |           |
| <ul> <li>Specify a</li> </ul>                                           | n IP addr                 |           | DHC   | P server   |       |           |
| - C <u>Specify a</u><br>[P Address                                      | n IP addr                 |           | DHC   | P server   |       |           |
| - • <u>Specify a</u><br>[P Address<br>Sybrot Mask                       | n IP addr                 |           | DHC   | Pserver    | Adv   | anced     |

Figure 3.13: IP Address

# Factory Default Settings

Before configuring your router, you need to know the following default settings.

### Web Interface (Username and Password)

- 📄 Username: admin
- Password: admin

The default username and password are "admin" and "admin" respectively.

If you ever forget the username/password to login to the router, you may press the RESET button for more than 6 seconds to restore the factory default settings.

### **Device LAN IP settings**

- IP Address: 10.0.0.2
- Subnet Mask: 255.255.255.0

### **ISP setting in WAN site**

▶ PPPoE Multisession (the router has the ability to accommodate multiple PPPoE sessions on the same PVC in factory default state.

### **DHCP server**

- **DHCP** server is enabled.
- Start IP Address:10.0.0.100
- ▶ IP pool counts: 100

### LAN and WAN Port Addresses

The parameters of LAN and WAN ports are pre-set in the factory. The default values are shown below.

| LAN Port                                |                                                                | WAN Port                                                |
|-----------------------------------------|----------------------------------------------------------------|---------------------------------------------------------|
| IP address                              | 10.0.0.2                                                       |                                                         |
| Subnet Mask                             | 255.255.255.0                                                  | The WAN protocol has been                               |
| DHCP server function                    | Enabled                                                        | pre-selected and set by<br>Telkom for automated service |
| IP addresses for<br>distribution to PCs | 100 IP addresses continuing from 10.0.0.100 through 10.0.0.199 | deployment and delivery.                                |

**Information from your ISP** Telkom ADSL connections use PPPoE, and automatically assign a WAN IP address to your router. The following information is provided should you wish to connect to an alternative ISP. .

Gather the information as illustrated in the following table and keep it for reference.

| PPPoE                              | VPI/VCI, VC / LLC-based multiplexing, Username, Password, Service Name, and Domain Name System (DNS) IP address (this is automatically set by the Telkom network but be set manually should this be required).                                                                                   |
|------------------------------------|----------------------------------------------------------------------------------------------------|
| PPPoE<br>(Multisession)            | VPI/VCI, VC / LLC-based multiplexing, Username, Password, Service Name,<br>Domain Name System (DNS) IP address and multiple-sessions on the same<br>PVC.                                                                                                    |
| PPPoE / PPPoE<br>with Pass-through | VPI/VCI, VC / LLC-based multiplexing, Username, Password, Service Name,<br>and Domain Name System (DNS) IP address (this is automatically set by the<br>Telkom network but be set manually should this be required). In addition,<br>additional WAN address can be assigned using PPPoE dialler. |
| ΡΡΡοΑ                              | VPI/VCI, VC / LLC-based multiplexing, Username, Password and Domain Name System (DNS) IP address (it can be automatically assigned by your ISP when you connect or be set manually).                                                                                                    |
| RFC 1483 Bridged                   | VPI/VCI, VC / LLC-based multiplexing to use Bridged Mode.                                                                                                    |
| RFC 1483 Routed                    | VPI/VCI, VC / LLC-based multiplexing, IP address, Subnet mask, Gateway address, and Domain Name System (DNS) IP address (it is a fixed IP address).                                                                                                    |
| IPoA Routed<br>(IP over ATM)       | VPI/VCI, VC / LLC-based multiplexing, IP address, Subnet mask, Gateway address, and Domain Name System (DNS) IP address (it is a fixed IP address).                                                                                                    |

# Configuring with your Web Browser

Open your web browser, enter the IP address of your router, which by default is **10.0.0.2**, and click "**Go**", a user name and password window prompt will appear. **The default username and password are** "admin" respectively. (See Figure 3.14)

| Connect to 10     | .0.0.2  | ? 🗙    |
|-------------------|---------|--------|
|                   |         |        |
| User name:        | 🖸 admin | ×      |
| <u>P</u> assword: | •••••   | d      |
|                   | ок (    | Cancel |

Figure 3.14: User name & Password Prompt Window

### Congratulations! You are now successfully logged on to your Router!

# **Chapter 4: Configuration**

On the configuration homepage, the left navigation pane, where bookmarks are provided, links you directly to the various setup pages, including:

### Status

- ARP Table
- Wireless Association
- Routing Table
- DHCP Table
- PPTP Status
- IPSec Status
- L2TP Status
- Email Status
- VoIP Status
- Event Log
- Error Log
- NAT Sessions
- Diagnostic
- UPnP Portmap

Quick Start

### Configuration

- LAN
- WAN
- System
- Firewall
- VPN
- VolP
- QoS
- Virtual Server
- Time Schedule
- Advanced
- Save Config to FLASH
- Language (provides user interface in English and French languages)
- Logout

# Status

### ARP Table

This section displays the router's ARP (Address Resolution Protocol) Table, which shows the mapping of Internet (IP) addresses to Ethernet (MAC) addresses. This is useful as a quick way of determining the MAC address of the network interface of your PCs when you wish to use with the router's **Firewall – MAC Address Filter** function. See the Firewall section of this manual for more information on this feature.

| ARP Table      |                   |           |        |  |  |
|----------------|-------------------|-----------|--------|--|--|
| IP <> MAC List | IP <> MAC List    |           |        |  |  |
| IP Address     | MAC Address       | Interface | Static |  |  |
| 10.0.0.100     | 00:02:3f:69:d1:67 | iplan     | no     |  |  |

IP Address: A list of IP addresses of devices on your LAN (Local Area Network).

MAC Address: The MAC (Media Access Control) addresses for each device on your LAN.

Interface: The interface name (on the router) that this IP Address connects to.

Static: Static status of the ARP table entry:

- " "no" for dynamically-generated ARP table entries.
- " "yes" for static ARP table entries added by the user.

### **Wireless Association Table**

# Wireless Association Table Wireless client's MAC address and the corresponding IP address

IP Address

IP Address: It is IP address of wireless clients that join this network.

**MAC:** The MAC address of wireless client.

### **Routing Table**

| Routing Table     |             |         |                   |      |  |
|-------------------|-------------|---------|-------------------|------|--|
| Routing Table     |             |         |                   |      |  |
| Valid             | Destination | Netmask | Gateway/Interface | Cost |  |
| $\sim$            | 0.0.0.0     | 0.0.0.0 | 0.0.0.0/ ipwan    | 1    |  |
|                   |             |         |                   |      |  |
| RIP Routing Table |             |         |                   |      |  |
| Destination       |             | Netmask | Gateway           | Cost |  |
| 0.0.0             |             | 0.0.0.0 | 0.0.00            | 1    |  |

### Routing Table

Valid: It indicates a successful routing status.

Destination: The IP address of the destination network.

Netmask: The destination IP networks' Netmask.

**Gateway/Interface:** The IP address of the gateway, or existing interface, that this route will use. **Cost:** The number of hops counted as the cost of the route.

### **RIP Routing Table**

Destination: The IP address of the destination network.

Netmask: The destination IP networks' Netmask .

Gateway: The IP address of the gateway that this route will use.

**Cost:** The number of hops counted as the cost of the route.

### **DHCP Table**

| DHCP Table |           |             |  |
|------------|-----------|-------------|--|
| Туре       |           |             |  |
| Leased 🖸   | Expired O | Permanent 💿 |  |

Leased: The DHCP assigned IP addresses information.

IP Address: A list of IP addresses of devices on your LAN (Local Area Network).

Expired: The expired IP addresses information.

Permanent: The fixed host mapping information

### Leased Table

| Leased Table |             |                  |        |
|--------------|-------------|------------------|--------|
| IP Address   | MAC Address | Client Host Name | Expiry |

IP Address: The IP address that is assigned to a client.

MAC Address: The MAC address of the client.

Client Host Name: The Host Name (Computer Name) of the client.

Expiry: The current lease time of clients IP address.

### **Expired Table**

| Expired Table |             |                  |        |
|---------------|-------------|------------------|--------|
| IP Address    | MAC Address | Client Host Name | Expiry |

Please refer the Leased Table.

### Permanent Table

| Permanent 1 | Table      |             |                    |  |
|-------------|------------|-------------|--------------------|--|
| Name        | IP Address | MAC Address | Maximum Lease Time |  |

Name: The name you assigned to the Permanent configuration.

IP Address: The fixed IP address for the specific client.

MAC Address: The MAC Address that you want to assign the fixed IP address.

Maximum Lease Time: The maximum lease time interval you allow to this client.

### **PPTP Status**

This shows details of your configured PPTP VPN Connections.

| VPN/PPTP for Remote Access Application              | PPTP Status                            |  |  |  |  |  |  |  |  |
|-----------------------------------------------------|----------------------------------------|--|--|--|--|--|--|--|--|
| Tunnal Call                                         | VPN/PPTP for Remote Access Application |  |  |  |  |  |  |  |  |
| Name Type Enable Active Connected Connected Encrypt | on                                     |  |  |  |  |  |  |  |  |

| VPN/PPTP for LAN-to-LAN Application |      |        |        |                     |                   |            |  |  |  |
|-------------------------------------|------|--------|--------|---------------------|-------------------|------------|--|--|--|
| Name                                | Туре | Enable | Active | Tunnel<br>Connected | Call<br>Connected | Encryption |  |  |  |

Name: The name you assigned to the particular PPTP connection in your VPN configuration.

**Type:** The type of connection (dial-in/dial-out).

**Enable:** Whether the connection is currently enabled.

Active: Whether the connection is currently active.

Tunnel Connected: Whether the VPN Tunnel is currently connected.

Call Connected: If the Call for this VPN entry is currently connected.

Encryption: The encryption type used for this VPN connection.

### **IPSec Status**

This shows details of your configured IPSec VPN Connections.

| IPSec Status |                                                          |                  |            |              |               |                |    |  |
|--------------|----------------------------------------------------------|------------------|------------|--------------|---------------|----------------|----|--|
| VPN Tunnels  |                                                          |                  |            |              |               |                |    |  |
| Name         | Active                                                   | Connection State | Statistics | Local Subnet | Remote Subnet | Remote Gateway | SA |  |
| Name: T      | Name: The name you assigned to the particular VPN entry. |                  |            |              |               |                |    |  |

Active: Whether the VPN Connection is currently Active.

Connection State: Whether the VPN is Connected or Disconnected.

Statistics: Statistics for this VPN Connection.

Local Subnet: The local IP Address or Subnet used.

Remote Subnet: The Subnet of the remote site.

Remote Gateway: The Remote Gateway IP address.

SA: The Security Association for this VPN entry.

### **L2TP Status**

This shows details of your configured L2TP VPN Connections.

| L2TP Status                            |      |        |        |                     |                   |            |  |  |
|----------------------------------------|------|--------|--------|---------------------|-------------------|------------|--|--|
| VPN/L2TP for Remote Access Application |      |        |        |                     |                   |            |  |  |
| Name                                   | Туре | Enable | Active | Tunnel<br>Connected | Call<br>Connected | Encryption |  |  |
|                                        |      |        |        |                     |                   |            |  |  |
| VPN/L2TP for LAN-to-LAN Application    |      |        |        |                     |                   |            |  |  |
| Name                                   | Туре | Enable | Active | Tunnel<br>Connected | Call<br>Connected | Encryption |  |  |

Name: The name you assigned to the particular L2TP connection in your VPN configuration.

**Type:** The type of connection (dial-in/dial-out).

**Enable:** Whether the connection is currently enabled.

Active: Whether the connection is currently active.

Tunnel Connected: Whether the VPN Tunnel is currently connected.

Call Connected: If the Call for this VPN entry is currently connected.

Encryption: The encryption type used for this VPN connection.

### **Email Status**

Details and status for the Email Account you have configured the router to check. Please see the **Advanced** section of this manual for details on this function.

| Email Status           |               |  |  |  |  |  |
|------------------------|---------------|--|--|--|--|--|
| Email Account          |               |  |  |  |  |  |
| Account Name           | username      |  |  |  |  |  |
| POP3 Mail Server       | pop3.mail.com |  |  |  |  |  |
| Email Status           | No mail       |  |  |  |  |  |
| Reset Status Check Now |               |  |  |  |  |  |

### **VoIP Status**

Here you can check details and status of VoIP Account you have configured. Please see the **VoIP Configuration** section for more details.

| Phone P | ort          |                   |              |            |
|---------|--------------|-------------------|--------------|------------|
| Index   | Phone Number | User Domain/Realm | Display Name | Registered |
| 1       |              |                   |              | unknown    |
| 2       |              |                   |              | unknown    |

### **Event Log**

This page displays the router's Event Log entries. Major events are logged to this window, such as when the router's ADSL connection is disconnected, as well as Firewall events when you have enabled Intrusion or Blocking Logging in the **Configuration – Firewall** section of the interface. Please see the **Firewall** section of this manual for more details on how to enable Firewall logging.

# Event Log

| system log buffer head<br>Jan O1 00:00:11 home.gateway:im:none: Changed iplan IP address to 192.168.1.254<br>Jan O1 22:00:20 home.gateway:im:none: Reset SNMP community to factory default<br>settings |                   |
|----------------------------------------------------------------------------------------------------|-------------------|
| system log buffer tail                                                                                                    |                   |
|                                                                                                    |                   |
|                                                                                                    |                   |
|                                                                                                    |                   |
|                                                                                                    |                   |
|                                                                                                    | $\mathbf{\nabla}$ |
| Refresh Clear                                                                                                    |                   |
|                                                                                                    |                   |

### **Error Log**

Any errors encountered by the router (e.g. invalid names given to entries) are logged to this window.

| Error Log                                          |         |           |  |  |  |  |
|----------------------------------------------------|---------|-----------|--|--|--|--|
| Error Log (times are in seconds since last reboot) |         |           |  |  |  |  |
| When                                               | Process | Error Log |  |  |  |  |

### **NAT Sessions**

This section lists all current NAT sessions between interface of types external (WAN) and internal (LAN).

Event Log

|                                                                            | ^ |  |
|----------------------------------------------------------------------------|---|--|
| system log buffer head                                                     |   |  |
| Jan 01 00:00:00 home.gateway:ipsec:none: [INFO]Start IPSEC Initialize      |   |  |
| Jan 01 00:00:00 home.gateway:ipsec:none: [INFO]Start IPSEC Initialize Done |   |  |
| Jan 01 00:00:41 home.gateway:im:none: Changed iplan IP address to 10.0.0.2 |   |  |
| system log buffer tail                                                     |   |  |
|                                                                            |   |  |
|                                                                            |   |  |
|                                                                            |   |  |
|                                                                            |   |  |
|                                                                            |   |  |
|                                                                            |   |  |
|                                                                            |   |  |
|                                                                            | ~ |  |
|                                                                            |   |  |
| Refresh Clear                                                              |   |  |

### **Diagnostic**

It tests the connection to computer(s) which is connected to LAN ports and also the WAN Internet connection. If **PING** <u>www.google.com</u> shows <u>FAIL</u> and the rest show PASS, you ought to check that your Computers' DNS settings are correctly set.

| Diagnostic                      |      |  |  |  |  |  |
|---------------------------------|------|--|--|--|--|--|
| LAN Connection                  |      |  |  |  |  |  |
| Testing Ethernet LAN connection | PASS |  |  |  |  |  |
| WAN Connection                  |      |  |  |  |  |  |
| Testing ADSL Synchronization    | FAIL |  |  |  |  |  |
| Testing WAN connection          | FAIL |  |  |  |  |  |
| Ping Primary Domain Name Server | FAIL |  |  |  |  |  |
| PING www.google.com             | FAIL |  |  |  |  |  |
| Refresh                         |      |  |  |  |  |  |

### **UPnP Portmap**

The section lists all port-mappings established using UPnP (Universal Plug and Play). See the **Advanced** section of this manual for more details on UPnP and the router's UPnP configuration options.

| UPnP Portmap       |          |               |               |               |  |  |  |  |
|--------------------|----------|---------------|---------------|---------------|--|--|--|--|
| UPnP Portmap Table |          |               |               |               |  |  |  |  |
| Name               | Protocol | External Port | Redirect Port | IP Address    |  |  |  |  |
| emwebigd1024       | udp      | 35324 ~ 35324 | 15852 ~ 15852 | 192.168.1.205 |  |  |  |  |
| emwebigd1025       | tcp      | 48888 ~ 48888 | 14811 ~ 14811 | 192.168.1.205 |  |  |  |  |
| emwebigd1063       | udp      | 9210 ~ 9210   | 15169 ~ 15169 | 192.168.1.202 |  |  |  |  |
| emwebigd1064       | tcp      | 50937 ~ 50937 | 14500 ~ 14500 | 192.168.1.202 |  |  |  |  |

# **Quick Start**

| Quick Start              |                                                                  |  |  |  |
|--------------------------|------------------------------------------------------------------|--|--|--|
| Connection               |                                                                  |  |  |  |
| Encapsulation            | PPPoE with Pass-through 💌 Auto Scan                              |  |  |  |
| VPI                      | 8                                                                |  |  |  |
| VCI                      | 35                                                               |  |  |  |
| NAT                      | Enable Olisable                                                  |  |  |  |
| Optional Settings        |                                                                  |  |  |  |
| IP Address               | 0.0.0.0<br>(0.0.0.0' means 'Obtain an IP address automatically') |  |  |  |
| Subnet Mask              | 0.0.0.0                                                          |  |  |  |
| Default Gateway          |                                                                  |  |  |  |
| DNS                      |                                                                  |  |  |  |
| Obtain DNS automatically | ✓Enable                                                          |  |  |  |
| Primary DNS              |                                                                  |  |  |  |
| Secondary DNS            |                                                                  |  |  |  |
| PPP                      |                                                                  |  |  |  |
| Username                 | username                                                         |  |  |  |
| Password                 | *****                                                            |  |  |  |
| Apply Cancel             |                                                                  |  |  |  |

While it is recommended that you use the installation utility that was supplied with your router, It is also possible you use the built-in Quick Start function in order to configure your router.

For detailed instructions on configuring your WAN settings, please see the WAN section of this manual.

Usually, the only details you will need for the Quick Start wizard to get you online are your login (often in the form of *username@ispname*), your password and the encapsulation type. (For most networks, VCI and VPI are 8 and 35) In additional, you have the option to provide specific DNS if you desire, or select the **Enable** box to get an DNS automatically assigned by your ISP.

Your ISP will be able to supply all the details you need, alternatively, if you have deleted the current WAN Connection in the WAN – **ISP** section of the interface, you can use the router's PVC Scan feature to attempt to determine the Encapsulation types offered by your ISP.

| Auto Scan                                                       |                    |  |  |
|-----------------------------------------------------------------|--------------------|--|--|
| Before you scan the PVCs, please DELETE all the WAN interfaces. |                    |  |  |
| IP Address                                                      | if provided by ISP |  |  |
| Gateway                                                         | if provided by ISP |  |  |
| Start                                                           |                    |  |  |

Click **Start** to begin scanning for encapsulation types offered by your ISP. If the scan is successful you will then be presented with a list of supported options:

| Status               | 1 found PPPoE PVC on 0/33 |
|----------------------|---------------------------|
| Quick Start          |                           |
| Configuration        |                           |
| Save Config to FLASH |                           |
| Language             |                           |
|                      |                           |
|                      |                           |
|                      | Apply                     |
|                      | Auto Scan                 |
|                      |                           |
|                      |                           |
|                      |                           |
|                      | Cancel                    |
|                      |                           |

Select the desired option from the list and click **Apply** to return to the Quick Start interface to continue configuring your ISP connection. Please note that the contents of this list will vary, depending on what is supported by your ISP.

# Configuration

When you click this item, you will be able to following sub-items to configure the ADSL router.

### - LAN, Wan, System, Firewall, VPN, VoIP, QoS, Virtual Server, Time Schedule and Advanced

These functions are described below in the following sections.

# LAN - Local Area Network

Here are the items within the LAN section:

Bridge Interface Ethernet IP Alias Ethernet Client Filter Wireless Wireless Security Wireless Client Filter Port Settings DHCP Server.

## Bridge Interface Bridge Interface

| впаде інтепасе       |                                |
|----------------------|--------------------------------|
| Parameters           |                                |
| Bridge Interface     | VLAN Port                      |
| Ethernet 🔿           | ✓ P1 P2 P3 P4                  |
| Ethernet1 🔿          | P1 ♥P2 ♥P3 ♥P4                 |
| Ethernet2            | P1 P2 P3 P4                    |
| Ethernet3            | P1 P2 P3 P4                    |
| Device Management    |                                |
| Management Interface | <ul> <li>● Ethernet</li> </ul> |
| Apply                |                                |

You can setup member ports for each VLAN group under Bridge Interface section. From the example, two VLAN groups need to be created.

Ethernet: P1 (Port 1)

Ethernet1: P2, P3 and P4 (Port 2, 3, 4). Uncheck P2, P3, P4 from Ethernet VLAN port first.

Note: You should setup each VLAN group with caution. Each Bridge Interface is arranged in this order.

| Bridge Interface | VLAN Port (Always starts with) |
|------------------|--------------------------------|
| Ethernet         | P1 / P2 / P3 / P4              |
| Ethernet1        | P2 / P3 / P4                   |
| Ethernet2        | P3 / P4                        |
| Ethernet3        | P4                             |

**Management Interface:** To specify which VLAN group is allowed to do device management - i.e. web management.

**Note:** NAT/NAPT can be applied to management interface only.

### Ethernet

| Ethernet           |                                |
|--------------------|--------------------------------|
| Primary IP Address |                                |
| IP Address         | 10 0 0 2                       |
| SubNetmask         | 255 255 255 0                  |
| RIP                | RIP v1 RIP v2 RIP v2 Multicast |
| Apply              |                                |

### Primary IP Address

IP Address: The default IP on this router.

SubNetmask: The default subnet mask on this router.

RIP: RIP v1, RIP v2, and RIP v2 Multicast. Check to enable RIP function.

### **IP Alias**

This function supports to create multiple virtual IP interfaces on this router. this helps if you wish to connect two or more local networks using different IP ranges to internet via the router. In this case, an additional internal router is not required.

| IP Alias           |                          |
|--------------------|--------------------------|
| Parameters         |                          |
| IP Address         |                          |
| SubNetmask         |                          |
| Security Interface | ⊙Internal ◯External ◯DMZ |
| Apply Cancel       |                          |

**IP Address:** Specify an IP address on this virtual interface.

SubNetmask: Specify a subnet mask on this virtual interface.

Security Interface: Specify the firewall setting on this virtual interface.

**Internal:** The network is behind NAT. All traffic will do network address translation (NAT) when sending out to Internet (if NAT is enabled).

**External:** There is no NAT on this IP interface and it is connected to the Internet directly. This can be used when your ISP provides multiple public IP addresses.

DMZ: Specify this network as a DMZ area. There is no NAT on this interface.

### **Ethernet Client Filter**

The Ethernet Client Filter supports up to 16 Ethernet network machines and helps you to manage your network control, accepting traffic from specific authorized machines or restricting unwanted machine(s) from access your LAN.

There are no pre-define Ethernet MAC address filter rules; you can add the filter rules that meet your requirements.

| Ethernet Client Filter                                                    |                             |  |  |  |  |
|---------------------------------------------------------------------------|-----------------------------|--|--|--|--|
| Filtering Rules                                                           |                             |  |  |  |  |
| Ethernet Client Filter                                                    | Oisable O Allowed O Blocked |  |  |  |  |
| MAC Address List Candidates<br>(MAC Address Format is 'xx:xx:xx:xx:xx:xx) |                             |  |  |  |  |
| Apply                                                                     |                             |  |  |  |  |

Ethernet Client Filter: Default setting is Disable.

Allowed: check to authorize a specific device to access your LAN by insert the MAC Address in the space provided or click Candidates . Make sure your PC's MAC is listed.

**Blocked:** To prevent unwanted device accessing your LAN, insert the MAC Address in the space provided or click Candidates O. Make sure your PC's MAC is not listed.

The maximum number of clients is 16. The MAC addresses are 6 bytes long; they should be presented only in hexadecimal characters. The numbers **0** - **9** and letters **a** - **f** are acceptable. **Note:** Follow the MAC Address Format xx:xx:xx:xx:xx. Semicolon (:) must be included.

Candidates: automatically detects devices connected to the router through the Ethernet. .

| Candidates ( | D | $\rightarrow$ Active | PC in | LAN |
|--------------|---|----------------------|-------|-----|
|--------------|---|----------------------|-------|-----|

| :#10.0.0.2 - A | ctive PC in LAN - Micro 💻 |
|----------------|---------------------------|
| Active PC in L | AN                        |
| IP Address     | MAC Address               |
| 10.0.30        | 00:11:2f:0b:56:07         |
| Add            |                           |

Active PC in LAN displays a list of individual Ethernet device's IP Address & MAC Address which are connected to the router.

You can easily allow or block a computer by checking the box next to the IP address. Then click **Add** to insert to the Ethernet Client Filter table. The maximum number of Ethernet clients is 16.

### Wireless

| Wireless                           |                                            |  |  |  |
|------------------------------------|--------------------------------------------|--|--|--|
| Parameters                         |                                            |  |  |  |
| WLAN Service                       | ⊙ Enable                                   |  |  |  |
| Mode                               | 802.11b + g 💙                              |  |  |  |
| ESSID                              | wlan-ap                                    |  |  |  |
| ESSID Broadcast                    | ⊙ Enable O Disable                         |  |  |  |
| Regulation Domain                  | N.America 💌                                |  |  |  |
| Channel ID                         | Channel 1 (2.412 GHz) 💉 Scan Channel Usage |  |  |  |
| Tx PowerLevel                      | 180 (0 ~ 255)                              |  |  |  |
| Connected                          | true                                       |  |  |  |
| AP MAC address                     | 00:13:d3:68:95:34                          |  |  |  |
| AP Firmware Version                | 1.0.6.0                                    |  |  |  |
| Wireless Distribution System (WDS) |                                            |  |  |  |
| WDS Service                        | ○ Enable ⊙ Disable                         |  |  |  |
| Peer WDS MAC address               | 00:00:00:00:00                             |  |  |  |
| Apply Cancel                       |                                            |  |  |  |

### **Parameters**

WLAN Service: Default setting is Enable. If you do not have any wireless devises (802.11g or 802.11b) on your network, select Disable.

**Mode:** The default setting is **802.11b+g** (Mixed mode). If you do not know what type of wireless devises you have, or have both 11g and 11b devices on your network, then keep the default setting (**mixed mode**). From the drop-down menu, you can select **802.11g** if you have only 11g clients on your network or if you have only 11b clients on your network, then select **802.11b**.

**ESSID:** The ESSID is the unique name of a wireless access point (AP) used to distinguish it from other AP's. For security purposes, change the default AP ID (**wlan-ap**) to a unique ID name. The ESSID is case sensitive and must not excess 32 characters. Make sure your wireless clients have exactly the same ESSID as the AP so that you will be able to connect to it .

**ESSID Broadcast:** ESSID Broadcast is the function that controls the Routes transmission of its ESSID. This transmission enables wireless clients to detect the presence of the AP when they search for AP;s to connect to. The default setting is **Enabled**.

**Disable:** If you do not want broadcast your ESSID. Any client using "any" wireless setting cannot discover the Access Point (AP) of your router.

**Enable:** Any client using the "any" setting can discover the Access Point (AP).

**Regulation Domain:** There are seven Regulation Domains for you to choose from, including North America (N.America), Europe, France, etc. The Channel ID will be different based on this setting.

**Channel ID:** Select the wireless connection ID channel that you would like to use. Use the *Scan Channel Usage* to help to select non-occupied wireless channel.

**Scan Channel Usage:** Wireless channel scan takes up to 14 seconds to survey the wireless channels in the surrounding area. The result will show which of the wireless channels are already being used, and which are available for use.

**Note:** Wireless performance will be degraded if you select a channel that is already being occupied by other AP(s).

**TX PowerLevel:** This function enhances the wireless transmitting signal strength. Users may adjust this power level from minimum 0 up to maximum 255.

**Note:** Maximum power Level is not necessarily the best choice in all cases. choose the most suitable level for your network and environment.

**Connected:** Shown as **true** or **false**. This is the connection status between the wireless card and the network.

**AP MAC Address:** this is the unique hardware address of the Access Point.

**AP Firmware Version:** The Access Point firmware version.

### Wireless Distribution System (WDS)

This is a wireless access point mode that enables wireless linking and communication with other access points. It is easy to install - simply define the peer AP's MAC address. The WDS system gives a cost saving and flexible method of extending wireless range, since no extra wireless client device is required to bridge between two access points. Using WDS, the user can extend an existing wired or wireless infrastructure network to create a larger network.

In addition, the WDS connection can provide network security in WEP mode. The WEP key encryption must be the same for both access points.

WDS Service: The default setting is Disabled. Check Enable radio button to activate this function.

**Peer WDS MAC Address:** this is the associated AP's MAC Address. It is important that your peer's AP must include your MAC address in order to allow the AP's to acknowledge and communicate with each other.

Note: For MAC Address, Semicolon (:) must be included.

### **Wireless Security**

You can disable or enable WPA or WEP for protecting your wireless network. The default mode of wireless security is Enabled. And the default security mode is WPA

| Wireless Security |         |          |  |
|-------------------|---------|----------|--|
| Parameters        |         |          |  |
| Security Mode     | Disable | <u>~</u> |  |
| Apply Cancel      |         |          |  |

### WPA-PSK (TKIP) / WPA-PSK (AES) Pre-Shared Key

| Wireless Security |                       |                           |  |
|-------------------|-----------------------|---------------------------|--|
| Parameters        |                       |                           |  |
| Security Mode     | WPA1 Pre-Shared Key 🛓 | 🖌 🤷 WPA2 Pre-Shared Key 💌 |  |
| WPA Algorithms    | TKIP                  | or AES                    |  |
| WPA Shared Key    |                       |                           |  |
| Group Key Renewal | 3600                  | seconds                   |  |
| Idle Timeout      | 3600                  | seconds (120~65535)       |  |
| Apply Cancel      |                       |                           |  |

**WPA Algorithms:** There are two types of WPA-PSK security : WPA1 and WPA2. WPA1 adopts the TKIP (Temporal Key Integrity Protocol) encrypted algorithm, which incorporates Message Integrity Code (MIC), to provide protection against hackers. The WPA2 adopts the CCMP (Cipher Block Chaining Message Authentication Code Protocol) of the AES (Advanced Encryption Security) algorithm.

**WPA Shared Key:** The key for network authentication. The input format is in character style and key size should be in the range between 8 and 63 characters. By default, your Router is provided with a unique Key. This key is also given on a label on the underside of your router/

**Group Key Renewal:** The time interval for changing the security key automatically between wireless client and Access Point (AP). Default value is **3600** seconds.

**Idle Timeout:** The default idle timeout is **3600** seconds. The timeout value is for when no data traffic is send or received. If Router detects no traffic on the wireless interface, it will start a timer, and drop the session when the timer reaches the defined timeout value. A new session will be established when further data is sent.

### WEP

| Wireless Security                                                                                 |                      |  |  |
|---------------------------------------------------------------------------------------------------|----------------------|--|--|
| Parameters                                                                                        |                      |  |  |
| Security Mode                                                                                     | WEP                  |  |  |
| WEP Authentication                                                                                | Open System 💌        |  |  |
| WEP Encryption                                                                                    | ⊙WEP64 ○WEP128 Hex 💌 |  |  |
| Passphrase                                                                                        | Generate             |  |  |
| Default Used WEP Key                                                                              | 1 (1~4)              |  |  |
| Key 1                                                                                             | 00-00-00-00          |  |  |
| Key 2                                                                                             | 00-00-00-00          |  |  |
| Key 3                                                                                             | 00-00-00-00          |  |  |
| Key 4                                                                                             | 00-00-00-00          |  |  |
| (WEP 64 - Hex): 5 Hex code, (1~9, a~z, A~Z), separated by hyphen, - ,are required. Either use the |                      |  |  |
| Passphrase or manually insert your WEP key. EX: 11-aa-22-cc-33.                                   |                      |  |  |
| * : WDS uses Key1 for WEP encryption.                                                             |                      |  |  |
| Apply Cancel                                                                                      |                      |  |  |

**WEP Encryption:** To prevent unauthorized wireless stations from accessing data transmitted over the network, the router offers highly secure data encryption, known as WEP. If you require high security for transmissions, there are two alternatives to select from: **WEP 64 and WEP 128**. WEP 128 will offer increased security over WEP 64.

**Passphrase:** This is used to generate WEP keys automatically based upon the input string and a pre-defined algorithm in WEP64 or WEP128. **Default Used WEP Key:** Select the encryption key ID; please refer to **Key (1~4)** below.

**Key (1-4):** Enter the key to encrypt wireless data. To allow encrypted data transmission, the WEP Encryption Key values on all wireless stations must be the same as the router. There are four keys for your selection. The input format is in HEX style, 5 and 13 HEX codes are required for WEP64 and WEP128 respectively, the separator is "-". For example, using WEP64, 11-22-33-44-55 is a valid key, whilst 1122334455 is invalid.

### Wireless Client / MAC Address Filter

The MAC Address supports up to 16 wireless network machines and helps you to manage your network control to accept traffic from specific authorized machines or to restrict unwanted machine(s) from accessing your LAN.

There are no pre-define MAC Address filter rules; you can add the filter rules that meet your requirements.

| Wireless Client (MAC Address ) Filter                                   |                               |  |  |
|-------------------------------------------------------------------------|-------------------------------|--|--|
| Filtering Rules                                                         |                               |  |  |
| Filter Action                                                           | O Disable ○ Allowed ○ Blocked |  |  |
| MAC Address List Candidates ()<br>(MAC Address Format is 'xxxxxxxxxxxx) |                               |  |  |
| Apply                                                                   |                               |  |  |

Wireless Client Filter: Default setting is Disable.

- **Allowed:** To authorize a specific device accessing your LAN, insert the devises MAC Address in the space provided, or click Candidates **O**. Make sure your computer's MAC is listed.
- **Blocked:** To prevent unwanted devices from accessing the LAN, insert the MAC Address of an unwanted computer into the space provided, or click Candidates . Make sure your computer's MAC is not listed.

The maximum number of clients is 16. MAC addresses are 6 bytes long; they are presented only in hexadecimal format. The numbers **0** - **9** and letters **a** - **f** are acceptable. MAC addresses are 6 bytes long **Note:** Follow the MAC Address Format xx:xx:xx:xx: Semicolon (:) must be included.

Candidates: This function automatically detects devices connected to the router through the Wireless AP . .

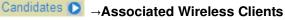

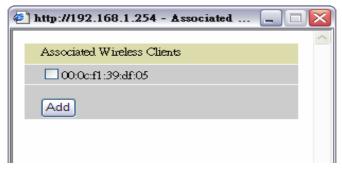

Associate Wireless Client displays a list of individual wireless device's MAC Address that are currently connected to the router.

You can easily add a particular client to the Allow or Block list by checking the box next to the MAC address and selecting **Add** to insert to the client into the Wireless Client (MAC Address) Filter table.

# Port Setting

This section allows you to configure the settings for the router's Ethernet ports to solve some of the compatibility problems that may be encountered while connecting to the Internet, as well as allowing users to tweak the performance of their network.

| Port Setting                                                                    |                                                        |  |
|---------------------------------------------------------------------------------|--------------------------------------------------------|--|
| Parameters                                                                      |                                                        |  |
| Port1 Connection Type                                                           | Auto                                                   |  |
| Port2 Connection Type                                                           | Auto                                                   |  |
| Port3 Connection Type                                                           | Auto                                                   |  |
| Port4 Connection Type                                                           | Auto                                                   |  |
| IPv4 TOS Priority Control                                                       | C Enable 🔎 Disable                                     |  |
| Set High Priority TOS                                                           |                                                        |  |
| □ 63 □ 62 □ 61 □ 60 □ 59 □ 58 □ 57 □ 56 □ 55 □ 54 □ 53 □ 52 □ 51 □ 50 □ 49 □ 48 |                                                        |  |
| □ 47 □ 46 □ 45 □ 44 □ 43                                                        | □ 42 □ 41 □ 40 □ 39 □ 38 □ 37 □ 36 □ 35 □ 34 □ 33 □ 32 |  |
| □ 31 □ 30 □ 29 □ 28 □ 27                                                        | □ 26 □ 25 □ 24 □ 23 □ 22 □ 21 □ 20 □ 19 □ 18 □ 17 □ 16 |  |
| □ 15 □ 14 □ 13 □ 12 □ 11                                                        | <b>10 0 0 8 0 7 0 6 0 5 0 4 0 3 0 2 0 1 0 0</b>        |  |
| Apply                                                                           |                                                        |  |

**Port # Connection Type: this is where you can customize the connection type of each of the routers Ethernet ports.** There are Six options to choose from: Auto, disable, 10M half-duplex, 10M full-duplex, 100M full-duplex and Disable. Sometimes, there are Ethernet compatibility problems with legacy Ethernet devices, and you can configure a particular Ethernet port to one of the different types to solve compatibility issues. The default is **Auto**, which users should keep unless there are specific problems with computers not being able to access your LAN.

**IPv4 TOS priority Control (Advanced users):** TOS, Type of Services, is the 2<sup>nd</sup> octet of an IP packet. Bits 6-7 of this octet are reserved and bit 0-5 are used to specify the priority of the packet.

This feature uses bits 0-5 to classify the packet's priority. If the packet is high priority, it will flow first and will not be constrained by the Rate Limit. Therefore, when this feature is enabled, the router's Ethernet switch will check the 2<sup>nd</sup> octet of each IP packet. If the value in the TOS field matches the checked values in the table (0 to 63), this packet will be treated as high priority.

### **DHCP Server**

You can disable or enable the DHCP (Dynamic Host Configuration Protocol) server or enable the router's DHCP relay functions. The DHCP protocol allows your router to dynamically assign IP addresses to computers on your network if they are configured to obtain IP addresses automatically.

| DHCP Server      |                                 |
|------------------|---------------------------------|
| Configuration    |                                 |
| DHCP Server Mode | O Disable                       |
|                  | <ul> <li>DHCP Server</li> </ul> |
|                  | O DHCP Relay Agent              |
| Next             |                                 |

| DHCP Server Status                        |               |
|-------------------------------------------|---------------|
| Allow Bootp                               | true          |
| Allow Unknown Clients                     | true          |
| Enable                                    | true          |
| Subnet Definitions                        |               |
| Subnet Value                              | 192.168.1.0   |
| SubNetmask                                | 255.255.255.0 |
| Maximum Lease Time                        | 86400 seconds |
| Default Lease Time                        | 43200 seconds |
| Use local host address as DNS server      | true          |
| Use local host address as default gateway | true          |
| Get subnet from IP interface              | iplan         |
| IP Range 192.168.1.100- 192.168.1.199     |               |
| Option domain-name-servers= 0.0.0.0       |               |

To disable the router's DHCP Server, check **Disabled** and click **Next**, then click **Apply**. When the DHCP Server is disabled you will need to manually assign a fixed IP address to each Computer on your network, and set the default gateway for each computer to the IP address of the router (by default this is 10.0.0.2).

To configure the router's DHCP Server, check **DHCP Server** and click **Next**. You can then configure parameters of the DHCP Server including the IP pool (starting IP address and ending IP address to be allocated to Computers on your network), lease time for each assigned IP address (the period of time the IP address assigned will be valid), DNS IP address and the gateway IP address. These details are sent to the DHCP client (i.e. your PC) when it requests an IP address from the DHCP server. Click **Apply** to enable this function. If you check "**Use Router as a DNS Server**", the ADSL Router will perform the domain name lookup, find the IP address from the outside network automatically and forward it back to the requesting PC in your LAN (your Local Area Network).

If you check **DHCP Relay Agent** and click **Next**, then you will have to enter the IP address of the DHCP server which will assign an IP address back to the DHCP client on your LAN. Use this function only if advised to do so by your network administrator or ISP.

Click **Apply** to enable this function.

# WAN - Wide Area Network

WAN refers to your Wide Area Network connection, i.e. your router's connection to your ISP and the Internet. Here are the items within the **WAN** section: **ISP**, **DNS** and **ADSL**.

## **ISP**

| WAN Connection     |                |                  |     |     |        |          |
|--------------------|----------------|------------------|-----|-----|--------|----------|
| WAN Services Table |                |                  |     |     |        |          |
| Name               | Description    | Creator          | VPI | VCI |        |          |
| wanlink            | PPPoE WAN Link | Factory Defaults | 8   | 35  | Edit 💽 | Change 🜔 |
| Create O           |                |                  |     |     |        |          |

The factory default is PPPoE. Telkom uses this access protocol. If you wish to change any of these parameters, click **Edit**. If your ISP does not use PPPoE, you can change the default WAN connection entry by clicking **Change**.

Some ISP may provide more services via different WAN connections. In this case, you can create more than 1 connection by clicking **Create**. The device can support maximum up to 8 WAN connections.

Note: The application of multiple WAN connections is depend on your Service Provider.

A simpler alternative is to select **Quick Start** from the main menu on the left. Please see the Quick Start section of the manual for more information.

# **RFC 1483 Routed Connections**

| WAN Connection       |                                                      |  |
|----------------------|------------------------------------------------------|--|
| RFC 1483 Routed      |                                                      |  |
| Description          | RFC 1483 routed mode                                 |  |
| VPI                  | 0                                                    |  |
| VCI                  | 0                                                    |  |
| ATM Class            | UBR 💌                                                |  |
| NAT                  | ⊙ Enable   ◯ Disable                                 |  |
| Encapsulation Method | LLC Bridged 💌                                        |  |
|                      | ⊙ Obtain an IP address automatically via DHCP client |  |
|                      | ◯ Use the following IP address                       |  |
| IP Assignment        | IP Address                                           |  |
|                      | Netmask                                              |  |
|                      | Gateway                                              |  |
| RIP                  | 🗌 RIP v1 🔲 RIP v2 🛄 RIP v2 Multicast                 |  |
| MTU                  | 1500                                                 |  |
| Apply                |                                                      |  |

Description: User-definable name for the connection.

VPI and VCI: Enter the information provided by your ISP.

ATM Class: The Quality of Service for ATM layer.

**NAT:** The NAT (Network Address Translation) feature allows multiple users to access the Internet through a single IP account, sharing a single IP address. If users on your LAN have public IP addresses and can access the Internet directly, the NAT function can be disabled.

**Encapsulation method:** Selects the encapsulation format, the default is LLC Bridged. Select the option provided by your ISP.

#### **IP Assignment**

**\*\*** Obtain an IP address automatically via DHCP client: Specify if the Router can get an IP address from the ISP (Internet Service Provider) automatically.

**Use the following IP Address:** Specify the IP address manually; the IP should be given to you by your ISP.

RIP: RIP v1, RIP v2, and RIP v2 Multicast. Check to enable RIP function.

**MTU:** Maximum Transmission Unit. The size of the largest datagram (excluding media-specific headers) that IP will attempt to send through the interface.

# **RFC 1483 Bridged Connections**

| WAN Connection          |                       |  |
|-------------------------|-----------------------|--|
| RFC 1483 Bridged        |                       |  |
| Description             | RFC 1483 bridged mode |  |
| VPI                     | 0                     |  |
| VCI                     | 33                    |  |
| ATM Class               | UBR 🔽                 |  |
| Encapsulation Method    | LLC Bridged 💌         |  |
| Acceptable Frame Type   | acceptall 👻           |  |
| Filter Type             | All 💌                 |  |
| PVID for Utagged Frames | 1                     |  |
| Apply                   |                       |  |

**Description:** User-definable name for the connection.

**VPI and VCI:** Enter the information provided by your ISP.

ATM Class: The Quality of Service for ATM layer.

Encapsulation method: Select the encapsulation format, this is provided by your ISP.

Acceptable Frame Type: Specify what kind of traffic can through this connection, all traffic or only VLAN tagged traffic.

Filter Type: Specify the type of Ethernet filtering performed by the named bridge interface.

| All   | Allows all types of Ethernet packets through the port.         |
|-------|----------------------------------------------------------------|
| IP    | Allows only IP/ARP types of Ethernet packets through the port. |
| PPPoE | Allows only PPPoE types of Ethernet packets through the port.  |

**PVID for Untagged Frames:** PVID is known as Port VLAN Identifier. When an untagged packet is received by input port(s), this packet will be tagged with specified PVID. The valid value range for PVID is  $1 \sim 4094$ .

# **PPPoA Routed Connections**

| WAN Connection          |                                                       |  |  |
|-------------------------|-------------------------------------------------------|--|--|
| PPPoA Routed            |                                                       |  |  |
| Description             | PPPoA Routed                                          |  |  |
| VPI                     | 0                                                     |  |  |
| VCI                     | 0                                                     |  |  |
| ATM Class               | UBR 💌                                                 |  |  |
| NAT                     | ⊙Enable ○Disable                                      |  |  |
| Username                |                                                       |  |  |
| Password                |                                                       |  |  |
| IP Address              | (0.0.0.0' means 'Obtain an IP address automatically') |  |  |
| Authentication Protocol | Chap(Auto) 💌                                          |  |  |
| Connection              | Always On 🔽                                           |  |  |
| Idle Timeout            | 0 minutes                                             |  |  |
| RIP                     | 🗌 RIP v1 🔲 RIP v2 🗌 RIP v2 Multicast                  |  |  |
| MTU                     | 1500                                                  |  |  |
| Apply                   |                                                       |  |  |

Description: User-definable name for the connection.

VPI/VCI: Enter the information provided by your ISP.

ATM Class: The Quality of Service for ATM layer.

**NAT:** The NAT (Network Address Translation) feature allows multiple users to access the Internet through a single IP account, sharing a single IP address. If users on your LAN have public IP addresses and can access the Internet directly, the NAT function can be disabled.

**Username:** Enter the username provided by your ISP. You can input up to **128** alphanumeric characters (case sensitive). This will usually be in the format of "username@ispname" instead of simply "username".

**Password:** Enter the password provided by your ISP. You can input up to **128** alphanumeric characters (case sensitive).

IP Address: Specify IP addresses that are allowed to logon and access the router's web server..

**Note:** IP 0.0.0.0 indicates all users who are connected to this router are allowed to logon to the device and modify data.

Authentication Protocol Type: Default is Chap (Auto). Your ISP will advise you whether to use Chap or Pap.

### Connection:

**Always on:** If you want the router to establish a PPPoA session when starting up and to automatically re-establish the PPPoA session when disconnected by the ISP.

**Connect on Demand:** If you want to establish a PPPoA session only when there is a packet requesting access to the Internet (i.e. when a program on your computer attempts to access the Internet).

**Idle Timeout:** Auto-disconnect the broadband firewall gateway when there is no activity on the line for a predetermined period of time.

**Detail:** You can define destination port and packet type (TCP/UDP) information that will not result in the router checking the timer. It allows you to set which outgoing traffic will not trigger and reset the idle timer.

RIP: RIP v1, RIP v2, and RIP v2 Multicast. Check to enable RIP function.

**MTU:** Maximum Transmission Unit. The size of the largest datagram (excluding media-specific headers) that IP will attempt to send through the interface.

### Advanced Options (PPPoA)

LLC Header: Selects encapsulation mode, select true for using LLC or false for using VC-Mux.

**Create Route:** This setting specifies whether a route is added to the system after IPCP (Internet Protocol Control Protocol) negotiation is completed. If set to *enabled*, a route will be created which directs packets to the remote end of the PPP link.

**Specific Route: This setting** specifies whether the route created when a PPP link comes up is a specific or default route. If set to *enabled*, the route created will only apply to packets for the subnet at the remote end of the PPP link. The address of this subnet is obtained during IPCP negotiation.

**Subnet Mask: This** sets the subnet mask used for the local IP interface connected to the PPP transport. If the value *0.0.0.0* is supplied, the netmask will be calculated from the class of the IP address obtained during IPCP negotiation.

**Route Mask: This** sets the subnet mask used by the route that is created when a PPP link comes up. If it is set to 0.0.0.0, the subnet mask is determined by the IP address of the remote end of the link. The class of the IP address is obtained during IPCP (Internet Protocol Control Protocol) negotiation.

MRU: Maximum Receive Unit. This is negotiated during the LCP protocol stage.

**Discover Primary** / **Secondary DNS:** This setting enables/disables whether the primary/secondary DNS server address is requested from a remote PPP peer using IPCP. The default setting for this command is *enabled*.

**Give DNS to Relay:** This controls whether the PPP Internet Protocol Control Protocol (IPCP) can request the DNS server IP address for a remote PPP peer. Once IPCP has discovered the DNS server IP address, it automatically gives the address to the local DNS relay so that a connection can be established.

**Give DNS to Client:** Controls whether the PPP Internet Protocol Control Protocol (IPCP) can request a DNS server IP address for a remote PPP peer. Once IPCP has discovered the DNS server IP address, it automatically gives the address to the local DNS client so that a connection can be established.

Give DNS to DHCP Server: Similar to the above, but gives the DNS server address to the DHCP server.

**Discover Primary NBNS** / **Discover Secondary NBNS:** This setting enables/disables whether the primary/secondary NBNS server address is requested from a remote PPP peer using IPCP. The default setting for this command is disabled.

**Discover Subnet Mask:** This specifies if the subnet mask given by IPCP negotiation process is to be used.

**Give Subnet Mask To DHCP Server:** Enable to change your DHCP Server settings by using the given information in IPCP negotiation process.

# **IPoA Routed Connections**

| WAN Connection |                                                      |  |
|----------------|------------------------------------------------------|--|
| IPoA Routed    |                                                      |  |
| Description    | IPoA routed                                          |  |
| VPI            | 0                                                    |  |
| VCI            | 0                                                    |  |
| ATM Class      | UBR 💌                                                |  |
| NAT            | ⊙ Enable   ◯ Disable                                 |  |
|                | ⊙ Obtain an IP address automatically via DHCP client |  |
|                | ◯ Use the following IP address                       |  |
| IP Assignment  | IP Address                                           |  |
|                | Netmask                                              |  |
|                | Gateway                                              |  |
| RIP            | 🗌 RIP v1 🔲 RIP v2 🛄 RIP v2 Multicast                 |  |
| MTU            | 1500                                                 |  |
| Apply          |                                                      |  |

**Description:** User-definable name for the connection.

VPI/VCI: Enter the information provided by your ISP.

ATM Class: The Quality of Service for ATM layer.

**NAT:** The NAT (Network Address Translation) feature allows multiple users to access the Internet through a single IP account, sharing a single IP address. If users on your LAN have public IP addresses and can access the Internet directly, the NAT function can be disabled.

#### **IP Assignment**

- **"Obtain an IP address automatically via DHCP client: This** specifies if the router is to get an IP address from the ISP (Internet Service Provider) automatically.
- **Use the following IP Address:** this is to specify the IP address manually; this IP should be given by your ISP.

RIP: RIP v1, RIP v2, and RIP v2 Multicast. Check to enable RIP function.

**MTU:** Maximum Transmission Unit. The size of the largest datagram (excluding media-specific headers) that the IP will attempt to send through the interface.

# **PPPoE Connections**

| Quick Start              |                                                                   |
|--------------------------|-------------------------------------------------------------------|
| Connection               |                                                                   |
| Encapsulation            | PPPoE 🗸 Auto Scan                                                 |
| VPI                      | 8                                                                 |
| VCI                      | 35                                                                |
| NAT                      | ⊙ Enable ○ Disable                                                |
| Optional Settings        |                                                                   |
| IP Address               | 0.0.0.0<br>('0.0.0.0' means 'Obtain an IP address automatically') |
| Subnet Mask              | 0.0.0.0                                                           |
| Default Gateway          | 0.0.0.0                                                           |
| DNS                      |                                                                   |
| Obtain DNS automatically | 🗹 Enable                                                          |
| Primary DNS              |                                                                   |
| Secondary DNS            |                                                                   |
| РРР                      |                                                                   |
| Username                 | guest@telkomadsl                                                  |
| Password                 | •••••                                                             |
| Apply Cancel             |                                                                   |

Description: User-definable name for this connection.

**VPI/VCI:** Enter the information provided by your ISP. The Telkom standard settings are 8 and 35.

ATM Class: The Quality of Service for ATM layer.

**NAT:** The NAT (Network Address Translation) feature allows multiple users to access the Internet through a single ISP account, sharing a single IP address. If users on your LAN have public IP addresses and can access the Internet directly, the NAT function can be disabled.

**Username:** Enter the username provided by your ISP. You can input up to **128** alphanumeric characters (case sensitive). This will usually be in the format of "username@ispname" instead of simply "username".

**Password:** Enter the password provided by your ISP. You can input up to **128** alphanumeric characters (case sensitive).

Service Name: This item is for identification purposes. If it is required, your ISP will provide you the information. Maximum input is 20 alphanumeric characters.

**IP Address:** This specifies if the router can get an IP address from the Internet Server Provider (ISP) automatically or not. Please click **Obtain an IP address automatically via DHCP** (default setting) client to enable the DHCP client function or click **Specify an IP address** to disable the DHCP client function, and specify the IP address manually. To connect to the Telkom network, please leave this at the default value.

Authentication Protocol: Default is Chap (Auto). Your ISP will advise you whether to use Chap or Pap.

#### Connection

- **Always on:** If you want the router to establish a PPPoE session when starting up and to automatically re-establish the PPPoE session when disconnected by the ISP.
- **Connect on Demand:** If you want to establish a PPPoE session only when there is a packet requesting access to the Internet (i.e. when a program on your computer attempts to access the Internet).

**Idle Timeout:** Auto-disconnect the router when there is no activity on the line for a predetermined period of time.

**Detail:** You can define destination port and packet type (TCP/UDP) information that will not result in the router checking the timer. It allows you to set which outgoing traffic will not trigger and reset the idle timer.

RIP: RIP v1, RIP v2, and RIP v2 Multicast. Check to enable RIP function.

**MTU:** Maximum Transmission Unit. The size of the largest datagram (excluding media-specific headers) that IP will attempt to send through the interface.

#### Advanced Options (PPPoE)

LLC Header: Selects encapsulation mode. Select true to use LLC or false to use VC-Mux.

**Create Route:** This setting specifies whether a route is added to the system after IPCP (Internet Protocol Control Protocol) negotiation is completed. If set to *enabled*, a route will be created which directs packets to the remote end of the PPP link.

**Specific Route:** This specifies whether the route created when a PPP link comes up is a specific or default route. If set to *enabled*, the route created will only apply to packets for the subnet at the remote end of the PPP link. The address of this subnet is obtained during IPCP negotiation.

**Subnet Mask:** This sets the subnet mask used for the local IP interface connected to the PPP transport. If the value *0.0.0.0* is supplied, the netmask will be calculated from the class of the IP address obtained during IPCP negotiation.

**Route Mask:** This sets the subnet mask used by the route that is created when a PPP link comes up. If it is set to 0.0.0.0, the subnet mask is determined by the IP address of the remote end of the link. The class of the IP address is obtained during IPCP (Internet Protocol Control Protocol) negotiation.

MRU: Maximum Receive Unit. This is negotiated during the LCP protocol stage.

**Discover Primary** / **Secondary DNS:** This setting enables/disables whether the primary/secondary DNS server address is requested from a remote PPP peer using IPCP. The default setting for this command is *enabled*.

**Give DNS to Relay:** This controls whether the PPP Internet Protocol Control Protocol (IPCP) can request the DNS server IP address for a remote PPP peer. Once IPCP has discovered the DNS server IP address, it automatically gives the address to the local DNS relay so that a connection can be established.

**Give DNS to Client:** This controls whether the PPP Internet Protocol Control Protocol (IPCP) can request a DNS server IP address for a remote PPP peer. Once IPCP has discovered the DNS server IP address, it automatically gives the address to the local DNS client so that a connection can be established.

Give DNS to DHCP Server: Similar to the above, but gives the DNS server address to the DHCP server.

**Discover Primary NBNS** / **Discover Secondary NBNS:** This setting enables/disables whether the primary/secondary NBNS server address is requested from a remote PPP peer using IPCP. The default setting for this command is disabled.

Discover Subnet Mask: Specifies if the subnet mask given by IPCP negotiation process is to be used.

**Give Subnet Mask To DHCP Server:** Enable to change your DHCP Server settings by using the given information in IPCP negotiation process.

# **PPPoE** (multisession)

PPPoE multisession allows the user to create multiple PPPoE sessions using a single PVC, using the exact same principles as normal PPPoE as described above.

# **PPPoE with Pass-through Connections**

PPPoE with pass-through adopts the following method: PPPoE Routed mode + 1483 Bridge Mode. With pure PPPoE connection, the router can get one WAN address for the router. With the PPPoE and PPPoE pass-through, concurrently, it allows users to have a WAN address assigned to the router but also able to get another WAN IP from their ISP using PPPoE dialler (e.g. WinPoETor Windows XP PPPoE Dialler) at the same time.

| WAN Connection          |                                                        |  |  |
|-------------------------|--------------------------------------------------------|--|--|
| PPPoE Routed            |                                                        |  |  |
| Description             | PPPoE with Pass-through                                |  |  |
| VPI                     | 0                                                      |  |  |
| VCI                     | 33                                                     |  |  |
| ATM Class               | UBR 💌                                                  |  |  |
| NAT                     | ⊙Enable ⊙Disable                                       |  |  |
| Username                |                                                        |  |  |
| Password                |                                                        |  |  |
| Service Name            |                                                        |  |  |
| IP Address              | (1).0.0.0' means 'Obtain an IP address automatically') |  |  |
| Authentication Protocol | Chap(Auto) 💌                                           |  |  |
| Connection              | Always On 💌                                            |  |  |
| Idle Timeout            | 0 minutes                                              |  |  |
| RIP                     | 🗌 RIP v1 🔲 RIP v2 🗌 RIP v2 Multicast                   |  |  |
| MTU                     | 1492                                                   |  |  |
| Apply                   |                                                        |  |  |

**Description:** User-definable name for this connection.

VPI/VCI: Enter the information provided by your ISP.

ATM Class: The Quality of Service for ATM layer.

**NAT:** The NAT (Network Address Translation) feature allows multiple users to access the Internet through a single ISP account, sharing a single IP address. If users on your LAN have public IP addresses and can access the Internet directly, the NAT function can be disabled.

**Username:** Enter the username provided by your ISP. You can input up to **128** alphanumeric characters (case sensitive). This will usually be in the format of "username@ispname" instead of simply "username".

**Password:** Enter the password provided by your ISP. You can input up to **128** alphanumeric characters (case sensitive).

**Service Name:** This item is for identification purposes. If it is required, your ISP will provide you the information. Maximum input is **20** alphanumeric characters.

**IP Address:** This specifies if the router can get an IP address from the Internet Server Provider (ISP) automatically or not. Please click **Obtain an IP address automatically via DHCP** client to enable the DHCP client functionality or click **Specify an IP address** to disable the DHCP client functionality, and specify the IP address manually. The setting of this item is specified by your ISP.

Authentication Protocol: Default is Chap(Auto). Your ISP will advise you whether to use Chap or Pap.

Connection:

**Always on:** If you want the router to establish a PPPoE session when starting up and to automatically re-establish the PPPoE session when disconnected by the ISP.

**Connect on Demand:** If you want to establish a PPPoE session only when there is a packet requesting access to the Internet (i.e. when a program on your computer attempts to access the Internet).

**Idle Timeout:** Auto-disconnect the broadband firewall gateway when there is no activity on the line for a predetermined period of time.

- \*\* Detail: You can define destination port and packet type (TCP/UDP) information that will not result in the router checking the timer. It allows you to set which outgoing traffic will not trigger and reset the idle timer.
- **" RIP:** RIP v1, RIP v2, and RIP v2 Multicast. Check to enable RIP function.

**MTU:** Maximum Transmission Unit. The size of the largest datagram (excluding media-specific headers) that the IP will attempt to send through the interface.

#### Advanced Options (PPPoE)

LLC Header: Selects encapsulation mode. Select true to use LLC or false to use VC-Mux.

**Create Route:** This setting specifies whether a route is added to the system after IPCP (Internet Protocol Control Protocol) negotiation is completed. If set to *enabled*, a route will be created which directs packets to the remote end of the PPP link.

**Specific Route:** This specifies whether the route created when a PPP link comes up is a specific or default route. If set to *enabled*, the route created will only apply to packets for the subnet at the remote end of the PPP link. The address of this subnet is obtained during IPCP negotiation.

**Subnet Mask:** This sets the subnet mask used for the local IP interface connected to the PPP transport. If the value *0.0.0.0* is supplied, the netmask will be calculated from the class of the IP address obtained during IPCP negotiation.

**Route Mask:** This sets the subnet mask used by the route that is created when a PPP link comes up. If it is set to 0.0.0.0, the subnet mask is determined by the IP address of the remote end of the link. The class of the IP address is obtained during IPCP (Internet Protocol Control Protocol) negotiation.

**MRU:** Maximum Receive Unit. This is negotiated during the LCP protocol stage.

**Discover Primary** / **Secondary DNS:** This setting enables/disables whether the primary/secondary DNS server address is requested from a remote PPP peer using IPCP. The default setting for this command is *enabled*.

**Give DNS to Relay:** This controls whether the PPP Internet Protocol Control Protocol (IPCP) can request the DNS server IP address for a remote PPP peer. Once IPCP has discovered the DNS server IP address, it automatically gives the address to the local DNS relay so that a connection can be established.

**Give DNS to Client:** This controls whether the PPP Internet Protocol Control Protocol (IPCP) can request a DNS server IP address for a remote PPP peer. Once IPCP has discovered the DNS server IP address, it automatically gives the address to the local DNS client so that a connection can be established.

Give DNS to DHCP Server: Similar to the above, but gives the DNS server address to the DHCP server.

**Discover Primary NBNS** / **Discover Secondary NBNS:** This setting enables/disables whether the primary/secondary NBNS server address is requested from a remote PPP peer using IPCP. The default setting for this command is disabled.

Discover Subnet Mask: Specifies if the subnet mask given by IPCP negotiation process is to be used.

**Give Subnet Mask To DHCP Server:** Enable to change your DHCP Server settings by using the given information in IPCP negotiation process.

## DNS

| DNS                      |          |  |
|--------------------------|----------|--|
| Parameters               |          |  |
| Obtain DNS automatically | ✓ Enable |  |
| Primary DNS              |          |  |
| Secondary DNS            |          |  |
| Apply Cancel             |          |  |

A Domain Name System (DNS) contains a mapping table for mapping between Domain Names and IP addresses. On the Internet, every host has a unique and user-friendly name (domain name) such as www.helloworld.com as well as an IP address. An IP address is a 32-bit number in the form of *xxx.xxx.xxx*, for example 10.0.0.2. You can think of an IP address as a telephone number for devices on the Internet, and the DNS will allow you to find the telephone number for any particular domain name. As an IP Address is hard to remember, the DNS converts the friendly name into its equivalent IP Address.

You can obtain a Domain Name System (DNS) IP address automatically if your ISP provides it when you logon. To use this automatically supplied DNS check the **Enable** box. Usually when you choose PPPoE or PPPoA as your WAN - ISP protocol, the ISP will provide the DNS IP address automatically. You may leave the configuration field blank.

Alternatively, your ISP may provide you with an IP address of their DNS. If this is the case, you must enter the DNS IP address manually.

If you choose one of the other three protocols – RFC1483 Routed/Bridged or IPoA, please check with your ISP as it may provide you with an IP address for their DNS server. You will need to enter the DNS IP address if you set the DNS of your PC to the LAN IP address of this router.

# ADSL

| ADSL                            |                         |  |  |
|---------------------------------|-------------------------|--|--|
| Parameters                      |                         |  |  |
| Connect Mode                    | ADSL2+, auto-fallback 💌 |  |  |
| Modulation                      | G.Dmt.BisPlusAuto       |  |  |
| Profile Type                    | MAIN                    |  |  |
| Activate Line                   | true 💌                  |  |  |
| Coding Gain                     | auto 💌                  |  |  |
| Tx Attenuation                  | Bis_ODB                 |  |  |
| DSP Firmware Version            | E.38.2.12               |  |  |
| Connected                       | false                   |  |  |
| Operational Mode                | Inactive                |  |  |
| Annex Type                      | ADSL2                   |  |  |
| Upstream                        | 0                       |  |  |
| Downstream                      | 0                       |  |  |
| CO Vendor                       |                         |  |  |
| Elaspsed Time                   |                         |  |  |
| Apply Cancel Advanced Options • |                         |  |  |

**Connect Mode:** This mode will automatically detect your ADSL line mode, ADSL2+, ADSL2, G.dmt, G.lite, T1.413, AnnexM2 or AnnexM2+. But in some areas, multimode cannot detect the ADSL line mode very well. If it is the case, please adjust the ADSL line code to G.dmt first. If it still fails, please check with your ISP for line connect information.

Activate Line: Select false and then select true to activate any new Connect Mode settings.

**Coding Gain:** This reduces the router's transmit power and will effect to router's downstream performance. General, the higher the gain, the higher the downstream rate, but sometimes a gain that is too high will cause an unstable ADSL connection. The configurable ADSL coding gain is from 0 dB to 7dB, or automatic.

**Tx Attenuation:** This is the ADSL transmission power that the modem is using. The lower the power the better performance in router's upstream. Configurable value is between 0~12.

**DSP Firmware Version:** Current ADSL line code firmware version.

**Connected:** Display current ADSL line sync status.

**Operational Mode:** Display current ADSL mode standard (Operational Mode) that your Router is using when ADSL line has sync.

**Annex Type:** ADSL Annex A, which works over a standard telephone line. Annex B, which works over an ISDN line. In South Africa, we always use Annex A

Upstream: Display current upstream rate of your ADSL line.

**Downstream:** Display current downstream rate of your ADSL line.

### Advanced Options

ADSL Parameters help to interpret your ADSL line statistics.

| ADSL             |            |          |  |  |  |
|------------------|------------|----------|--|--|--|
| Parameters       |            |          |  |  |  |
|                  | Downstream | Upstream |  |  |  |
| SNR Margin       | 0.0 dB     | 0 dB     |  |  |  |
| Line Attenuation | 0.0 dB     | 0.0 dB   |  |  |  |
| CRC Errors       | 0          | 0        |  |  |  |
| Latency          |            |          |  |  |  |
| Refresh Return O |            |          |  |  |  |

**SNR Margin: This** is known as Signal to Noise Ration Margin. It is the ratio between DSL strength and signal noise. This margin is measured in decibels (dB). Higher the dB figures better the DSL strength is relative to the noise, and better chance to get faster speed. THE HIGHER THE BETTER

**Line Attenuation:** This measures the signal loss in decibel (dB) between the DSLAM and the router. The lower the attenuation dB figures, the better the DSL strength/speed. THE LOWER THE BETTER.

**CRC Errors:** It is known as Cyclic Redundancy Check Error. It is the use of checksums to detect transmission errors.

Latency: This includes two channels, Fast and Interleaved. It displays the channel adopted by your ISP.

| ADSL Advanced setting |                        |  |  |  |
|-----------------------|------------------------|--|--|--|
| Parameters            |                        |  |  |  |
| Capability            | BIS+/BIS/A/MULTIMODE 🔽 |  |  |  |
| s=1/2 Mode            | ○ Enable ⊙ Disable     |  |  |  |
| Apply Cancel          |                        |  |  |  |

Capability: There are more combinational ADSL modulation modes to be selected.

- " GDMT: ADSL connection will be limited to ADSL1 (G.DMT / G.Lite) only.
- **BIS+:** ADSL connection will be limited to ADSL2+ only. (If you are ADSL1 subscriber DO NOT select this option).
- "BIS+/T1413: ADSL connection will be limited to ADSL2+ and ADSL1 T1.413 only.
- **BIS**+/**BIS**: ADSL connection will be limited to ADSL2+ and ADSL2 only.

**BIS+/BIS/GDMT/T1413:** ADSL connection will be limited to ADSL2+, ADSL2 and ADSL1 G.DMT & G.Lite & T1.413.

- **BIS+/BIS/T1413:** ADSL connection will be limited to ADSL2+, ADSL2 and T1.413.
- **BIS+/BIS/GDMT:** ADSL connection will be limited to ADSL2+, ADSL2 and ADS1 (G.DMT/G.Lite) only.
- **DISABLE:** This disable function will disconnect your ADSL synch. Use it with caution.

**S=1/2 Mode: This is** a ADSL1 protocol that can increase the downstream speed up to 12Mpb. Please check further with your ISP if this option can be enabled or not.

# System

Here are the items within the **System** section: **Time Zone**, **Remote Access**, **Firmware Upgrade**, **Backup/Restore**, **Restart** and **User Management**.

# Time Zone

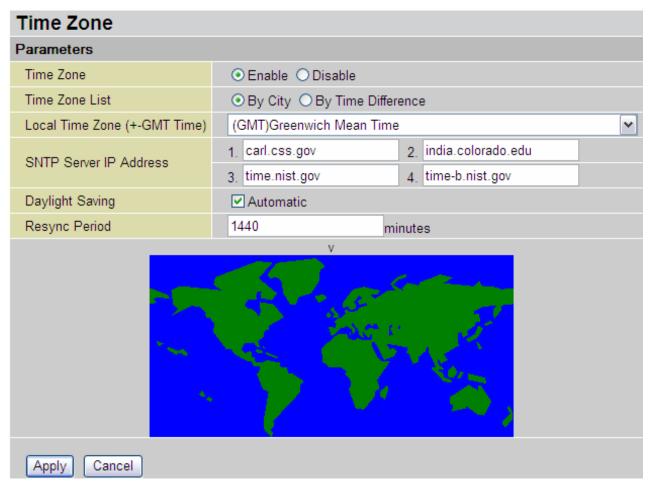

This router does not have a real time clock on board; instead, it uses the Simple Network Time Protocol (SNTP) to get the current time from an SNTP server outside your network. Choose your local time zone, click Enable and click the **Apply** button. After a successful connection to the Internet, the router will retrieve the correct local time from the SNTP server you have specified. If you prefer to specify an SNTP server other than those in the list, simply enter its IP address as shown above. Your ISP may provide an SNTP server for you to use.

**Daylight Saving** is also known as *Summer Time Period.* Many places in the world adopt this during summer time to move one hour of daylight from morning to the evening in local standard time. Check **Automatic** box to automatically set your local time.

**Resync Period** (in minutes) is the periodic interval the router will wait before it re-synchronizes the router's time with that of the specified SNTP server. In order to avoid unnecessarily increasing the load on your specified SNTP server you should keep the poll interval as high as possible – at the absolute minimum every few hours or even days.

## **Remote Access**

| Remote Access                  |           |                                    |
|--------------------------------|-----------|------------------------------------|
| You may temporarily permit ren | note admi | inistration of this network device |
| Allow Access for               | 30        | minutes.                           |
| Enable                         |           |                                    |

To temporarily permit remote administration of the router (i.e. from outside your LAN), select a time period the router will permit remote access for and click **Enable.** You may change other configuration options for the web administration interface using **Device Management** options in the **Advanced** section of the GUI.

If you wish to permanently enable remote access, choose a time period of **0** minute.

# Firmware Upgrade

| Firmware Upgrade                                           |        |  |  |  |
|------------------------------------------------------------|--------|--|--|--|
| You may upgrade the system software on your network device |        |  |  |  |
| New Firmware Image                                         | Browse |  |  |  |
| Upgrade                                                    |        |  |  |  |

Your router's "firmware" is the software that allows it to operate and provides all its functionality. Think of your router as a dedicated computer, and the firmware as the software it runs. Over time this software may be improved and modified. Your router allows you to upgrade the software it runs to take advantage of these changes.

Clicking on **Browse** will allow you to select the new firmware image file you have downloaded to your PC. Once the correct file is selected, click Upgrade to update the firmware in your router.

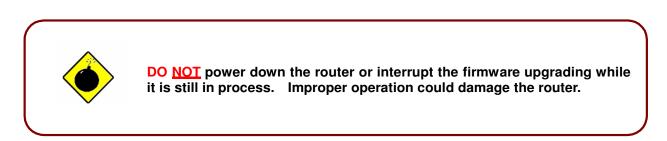

# Backup / Restore

| Backup/Restore                                                                                                    |        |  |  |  |
|----------------------------------------------------------------------------------------------------|--------|--|--|--|
| Allows you to backup the configuration settings to your computer,<br>or restore configuration from your computer.                                                                     |        |  |  |  |
| Backup Configuration                                                                                                    |        |  |  |  |
| Backup configuration to your compu                                                                                                    | iter.  |  |  |  |
| Backup                                                                                                    |        |  |  |  |
| Restore Configuration                                                                                                    |        |  |  |  |
| Configuration File                                                                                                    | Browse |  |  |  |
| "Restore" will overwrite the current configuration and restart the device. If you want to keep the current<br>configuration, please use "Backup" first to save current configuration. |        |  |  |  |
| Restore                                                                                                    |        |  |  |  |

These functions allow you to save and backup your router's current settings to a file on your Computer, or to restore a previously saved backup. This is useful if you wish to experiment with different settings, knowing that you have a backup handy in the case of any mistakes. It is advisable to backup your router's settings before making any significant changes to your router's configuration, as well as before performing a firmware upgrade.

Press **Backup** to select where on your local computer to save the settings file. You may also change the name of the file when saving if you wish to keep multiple backups.

Press **Browse** to select a file from your computer to restore. You should only restore settings files that have been generated by the Backup function, and that were created when using the **current version** of the router's firmware. **Settings files saved to your computer should not be manually edited in any way.** 

After selecting the settings file you wish to use, pressing **Restore** will load those settings into the router.

### **Restart Router**

Click **Restart** with option **Current Settings** to reboot your router (and restore your last saved configuration).

# Restart Router

After restarting, please wait for a few seconds for system to come up.If you would like to reset all configuration to factory default settings, please select the "Factory Default Settings" option.

| Restart Router with | ⊙ Current Settings         |
|---------------------|----------------------------|
| Restait Router with | ◯ Factory Default Settings |
| Restart             |                            |

If you wish to restart the router using the factory default settings (for example, after a firmware upgrade or if you have saved an incorrect configuration), select *Factory Default Settings* to reset to factory default settings.

You may also reset your router to factory settings by holding the small RESET pinhole button on the back of your router in for more than 6 seconds whilst the router is turned on, and then power cycling your router.

## **User Management**

| User Management |               |                    |        |  |  |
|-----------------|---------------|--------------------|--------|--|--|
| Current I       | Defined Users |                    |        |  |  |
| Valid           | User          | Comment            |        |  |  |
| true            | admin         | Default admin user | Edit 💽 |  |  |
| Create 🖸        |               |                    |        |  |  |

In order to prevent unauthorized access to your router's configuration interface, it requires all users to login with a password. You can set up multiple user accounts, each with their own password.

You are able to **Edit** existing users and **Create** new users who are able to access the device's configuration interface. Once you have clicked on **Edit**, you are shown the following options:

| User Management |                    |
|-----------------|--------------------|
| Edit            |                    |
| Username        | admin              |
| Password        | ••••               |
| Confirm         | ••••               |
| Valid           | true 💌             |
| Comment         | Default admin user |
| Apply Reset     |                    |

You can change the user's **password**, whether their account is active and **valid**, as well as add a comment to each user account. These options are the same when creating a user account, with the exception that once created you cannot change the username. You cannot delete the default admin account; however, you can delete any other created accounts by clicking **Delete** when editing the user.

You are strongly advised to change the password on the default "**admin**" account when you receive your router, and any time you reset your configuration to Factory Defaults.

# Firewall and Access Control

Your router includes a full SPI (Stateful Packet Inspection) firewall for controlling Internet access from your LAN, as well as helping to prevent attacks from hackers. In addition to this, when using NAT, the router acts as a "natural" Internet firewall, as all PCs on your LAN will use private IP addresses that cannot be directly accessed from the Internet.

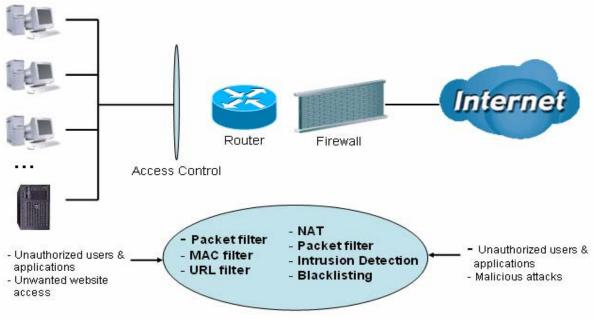

**Firewall & Filter** 

Firewall: Prevents access from outside your network. The router provides three levels of security support:

**NAT natural firewall**: This masks LAN users' IP addresses making them invisible to outside users on the Internet, thus making it much more difficult for a hacker to target any machine on your network. This natural firewall is on when NAT function is enabled.

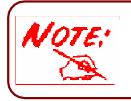

When using the Virtual Servers function, your PCs will be exposed to the degree specified in your Virtual Server settings, provided that the ports specified are opened in your firewall packet filter settings.

**Firewall Security and Policy (General Settings)**: Inbound direction of Packet Filter rules to prevent unauthorized WAN computers or applications accessing your local network from the Internet.

Intrusion Detection: Enable Intrusion Detection to detect, prevent and log malicious attacks.

Access Control: Prevents access from computers on your local network:

**Firewall Security and Policy (General Settings)**: Outbound direction of Packet Filter rules to prevent unauthorized LAN computers or applications accessing the Internet.

URL Filter: Blocks computers on your local network from unwanted websites.

Here are the items within the **Firewall** section: **General Settings**, **Packet Filter**, **Intrusion Detection**, **URL Filter**, **IM/P2P Blocking** and **Firewall Log**.

### **General Settings**

| General Settings                                                                                                    |                                           |  |  |
|----------------------------------------------------------------------------------------------------|-------------------------------------------|--|--|
| Firewall Security                                                                                                    |                                           |  |  |
| Security                                                                                                    | ⊙ Enable   ○ Disable                      |  |  |
|                                                                                                    | ○ All blocked/User-defined                |  |  |
| Policy                                                                                                    | ◯ High security level                     |  |  |
| Folicy                                                                                                    | <ul> <li>Medium security level</li> </ul> |  |  |
|                                                                                                    | O Low security level                      |  |  |
| (     If some applications cannot work after enabling Firewall, please check the Packet Filter     especially Port Filter rules. For example, adding (TCP:443,outbound allowed) will let HTTPS data go     through Firewall.) |                                           |  |  |
| Block WAN Request                                                                                                    | ◯ Enable ⊙ Disable                        |  |  |
| (     Enable for preventing any ping test from Internet, such as hacker attack.)                                                                                                    |                                           |  |  |
| Apply                                                                                                    |                                           |  |  |

You can choose not to enable the Firewall and still have access to URL Filter and IM/P2P Blocking, or you can enable the Firewall using preset filter rules and modify the port filter rules as required. The Packet Filter is used to filter packets based-on Applications (Port) or IP addresses.

There are four options when you enable the Firewall, they are:

- **All blocked/User-defined**: No pre-defined port or address filter rules by default, meaning that all inbound (Internet to LAN) and outbound (LAN to Internet) packets will be blocked. Users have to add their own filter rules for further access to the Internet.
- **High/Medium/Low security level:** The predefined port filter rules for High, Medium and Low security are displayed in Port Filters of Packet Filter.

Select either **High, Medium** or **Low security level** to enable the Firewall. The only difference between these three security levels is the preset port filter rules in the Packet Filter. Firewall functionality is the same for all levels; it is only the list of preset port filters that changes between each setting. For more detailed on level of preset port filter information, refer to **Table 1: Predefined Port Filter**.

If you choose one of the preset security levels and add custom filters, this level of filter rules will be saved and you do not need to re-configure the rules again if you disable or switch to other firewall level.

The "**Block WAN Request**" is a stand-alone function and not related to whether security is enabled or disabled. Mostly this is used to preventing a hacker on the WAN from using any scan tools..

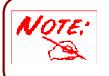

Attempting to perform this action remotely may result in blocking of all access to configuration and management of the device from the Internet. Use this with caution when connecting over the WAN

## **Packet Filter**

This function is only available when the firewall function is enabled and one of these four security levels is chosen (All blocked, High, Medium and Low). The preset port filter rules in the Packet Filter must be modified according to the level of Firewall which is selected. See **Table1: Predefined Port Filter** for more detail information.

| Packet Filter        |                     |  |
|----------------------|---------------------|--|
|                      |                     |  |
| Add TCP/UDP Filter 💽 | Add Raw IP Filter 🖸 |  |

| Packet Filte       | r Rules                |                             |                |                     |                                                                                                    |          |          |
|--------------------|------------------------|-----------------------------|----------------|---------------------|----------------------------------------------------------------------------------------------------|----------|----------|
| Rule Name Time     | Source IP /<br>Netmask | Protocol                    | Source port(s) | Inbound             |                                                                                                    |          |          |
| Rule Name          | Schedule               | Destination IP /<br>Netmask | FIOLOCOI       | Destination port(s) | Outbound                                                                                                    |          |          |
| loi http           | Always On              | 0.0.0.0 / 0.0.0.0           | TCP            | 0 ~ 65535           | Block                                                                                                    | Edit O   | Delete O |
| lei_http           | Always Off             | 0.0.0.0 / 0.0.0.0           | TOP            | 80 ~ 80             | Allow                                                                                                    |          |          |
| loi doo            | Always On              | 0.0.0.0 / 0.0.0.0           | UDP            | 0 ~ 65535           | Block                                                                                                    | Edit 🜔   | Delete 🜔 |
| lei_dns            | Always On              | 0.0.0.0 / 0.0.0.0           | UDP            | 53 ~ 53             | Allow                                                                                                    |          |          |
| lai telea          | Always On              | 0.0.0.0 / 0.0.0.0           | TCP            | 0~65535             | Block                                                                                                    | Edit O   | Delete 🜔 |
| lei_tdns           | Always On              | 0.0.0.0 / 0.0.0.0           |                | 53 ~ 53             | Allow                                                                                                    |          |          |
| lai An             | Always On              | 0.0.0.0 / 0.0.0.0           | TOD            | 0~65535             | Block                                                                                                    | Edit 🔿   | Delete 🜔 |
| lei_ftp            | Always On              | 0.0.0.0 / 0.0.0.0           | TCP            | 21 ~ 21             | Allow                                                                                                    |          |          |
| lai taat           | Always On              | 0.0.0.0 / 0.0.0.0           | TCP            | 0~65535             | Block                                                                                                    | Edit O   | Delete O |
| lei_tnet           | Always On              | 0.0.0.0 / 0.0.0.0           | TCP            | 23 ~ 23             | Allow                                                                                                    |          |          |
| lai anta           | Always On              | 0.0.0.0 / 0.0.0.0           | 705            | 0 ~ 65535           | Block                                                                                                    | Edit D   | Delete 🜔 |
| lei_smtp Always On | 0.0.0.0 / 0.0.0.0      | TCP                         | 25 ~ 25        | Allow               | Luit                                                                                                    |          |          |
| lei_pop3 Always On | 0.0.0.0 / 0.0.0.0      | TOD                         | 0 ~ 65535      | Block               | Edit D                                                                                                    | Delete 🜔 |          |
|                    | Always On              | 0.0.0.0 / 0.0.0.0           | TCP            | 110 ~ 110           | Allow                                                                                                    | Luit     | Delete   |
|                    |                        |                             |                |                     | in the second second second second second second second second second second second second second second second |          |          |

## **Example:** Predefined Port Filters Rules

The predefined port filter rules for High, Medium and Low security levels are listed. See Table 1.

**Note:** Firewall – For **Blocked/User-defined**, you must define and create the port filter rules yourself. No predefined rules are configured for these modes.

|                                                   |          | Port N | umber | Firewa  | III - Low | Firewall | - Medium | Firewall – High |          |  |
|---------------------------------------------------|----------|--------|-------|---------|-----------|----------|----------|-----------------|----------|--|
| Application                                       | Protocol | Start  | End   | Inbound | Outbound  | Inbound  | Outbound | Inbound         | Outbound |  |
| HTTP(80)                                          | TCP(6)   | 80     | 80    | NO      | YES       | NO       | YES      | NO              | YES      |  |
| DNS (53)                                          | UDP(17)  | 53     | 53    | NO      | YES       | NO       | YES      | NO              | YES      |  |
| DNS (53)                                          | TCP(6)   | 53     | 53    | NO      | YES       | NO       | YES      | NO              | YES      |  |
| FTP(21)                                           | TCP(6)   | 21     | 21    | NO      | YES       | NO       | YES      | NO              | NO       |  |
| Telnet(23)                                        | TCP(6)   | 23     | 23    | NO      | YES       | NO       | YES      | NO              | NO       |  |
| SMTP(25)                                          | TCP(6)   | 25     | 25    | NO      | YES       | NO       | YES      | NO              | YES      |  |
| POP3(110)                                         | TCP(6)   | 110    | 110   | NO      | YES       | NO       | YES      | NO              | YES      |  |
| NEWS(NNTP)<br>(Network News<br>Transfer Protocol) | TCP(6)   | 119    | 119   | NO      | YES       | NO       | YES      | NO              | NO       |  |
| RealAudio/<br>RealVideo<br>(7070)                 | UDP(17)  | 7070   | 7070  | YES     | YES       | YES      | YES      | NO              | NO       |  |
| PING                                              | ICMP(1)  | N/A    | N/A   | NO      | YES       | NO       | YES      | NO              | YES      |  |
| H.323(1720)                                       | TCP(6)   | 1720   | 1720  | YES     | YES       | NO       | YES      | NO              | NO       |  |
| T.120(1503)                                       | TCP(6)   | 1503   | 1503  | YES     | YES       | NO       | YES      | NO              | NO       |  |
| SSH(22)                                           | TCP(6)   | 22     | 22    | NO      | YES       | NO       | YES      | NO              | NO       |  |
| NTP /SNTP                                         | UDP(17)  | 123    | 123   | NO      | YES       | NO       | YES      | NO              | YES      |  |
| HTTP/HTTP<br>Proxy<br>(8080)                      | TCP(6)   | 8080   | 8080  | NO      | YES       | NO       | NO       | NO              | NO       |  |
| HTTPS(443)                                        | TCP(6)   | 443    | 443   | NO      | YES       | NO       | YES      | N/A             | N/A      |  |
| ICQ (5190)                                        | TCP(6)   | 5190   | 5190  | YES     | YES       | N/A      | N/A      | N/A             | N/A      |  |
| MSN (1863)                                        | TCP(6)   | 1863   | 1863  | YES     | YES       | N/A      | N/A      | N/A             | N/A      |  |
| MSN (7001)                                        | UDP(17)  | 7001   | 7001  | YES     | YES       | N/A      | N/A      | N/A             | N/A      |  |
| MSN VIDEO<br>(9000)                               | TCP(6)   | 9000   | 9000  | NO      | YES       | N/A      | N/A      | N/A             | N/A      |  |

### **Table 1: Predefined Port Filter**

**Inbound:** Internet to LAN; **Outbound:** LAN to Internet. **YES:** Allowed; **NO:** Blocked; **N/A:** Not Applicable

### Packet Filter – Add TCP/UDP Filter

| Packet Filter              |             |         |         |
|----------------------------|-------------|---------|---------|
| Add TCP/UDP Filter         |             |         |         |
| Rule Name Helper 🜔         |             |         |         |
| Time Schedule              | Always On 💌 |         |         |
| Source IP Address(es)      | 0.0.0.0     | Netmask | 0.0.0.0 |
| Destination IP Address(es) | 0.0.0.0     | Netmask | 0.0.0.0 |
| Туре                       | TCP 🔽       |         |         |
| Source Port                | 0 - 65535   |         |         |
| Destination Port           | 0 - 65535   |         |         |
| Inbound                    | Allow 💌     |         |         |
| Outbound                   | Allow 💌     |         |         |
| Apply Return •             |             |         |         |

**Rule Name: Specify a** User-defined description identifying this entry or click Helper **()** to select existing predefined rules. The maximum name length is 32 characters.

**Time Schedule:** This is the user-defined time period applicable to the rule. You may specify a time schedule for your prioritization policy. For setup and detail, refer to **Time Schedule** section

**Source IP Address(es)** / **Destination IP Address(es):** This is the Address-Filter used to allow or block traffic to/from particular IP address(es). Selecting the **Subnet Mask** of the IP address range you wish to allow/block the traffic to or form; set IP address and Subnet Mask to **0.0.0.0** to inactive the Address-Filter rule, (such as when you are setting up a port filter rule that is applicable to all hosts)

*Tip:* To block access, to/from a single IP address, enter that IP address as the **Host IP Address** and use a **Host Subnet Mask** of "255.255.255.255".

Type: It is the packet protocol type used by the application, select TCP, UDP or both TCP/UDP.

**Source Port:** This Port or Port Range defines the port allowed to be used by the Remote/WAN to connect to the application. The default is  $0 \sim 65535$ . It is recommended that this option only be configured by advanced users.

**Destination Port:** This is the Port (or Port Range) that is defined by the application.

**Inbound** / **Outbound:** Select **Allow** or **Block** to control access to the Internet ("**Outbound**") or from the Internet ("**Inbound**").

Click the **Apply** button to apply your changes.

### Packet Filter – Add Raw IP Filter

| Packet Filter      |             |
|--------------------|-------------|
| Add Raw IP Filter  |             |
| Rule Name Helper 🜔 |             |
| Time Schedule      | Always On 💌 |
| Protocol Number    |             |
| Inbound            | Allow 💌     |
| Outbound           | Allow 💌     |
| Apply Return •     |             |

**Rule Name:** Specifies a user-defined description identifying this entry or click Helper O to select existing predefined rules.

**Time Schedule:** this is the user-defined time period applicable to the rule. You may specify a time schedule for your prioritization policy. For setup and detail, refer to **Time Schedule** section

Protocol Number: Insert the port number, i.e. GRE 47.

**Inbound / Outbound:** Select **Allow** or **Block** to control access to the Internet ("**Outbound**") or from the Internet ("**Inbound**").

Click the **Apply** button to apply your changes.

#### Example: Configuring your firewall to allow for a publicly accessible web server on your LAN

The predefined port filter rule for HTTP (TCP port 80) is the same no matter whether the firewall is set to a high, medium or low security level. To setup a web server located on the local network when the firewall is enabled, you have to configure the Port Filters setting for HTTP.

As you can see from the diagram below, when the firewall is enabled with one of the three presets (Low/Medium/High), inbound HTTP access is not allowed which means remote access through HTTP to your router is not allowed.

Note: Inbound indicates accessing from Internet to LAN and Outbound is from LAN to the Internet.

| Packet Filter Rules |            |                             |          |                     |          |        |          |
|---------------------|------------|-----------------------------|----------|---------------------|----------|--------|----------|
| Rule                | Time       | Source IP /<br>Netmask      | Protocol | Source port(s)      | Inbound  |        |          |
| Name                | Schedule   | Destination IP /<br>Netmask | FIOLOCOI | Destination port(s) | Outbound |        |          |
| mei http            | Always On  | 0.0.0.0 / 0.0.0.0           | TCP      | 0~65535             | Block    | Edit 💽 | Delete 🕥 |
| mer_mup             | Always Off | 0.0.0.0 / 0.0.0.0           | TOP      | 80 ~ 80             | Allow    | Lune U |          |
| mei dns             | Always On  | 0.0.0.0 / 0.0.0.0           | UDP      | 0~65535             | Block    | Edit 💽 | Delete 🜔 |
| mer_uns             | Always Off | 0.0.0.0 / 0.0.0.0           | ODF      | 53 ~ 53             | Allow    | Luit U | Delete   |
| mei tdns            | Always On  | 0.0.0.0 / 0.0.0.0           | TCP      | 0~65535             | Block    | Edit 🜔 | Delete 🜔 |
| mei_tuns            | Always Off | 0.0.0.0 / 0.0.0.0           | TOP      | 53 ~ 53             | Allow    | Luit U |          |
| mai <del>f</del> a  | Always On  | 0.0.0.0 / 0.0.0.0           | TCP      | 0~65535             | Block    | Edit 🖸 | Delete 🜔 |
| mei_ftp             | Always Off | 0.0.0.0 / 0.0.0.0           | ICF      | 21 ~ 21             | Allow    | Luit   |          |
| mei tnet            | Always On  | 0.0.0.0 / 0.0.0.0           | TCP      | 0~65535             | Block    | Edit 💽 | Delete 🜔 |
| mei_thet            | Always Off | 0.0.0.0 / 0.0.0.0           | TOP      | 23 ~ 23             | Allow    | Luit U |          |
| mei smtp            | Always On  | 0.0.0.0 / 0.0.0.0           | TCP      | 0~65535             | Block    | Edit D | Delete 🜔 |
| mer_smtp            | Always Off | 0.0.0.0 / 0.0.0.0           | TUP      | 25 ~ 25             | Allow    | Luit   | Delete   |
|                     | Always On  | 0.0.0.0 / 0.0.0.0           | TCP      | 0~65535             | Block    | Edit 🖸 | Delete 🜔 |
| mei_pop3            | Aiways Off | 0.0.0.0 / 0.0.0.0           | TOP      | 110 ~ 110           | Allow    |        | Delete   |
| mai anta            | Always On  | 0.0.0.0 / 0.0.0.0           | TCP      | 0~65535             | Block    | Edit 💽 | Delete 🕥 |
| mei_nntp            | Aiways Off | 0.0.0.0 / 0.0.0.0           | TOP      | 119 ~ 119           | Allow    | Luit   |          |
|                     |            |                             |          |                     |          |        |          |

Packet Filter Rule

#### Configuring Packet Filter:

1. Click **Port Filters**. You will then be presented with the predefined port filter rules screen (in this case, for the low security level) shown below:

**Note:** You may edit the predefined rule instead of deleting it. This is an example showing to how you add a filter on your own.

| Packet Filter        |                     |
|----------------------|---------------------|
|                      |                     |
| Add TCP/UDP Filter 🕥 | Add Raw IP Filter 🖸 |

| Packet Filte      | er Rules          |                             |          |                     |          |        |             |
|-------------------|-------------------|-----------------------------|----------|---------------------|----------|--------|-------------|
| Rule              | Time              | Source IP /<br>Netmask      | Protocol | Source port(s)      | Inbound  |        | Click Delet |
| Name              | Schedule          | Destination IP /<br>Netmask | FIOLOCOI | Destination port(s) | Outbound |        |             |
| mei http          | Always On         | 0.0.0.0 / 0.0.0.0           | TCP      | 0~65535             | Block    | Edit 💽 | Delete 🔿    |
| mei_nup           | mer_nup Aiways On | 0.0.0.0 / 0.0.0.0           | TOP      | 80 ~ 80             | Allow    | Luit   |             |
| mai daa           | Always On         | 0.0.0.0 / 0.0.0.0           | UDP      | 0~65535             | Block    | Edit 💽 | Delete 🜔    |
| mer_uns           | mei_dns Always On | 0.0.0.0 / 0.0.0.0           | ODF      | 53 ~ 53             | Allow    | Luit   |             |
| mai teha          | Always On         | 0.0.0.0 / 0.0.0.0           | TCP      | 0~65535             | Block    | Edit 💽 | Delete 🔿    |
| mei_tdns          | Always Off        | 0.0.0.0 / 0.0.0.0           | TCF      | 53 ~ 53             | Allow    | Luit U |             |
| mai An            | Alwaya On         | 0.0.0.0 / 0.0.0.0           | TCP      | 0~65535             | Block    | Edit 💽 | Delete 🕥    |
| mei_ftp Always On | 0.0.0.0 / 0.0.0.0 | ICF                         | 21 ~ 21  | Allow               | Luit     |        |             |
| moi toot          | Alwaya On         | 0.0.0.0 / 0.0.0.0           | TCP      | 0~65535             | Block    | Edit 💽 | Delete 🕥    |
| mei_tnet          | Always On         | 0.0.0.0 / 0.0.0.0           | TOP      | 23 ~ 23             | Allow    |        | Delete 🚺    |

- 2. Click **Delete** to delete the existing HTTP rule.
- 3. Click Add TCP/UDP Filter.

| Click Add TCP/UDP Filter |                     |  |  |  |  |  |
|--------------------------|---------------------|--|--|--|--|--|
| Packet Filter            |                     |  |  |  |  |  |
| ÷                        |                     |  |  |  |  |  |
| Add TCP/UDP Filter 🕥     | Add Raw IP Filter 🜔 |  |  |  |  |  |

4. Input the Rule Name, Time Schedule, Source/Destination IP, Type, Source/Destination Port, Inbound and Outbound.

#### Example:

Application: WEB\_HTTP Time Schedule: Always On Source / Destination IP Address(es): 0.0.0.0 (Allow all addresses) Type: TCP (Please refer to Table1: Predefined Port Filter) Source Port: 0-65535 (I allow all ports to connect with the application)) Destination Port: 80-80 (Internal port defined for HTTP) Inbound / Outbound: Allow

| Add TCP/UDP Filter         |             |         |         |  |  |  |
|----------------------------|-------------|---------|---------|--|--|--|
| Rule Name Helper 🜔         | WEB_HTTP    |         |         |  |  |  |
| Time Schedule              | Always On 💌 |         |         |  |  |  |
| Source IP Address(es)      | 0.0.0.0     | Netmask | 0.0.0.0 |  |  |  |
| Destination IP Address(es) | 0.0.0.0     | Netmask | 0.0.0.0 |  |  |  |
| Туре                       | TCP         |         |         |  |  |  |
| Source Port                | 0 - 65535   |         |         |  |  |  |
| Destination Port           | 80 - 80     |         |         |  |  |  |
| Inbound                    | Allow 💌     |         |         |  |  |  |
| Outbound                   | Allow 👻     |         |         |  |  |  |

#### 5. The new port filter rule for HTTP is shown below:

|          | Aluque On | 0.0.0.0 / 0.0.0.0 | тср | 0 ~ 65535 | Allow | Edit <b>O</b> | Delete 🕥 |
|----------|-----------|-------------------|-----|-----------|-------|---------------|----------|
| WEB_HTTP | Always On | 0.0.0.0 / 0.0.0.0 | TCP | 80 ~ 80   | Allow | Eun 🗸         | Delete   |

6. Configure your Virtual Server ("port forwarding") settings so that incoming HTTP requests on port 80 will be forwarded to the PC running your web server:

**Note:** For how to configure the HTTP in Virtual Server mode , go to **Add Virtual Server** in the **Virtual Server** section for more details.

80 - 80

192.168.1.254

Edit 🜔

Delete

C

| Virtual Server (Port Forwarding) |               |          |               |               |            |  |
|----------------------------------|---------------|----------|---------------|---------------|------------|--|
| Add Virtual Se                   | erver 🜔       | Edit DM2 | Z Host 🜔      | Edit One-to   | -one NAT 🜔 |  |
| Virtual Server                   | r Table       |          |               |               |            |  |
| Application                      | Time Schedule | Protocol | External Port | Redirect Port | IP Address |  |

80 - 80

tcp

HTTP\_Server

Always On

# **Intrusion Detection**

| Intrusion Detection                |                    |  |  |  |  |
|------------------------------------|--------------------|--|--|--|--|
| Parameters                         |                    |  |  |  |  |
| Intrusion Detection                | 🔿 Enable 💿 Disable |  |  |  |  |
| Victim Protection Block Duration   | 600 seconds        |  |  |  |  |
| Scan Attack Block Duration         | 86400 seconds      |  |  |  |  |
| DOS Attack Block Duration          | 1800 seconds       |  |  |  |  |
| Maximum TCP Open Handshaking Count | 100 per second     |  |  |  |  |
| Maximum Ping Count                 | 15 per second      |  |  |  |  |
| Maximum ICMP Count                 | 100 per second     |  |  |  |  |
| Apply                              |                    |  |  |  |  |
| Clear Blacklist                    |                    |  |  |  |  |

The router's *Intrusion Detection System* (IDS) is used to detect hacker attacks and intrusion attempts from the Internet. If the IDS function of the firewall is enabled, inbound packets are filtered and blocked depending on whether they are detected as possible hacker attacks, intrusion attempts or other connections that the router determines to be suspicious.

**Blacklist**: If the router detects a possible attack, the source IP or destination IP address will be added to the Blacklist. Any further attempts using this IP address will be blocked for the time period specified as the **Block Duration**. The default setting for this function is **disable**. Some attack types are denied immediately without using the Blacklist function, such as *Land attack* and *Echo/CharGen scan*.

Intrusion Detection: If enabled, IDS will block Smurf attack attempts. Default is disable.

### Block Duration:

**Victim Protection Block Duration**: This is the duration for blocking *Smurf* attacks. Default value is 600 seconds.

**Scan Attack Block Duration**: This is the duration for blocking hosts that attempt a possible Scan attack. Scan attack types include *X'mas scan, IMAP SYN/FIN scan* and similar attempts. Default value is 86400 seconds.

**DoS Attack Block Duration**: This is the duration for blocking hosts that attempt a possible Denial of Service (DoS) attack. Possible DoS attacks this attempts to block include *Ascend Kill* and *WinNuke*. Default value is 1800 seconds.

**Max TCP Open Handshaking Count**: This is a threshold value to decide whether a *SYN Flood* attempt is occurring or not. Default value is 100 TCP SYN per seconds.

**Max PING Count**: This is a threshold value to decide whether an *ICMP Echo Storm* is occurring or not. Default value is 15 ICMP Echo Requests (PING) per second.

**Max ICMP Count**: This is a threshold to decide whether an *ICMP flood* is occurring or not. Default value is 100 ICMP packets per seconds except ICMP Echo Requests (PING).

For SYN Flood, ICMP Echo Storm and ICMP flood, IDS will just warn the user in the Event Log. The router cannot protect against such attacks.

|                         |                                                                      | <b></b>   | Type of Block             |             | <b>.</b> |
|-------------------------|----------------------------------------------------------------------|-----------|---------------------------|-------------|----------|
| Intrusion Name          | Detect Parameter                                                     | Blacklist | Type of Block<br>Duration | Drop Packet | Show Log |
| Ascend Kill             | Ascend Kill data                                                     | Src IP    | DoS                       | Yes         | Yes      |
| WinNuke                 | TCP<br>Port 135, 137~139,<br>Flag: URG                               | Src IP    | DoS                       | Yes         | Yes      |
| Smurf                   | ICMP type 8<br>Des IP is broadcast                                   | Dst IP    | Victim<br>Protection      | Yes         | Yes      |
| Land attack             | SrcIP = DstIP                                                        |           |                           | Yes         | Yes      |
| Echo/CharGen Scan       | UDP Echo Port and<br>CharGen Port                                    |           |                           | Yes         | Yes      |
| Echo Scan               | UDP Dst Port =<br>Echo(7)                                            | Src IP    | Scan                      | Yes         | Yes      |
| CharGen Scan            | UDP Dst Port =<br>CharGen(19)                                        | Src IP    | Scan                      | Yes         | Yes      |
| X'mas Tree Scan         | TCP Flag: X'mas                                                      | Src IP    | Scan                      | Yes         | Yes      |
| IMAP<br>SYN/FIN Scan    | TCP Flag: SYN/FIN<br>DstPort: IMAP(143)<br>SrcPort: 0 or 65535       | Src IP    | Scan                      | Yes         | Yes      |
| SYN/FIN/RST/ACK<br>Scan | TCP,<br>No Existing session<br>And Scan Hosts<br>more than five.     | Src IP    | Scan                      | Yes         | Yes      |
| Net Bus Scan            | TCP<br>No Existing session<br>DstPort = Net Bus<br>12345,12346, 3456 | SrcIP     | Scan                      | Yes         | Yes      |
| Back Orifice Scan       | UDP, DstPort =<br>Orifice Port (31337)                               | SrcIP     | Scan                      | Yes         | Yes      |
| SYN Flood               | Max TCP Open<br>Handshaking Count<br>(Default 100 c/sec)             |           |                           |             | Yes      |
| ICMP Flood              | Max ICMP Count<br>(Default 100 c/sec)                                |           |                           |             | Yes      |
| ICMP Echo               | Max PING Count<br>(Default 15 c/sec)                                 |           |                           |             | Yes      |

Table 2: Hacker attack types recognized by the IDS

Src IP: Source IP Dst Port: Destination Port **Src Port**: Source Port **Dst IP**: Destination IP

### **URL Filter**

URL (Uniform Resource Locator – e.g. an address in the form of <u>http://www.abcde.com</u> or <u>http://www.example.com</u>) filter rules allow you to prevent users on your network from accessing particular websites by their URL. There are no pre-defined URL filter rules; you can add filter rules to meet your requirements.

| URL Filter            |                                                    |  |  |  |
|-----------------------|----------------------------------------------------|--|--|--|
| Configuration         |                                                    |  |  |  |
| URL Filtering         | C Enable 💿 Disable                                 |  |  |  |
| Block Mode            | Always On 💌                                        |  |  |  |
| Keywords Filtering    | 🔲 Enable Details 오                                 |  |  |  |
| Domains Filtering     | 🗖 Enable Details 오                                 |  |  |  |
| Domains Filtening     | Disable all WEB traffic except for Trusted Domains |  |  |  |
| Restrict URL Features | 🗖 Block Java Applet                                |  |  |  |
| Nestlict ONE Features | Block surfing by IP address                        |  |  |  |
| Apply Cancel          |                                                    |  |  |  |
| Exception List        |                                                    |  |  |  |
| Name                  | IP Address                                         |  |  |  |
| Add                   |                                                    |  |  |  |

Enable/Disable: To enable or disable the URL Filter feature.

**Block Mode:** A list of the URL filter rule time modes from which you can choose. The default is set to **Always On.** 

- **" Disabled:** No action will be performed by the Block Mode.
- **Always On:** Action is enabled. URL filter rules will be monitoring and checking at all hours of the day.
- **TimeSlot1** ~ TimeSlot16: these are user-defined time periods. You may specify the time period during which the URL filter rules apply, i.e. during working hours. For setup and details, refer to Time Schedule section.

**Keywords Filtering:** Allows blocking by specific keywords within a particular URL rather than having to specify a complete URL (e.g. to block any image called "advertisement.gif"). When enabled, your specified keywords list will be checked to see if any keywords are present in URLs accessed to determine if the connection attempt should be blocked. Please note that the URL filter blocks web browser (HTTP) connection attempts using port 80 only.

*For example*, if the URL is <u>http://www.abc.com/abcde.html</u>, it will be dropped if the keyword "abcde" occurs in the URL.

**Domains Filtering:** This function checks the whole URL (not the IP address) in URLs accessed against your list of domains to block or allow. If it is matched, the URL request will be sent (Trusted) or dropped (Forbidden). For this function to be activated, both check-boxes must be checked. Here is the checking procedure:

1. The router checks the domain in the URL to determine if it is in the trusted list. If it is, the connection attempt is sent to correct the remote web server.

2. If not, the router checks if the domain is listed in the forbidden list. If it is, then the connection attempt will be dropped.

- 3. If the packet does not match either of the above two items, it is sent to the remote web server.
- Please note that the completed URL, "www" + domain name should be specified. For example to block traffic to <u>www.google.com.au</u>, enter "<u>www.google</u>" or "<u>www.google.com</u>"

In the example below, the URL request for <u>www.abc.com</u> will be sent to the remote web server because it is listed in the trusted list, whilst the URL request for <u>www.google</u> or <u>www.google.com</u> will be dropped, because <u>www.google</u> is in the forbidden list.

| Domains Filtering |                    |  |  |
|-------------------|--------------------|--|--|
| Domain Name       |                    |  |  |
| Domain Name       | www.google         |  |  |
| Туре              | Forbidden Domain 💌 |  |  |
| Apply             |                    |  |  |

| Trusted Domain   |            |          |  |  |
|------------------|------------|----------|--|--|
| Name             | Domain     |          |  |  |
| < item0          | www.abc    | Delete 🔿 |  |  |
| Forbidden Domain |            |          |  |  |
| Name             | Domain     |          |  |  |
| ttem1            | www.google | Delete O |  |  |
|                  |            |          |  |  |

### Return 🜔

**Example:** Andy wishes to disable all WEB traffic except for ones listed in the trusted domain, which would prevent Bobby from accessing other web sites. Andy selects both check boxes in **Domain** *Filtering* and thinks that this will stop Bobby.But Bobby knows this function, *Domain Filtering*, ONLY disables all WEB traffic except for **Trusted Domain**, BUT not connections using **IP addresses**. In this situation, the **Block surfing by IP address** function can be handy and helpful to Andy. Now, Andy can prevent Bobby from accessing sites, both by IP and by domain name.

Restrict URL Features: This function enhances your URL rules.

**Block Java Applet:** This function can block Web content that includes a Java Applet. This is to prevent someone who wants to damage your system via standard HTTP protocol.

**Block surfing by IP address:** This prevents someone who uses the IP address as URL from skipping the Domains Filtering function. This is only Activate if Domain Filtering is enabled.

## IM / P2P Blocking

IM, short for Instant Messaging, is required to use client program software that allows users to communicate, exchanging text message, with other IM users, in real time, over the Internet. A P2P application, known as Peer-to-Peer, is a group of computer users who share files to specific groups of people across the Internet. Both Instant Messaging and Peer-to-Peer applications make communication faster and easier, but your network can become increasingly insecure at the same time. This router's IM and P2P blocking system helps users to restrict LAN computers from access to the commonly used IM, Yahoo and MSN, and P2P, BitTorrent and eDonkey, applications over the Internet.

| IM/P2P Blocking                   |            |  |  |  |
|-----------------------------------|------------|--|--|--|
| Configuration                     |            |  |  |  |
| Instant Message Blocking          | Disabled 💌 |  |  |  |
| Yahoo Messenger                   | Block      |  |  |  |
| MSN Messenger                     | Block      |  |  |  |
| Peer to Peer Blocking             | Disabled 💌 |  |  |  |
| BitTorrent (BitTorrent, BitComet) | Block      |  |  |  |
| eDonkey (eDonkey, eMule)          | Block      |  |  |  |
| Apply Cancel                      |            |  |  |  |

Instant Message Blocking: The default is Disabled.

- **Disabled:** The Instant Messaging blocking function is not activated. No blocking will be Performed.
- **Always On:** The Instant Messaging blocking function is activated. Blocking is enabled.
- TimeSlot1 ~ TimeSlot16: These are user-defined time periods. You may specify the time period during which the blocking is active, i.e. during working hours. For setup and details, refer to Time Schedule section.

**Yahoo/MSN Messenger:** Select this box to block either Yahoo and/or MSN Messenger. Be sure that you have <u>enabled</u> the *Instant Message Blocking* first.

Peer to Peer Blocking: The default is Disabled.

- **Disabled:** The Instant Messaging blocking function is not active. No connections will be blocked
- " Always On The Instant Messaging blocking function is activated. Blocking is enabled.
- \*\* TimeSlot1 ~ TimeSlot16: These are user-defined time periods. You may specify the time period during which the blocking is active, i.e. during working hours. For setup and details, refer to Time Schedule section.

**BitTorrent** / **eDonkey:** Select this box to block either Bit Torrent and/or eDonkey. To be sure you have first <u>enabled</u> the *Peer to Peer Blocking* function.

# **Firewall Log**

| Firewall Log                                  |                    |  |  |
|-----------------------------------------------|--------------------|--|--|
| Event will be shown in the Status - Event Log |                    |  |  |
| Filtering Log                                 | ○ Enable ⊙ Disable |  |  |
| Intrusion Log                                 | ○ Enable ⊙ Disable |  |  |
| URL Blocking Log                              | ○ Enable ⊙ Disable |  |  |
| Apply                                         |                    |  |  |

The Firewall Log displays log information of any unexpected action with your firewall settings.

Select the **Enable** box to activate the logging.

Log information can be seen in the Status – Event Log screen after enabling.

# **VPN - Virtual Private Networks**

Virtual Private Networks are a way to establish secured communication tunnels to an organization's network via the Internet. Your router supports three main types of VPN (Virtual Private Network), PPTP, IPSec and L2TP.

# **PPTP (Point-to-Point Tunnelling Protocol)**

| PPTP                                   |         |      |      |        |  |
|----------------------------------------|---------|------|------|--------|--|
| VPN/PPTP for Remote Access Application |         |      |      |        |  |
| Enable                                 | Disable | Name | Туре | Status |  |
|                                        |         |      |      |        |  |
| VPN/PPTP for LAN-to-LAN Application    |         |      |      |        |  |
| Enable                                 | Disable | Name | Туре | Status |  |
| Create D                               |         |      |      |        |  |
| Apply                                  |         |      |      |        |  |

There are two types of PPTP VPN's supported; **Remote Access** and **LAN-to-LAN** (Please read below for more information.). Click **Create** to configure a new VPN connection.

| PPTP                                   |                                     |         |         |          |        |          |
|----------------------------------------|-------------------------------------|---------|---------|----------|--------|----------|
| VPN/PPTP for Remote Access Application |                                     |         |         |          |        |          |
| Enable                                 | Disable                             | Name    | Туре    | Status   |        |          |
| 0                                      | ۲                                   | Testing | dialout | Inactive | Edit 💽 | Delete 🜔 |
|                                        |                                     |         |         |          |        |          |
| <b>VPN/PPTP</b>                        | VPN/PPTP for LAN-to-LAN Application |         |         |          |        |          |
| Enable                                 | Disable                             | Name    | Туре    | Status   |        |          |
| Create 🔿                               |                                     |         |         |          |        |          |
|                                        |                                     |         |         |          |        |          |
| Apply                                  |                                     |         |         |          |        |          |

After you have created PPTP connection, it's account status will be displayed. (See example above).

**Enable** / **Disable:** This function activates or deactivates the PPTP connection. If you wish to disable the tunnel, select the **Disable** radio button and click on the **Apply** button to deactivate the connection.

Name: The user-defined name of the connection.

**Type:** This refers to your whether your router operates as a client or a server, select eather **Dialout** for client, or **Dialin** for server.

Status: This informs you of your PPTP tunnel connection condition.

| PPTP                       |              |                                            |  |
|----------------------------|--------------|--------------------------------------------|--|
| Remote Access Connection   |              |                                            |  |
| Connection Name            |              |                                            |  |
| Туре                       | Oial out,    | Server IP Address (or Domain Name)         |  |
|                            | C Dial in,   | Private IP Address Assigned to Dialin User |  |
| Username                   |              |                                            |  |
| Password                   |              |                                            |  |
| Auth. Type                 | Chap(Auto) 💌 |                                            |  |
| Data Encryption            | Auto 💌       | Key Length Auto 💌 Mode stateful 💌          |  |
| Idle Timeout               | 0 minutes    |                                            |  |
| Active as default<br>route | 🗖 Enable     |                                            |  |
| Apply                      |              |                                            |  |

# **PPTP Connection - Remote Access**

Connection Name: A user-defined name for the connection (e.g. "connection to office").

**Type:** Select **Dial Out** if you want your router to operate as a client (connecting to a remote VPN server, e.g. your office server), select **Dial In** if you want your router to operate as a VPN server.

" When configuring your router as a Client, enter the remote Server IP Address (or Domain Name) you wish to connection to.

" When configuring your router as a server, enter the **Private IP Address Assigned to Dial in User** address.

**Username:** If you are a Dial-Out user (client), enter the username provided by your Host. If you are a Dial-In user (server), enter your own username.

**Password:** If you are a Dial-Out user (client), enter the password provided by your Host. If you are a Dial-In user (server), enter your own password.

**PPP Authentication Type:** Default is **Auto.** This is the correct setting if you want the router to determine which authentication type to use, or else you can manually specify CHAP (Challenge Handshake Authentication Protocol) or PAP (Password Authentication Protocol) if you know which type the server is using (when acting as a client) When acting as a server, specify the authentication type you want clients connecting to your router to use. When using PAP, the password is sent unencrypted, whilst CHAP encrypts the password before sending, and also allows for challenges at different periods to ensure that an intruder has not replaced the original client.

**Data Encryption:** Data sent over the VPN connection can be encrypted by an MPPE algorithm. Default is **Auto** and this means that this setting is negotiated when establishing a connection. Alternatively, you can manually **Enable** or **Disable** encryption.

**Key Length:** The data can be encrypted by MPPE algorithm with 40 bits or 128 bits. Default is **Auto** which means that it is negotiated when establishing a connection. 128 bit keys provide stronger encryption than 40 bit keys.

**Mode:** You may select **Stateful** or **Stateless** mode. The key will be changed every 256 packets when you select Stateful mode. If you select Stateless mode, the key will be changed in each packet.

**Idle Time**: Auto-disconnect the VPN connection when there is no activity on the connection for a predetermined period of time. 0 means this connection is always on.

Active as default route: If you select this option while using *Dial-out* connection, all packets will route through the VPN tunnel to the Internet; therefore, activating the function may degrade Internet performance.

Click **Apply** button to apply your changes

### Example: Configuring a Remote Access PPTP VPN Dial-out Connection

A company's office establishes a PPTP VPN connection with a file server located at a separate location. The router is installed in the office, and connected to a couple of PCs and Servers.

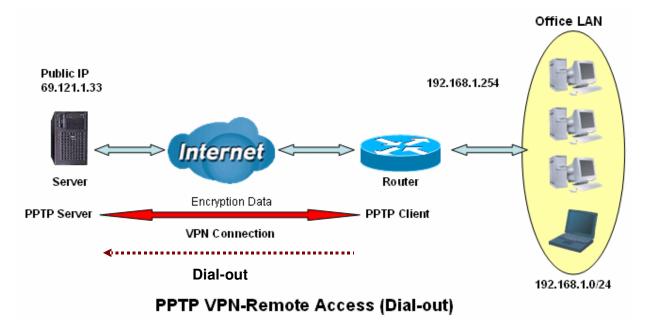

# Configuring the PPTP VPN in the Office

You can either input the IP address (69.1.121.33 in this case) or hostname to reach the server.

| PPTP                       |                               |                                            |             |
|----------------------------|-------------------------------|--------------------------------------------|-------------|
| Remote Access C            | onnection                     |                                            |             |
| Connection Name            | VPN_PPTP                      |                                            | 2           |
| Туре                       | <ul> <li>Dial out,</li> </ul> | Server IP Address (or Domain Name)         | 69.121.1.33 |
| Type                       | C Dial in,                    | Private IP Address Assigned to Dialin User |             |
| Username                   | username                      | 3                                          |             |
| Password                   | *****                         |                                            |             |
| Auth, Type                 | Chap(Auto) 💌                  |                                            | 4           |
| Data Encryption            | Auto 💌                        | 5 Key Length Auto 💌 Mode                   | stateful 💌  |
| Idle Timeout               | 0 minutes                     |                                            |             |
| Active as default<br>route | 🗖 Enable                      |                                            |             |
| Apply                      |                               |                                            |             |

| Item | F                               | unction     | Description                                                                                                    |
|------|---------------------------------|-------------|----------------------------------------------------------------------------------------------------|
| 1    | Connection Name                 | VPN_PPTP    | Given name of PPTP connection                                                                                                    |
|      | Dial out                        |             | Select Dial out                                                                                                    |
| 2    | Server IP Address (or Hostname) | 69.121.1.33 | The Dialed server's IP                                                                                                    |
| 3    | Username                        | username    | Your username & password to access the                                                                                                    |
| 3    | Password                        | 123456      | server                                                                                                    |
|      | Auth.Type                       | Chap(Auto)  |                                                                                                    |
|      | Data Encryption                 | Auto        | Keep as default value in most of the cases,                                                                                                    |
| 4    | Key Length                      | Auto        | PPTP server & client will determine the value                                                                                                    |
|      | Mode                            | stateful    | automatically. Refer to the relevant section of this manual for details if you want to change the setting.                                               |
| 5    | Idle Time                       | 0           | The connection will be disconnected when there<br>Is no traffic in a predefined period of time. Idle<br>time <b>0</b> means the connection is always on. |

# **PPTP Connection - LAN to LAN**

| PPTP            |              |                                            |  |  |
|-----------------|--------------|--------------------------------------------|--|--|
| LAN to LAN      |              |                                            |  |  |
| Connection Name |              |                                            |  |  |
| Туре            | 💿 Dial out,  | Server IP Address (or Hostname)            |  |  |
| Type            | 🔿 Dial in,   | Private IP Address Assigned to Dialin User |  |  |
| Peer Network IP |              | Netmask                                    |  |  |
| Username        |              |                                            |  |  |
| Password        |              |                                            |  |  |
| Auth. Type      | Chap(Auto) 🔽 |                                            |  |  |
| Data Encryption | Auto 🔽       | Key Length Auto 💌 Mode stateful 💌          |  |  |
| Idle Timeout    | 0 minutes    |                                            |  |  |
| Apply           |              |                                            |  |  |

**Connection Name:** User-defined description of the connection.

**Type:** Select **Dial Out** if you want your router to operate as a client (connecting to a remote VPN server, e.g. your office server) or select **Dial In** operates as a VPN server.

"When configuring your router as a Client, enter the remote Server IP Address (or Hostname) you wish to connection to.

" When configuring your router as a server, enter the **Private IP Address Assigned to Dial in User** address.

Peer Network IP: Enter Peer network IP address.

Netmask: Enter the subnet mask of peer network based on the Peer Network IP setting.

**Username:** If you are a Dial-Out user (client), enter the username provided by your Host. If you are a Dial-In user (server), enter your own username.

**Password:** If you are a Dial-Out user (client), enter the password provided by your Host. If you are a Dial-In user (server), enter your own password.

**PPP Authentication Type:** Default is **Auto.** Retain this setting if you want the router to determine the authentication type to use, or else manually specify CHAP (Challenge Handshake Authentication Protocol) or PAP (Password Authentication Protocol) if you know which type the server is using (when acting as a client), When acting as a server, select the authentication type you want clients connecting to you to use. When using PAP, the password is sent unencrypted, whilst CHAP encrypts the password before sending, and also allows for challenges at different periods to ensure that the original client has not been replaced by an intruder.

**Data Encryption:** Data sent over the VPN connection can be encrypted by an MPPE algorithm. Default is **Auto**, so that this setting is negotiated when establishing a connection. Alternatively, you can manually **Enable** or **Disable** encryption.

**Key Length:** The data can be encrypted by MPPE algorithm with 40 bits or 128 bits. Default is **Auto**, which negotiates the that is used when establishing a connection. 128 bit keys provide stronger encryption than 40 bit keys.

**Mode:** You may select **Stateful** or **Stateless** mode. The key will be changed every 256 packets when you select Stateful mode. If you select Stateless mode, the key will be changed in each packet.

**Idle Time**: Auto-disconnects the VPN connection when there is no activity on the connection for a predetermined period of time. 0 means this connection is always on.

Click **Apply** button to apply your changes.

### Example: Configuring a PPTP LAN-to-LAN VPN Connection

The branch office establishes a PPTP VPN tunnel with head office to connect two private networks over the Internet. The routers are installed in the head office and branch office accordingly.

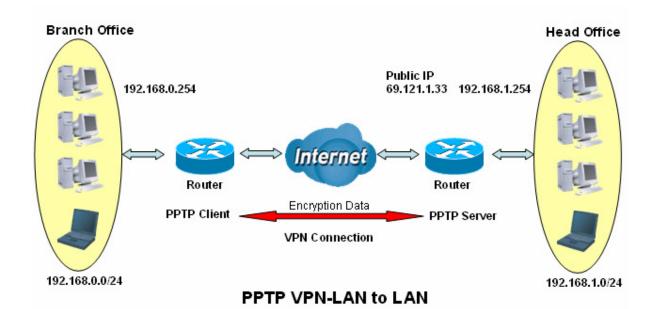

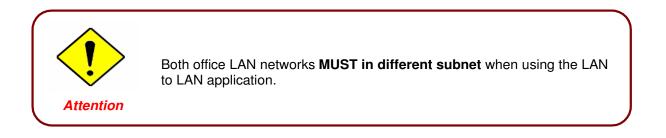

# Configuring PPTP VPN in the Head Office

The IP address 192.168.1.200 will be assigned to the router located in the branch office. Please make sure this IP is not used in the head office LAN.

| PPTP            |               |                                            |                 |
|-----------------|---------------|--------------------------------------------|-----------------|
| LAN to LAN      |               |                                            |                 |
| Connection Name | HeadOffice (1 |                                            |                 |
| Туре            | ◯ Dial out,   | Server IP Address (or Hostname)            |                 |
| Type            | 💿 Dial in,    | Private IP Address Assigned to Dialin User | 192.168.1.200 2 |
| Peer Network IP | 192.168.0.0   | Netmask                                    | 255.255.255.0 3 |
| Username        | username 4    |                                            | Ų               |
| Password        | •••••         |                                            |                 |
| Auth. Type      | Chap(Auto) 🔽  |                                            |                 |
| Data Encryption | Auto 🔽        | Key Length Auto 💌 Mode                     | stateful 🔽 🌔    |
| Idle Timeout    | 0 minutes (6  |                                            | Ļ               |
| Apply           |               |                                            |                 |

| Item | Func                                              | tion          | Description                                                                                                    |  |
|------|---------------------------------------------------|---------------|----------------------------------------------------------------------------------------------------|--|
| 1    | Connection Name                                   | HeadOffice    | Given name of the PPTP connection                                                                                                    |  |
|      | Dial in                                           |               | Select Dial in                                                                                                    |  |
| 2    | Private IP Address<br>Assigned to<br>Dialing User | 192.168.1.200 | IP address assigned to branch office network                                                                                                |  |
| 3    | Peer Network IP                                   | 192.168.0.0   | Branch office network                                                                                                    |  |
| 3    | Netmask                                           | 255.255.255.0 |                                                                                                    |  |
| 4    | Username                                          | username      | Input username & password to authenticate branch                                                                                            |  |
| 4    | Password                                          | 123456        | office network                                                                                                    |  |
|      | Auth.Type                                         | Chap(Auto)    | Keep as default value in most of the cases, PPTP                                                                                            |  |
| 5    | Data Encryption                                   | Auto          | server & client will determine the value automatically.                                                                                     |  |
| 5    | Key Length                                        | Auto          | Refer to this manual for details if you want to change                                                                                      |  |
|      | Mode                                              | stateful      | the setting.                                                                                                    |  |
| 6    | Idle Time                                         | 0             | The connection will be disconnected when there Is no traffic in a predefined period of time. Idle time 0 means the connection is always on. |  |

### **Configuring PPTP VPN in the Branch Office**

The IP address 69.1.121.30 is the **Public IP** address of the router located in head office. If you registered a DDNS account (please refer to the **DDNS** section of this manual), you can also use the domain name instead of the IP address to reach the router.

| PPTP            |              |                                            |               |     |
|-----------------|--------------|--------------------------------------------|---------------|-----|
| LAN to LAN      |              |                                            |               |     |
| Connection Name | BranchOffice | 1                                          |               |     |
| Tuno            | 💿 Dial out,  | Server IP Address (or Hostname)            | 69.121.1.33   | (2) |
| Туре            | ◯ Dialin,    | Private IP Address Assigned to Dialin User |               |     |
| Peer Network IP | 192.168.1.0  | Netmask                                    | 255.255.255.0 | 3   |
| Username        | username     |                                            |               | Ŭ   |
| Password        | •••••        | 4                                          |               |     |
| Auth. Type      | Chap(Auto) 🔽 |                                            |               |     |
| Data Encryption | Auto 💌       | Key Length Auto 💌 Mode                     | stateful 💌    | 5   |
| Idle Timeout    | 0 minutes (  | 6                                          |               | Ŭ   |
| Apply           |              | ~                                          |               |     |

| Item | Function                        |               | Description                                                                                                    |  |
|------|---------------------------------|---------------|----------------------------------------------------------------------------------------------------|--|
| 1    | Connection Name                 | BranchOffice  | Given name of the PPTP connection                                                                                                    |  |
|      | Dial out                        |               | Select Dial out                                                                                                    |  |
| 2    | Server IP Address (or Hostname) | 69.121.1.33   | IP address of the head office router (in WAN side)                                                                                          |  |
| 3    | Peer Network IP                 | 192.168.1.0   | Head office network                                                                                                    |  |
| 3    | Netmask                         | 255.255.255.0 | head once helwork                                                                                                    |  |
| 4    | Username                        | username      | Input username & password to authenticate branch                                                                                            |  |
| -    | Password                        | 123456        | office network                                                                                                    |  |
|      | Auth.Type                       | Chap(Auto)    | Keep as default value in most of the cases, PPTP                                                                                            |  |
| 5    | Data Encryption                 | Auto          | server & client will determine the value automatically.                                                                                     |  |
|      | Key Length                      | Auto          | Refer to this manual for details if you want to change the                                                                                  |  |
|      | Mode                            | stateful      | setting.                                                                                                    |  |
| 6    | Idle Time                       | 0             | The connection will be disconnected when there Is no traffic in a predefined period of time. Idle time 0 means the connection is always on. |  |

# **IPSec (IP Security Protocol)**

| IPSec    |         |      |              |               |                |                |  |
|----------|---------|------|--------------|---------------|----------------|----------------|--|
| VPN Tur  | nels    |      |              |               |                |                |  |
| Enable   | Disable | Name | Local Subnet | Remote Subnet | Remote Gateway | IPSec Proposal |  |
| Create ( | D       |      |              |               |                |                |  |
| Apply    |         |      |              |               |                |                |  |

Click Create to create a new IPSec VPN connection account.

| IPSec    |         |           |                               |                               |                    |                         |        |          |
|----------|---------|-----------|-------------------------------|-------------------------------|--------------------|-------------------------|--------|----------|
| VPN Tun  | nels    |           |                               |                               |                    |                         |        |          |
| Enable   | Disable | Name      | Local Subnet                  | Remote Subnet                 | Remote Gateway     | IPSec Proposal          |        |          |
| 0        | ۲       | IPSEC_VPN | 192.168.3.0<br>/255.255.255.0 | 192.168.4.0<br>/255.255.255.0 | testing.no-ip.info | AH:none<br>ESP:md5,3des | Edit 🜔 | Delete O |
| Create ( | >       |           |                               |                               |                    |                         |        |          |
| Apply    |         |           |                               |                               |                    |                         |        |          |

After you have created the IPSec connection, account information will be displayed. (See example above).

**Enable** / **Disable:** This function activates or deactivates the IPSec connection. If you wish to disable the tunnel, select **Disable** and click **Apply** to deactivate the connection.

Name: This is the user-defined name of the connection.

Local Subnet: Displays the IP address and subnet of the local network.

**Remote Subnet:** Displays the IP address and subnet of the remote network.

**Remote Gateway:** This is the IP address or Domain Name of the remote VPN device that is to be connected and establish a VPN tunnel.

**IPSec Proposal:** This is selected IPSec security method.

# **IPSec VPN Connection**

| PSec                                |                                    |            |         |  |
|-------------------------------------|------------------------------------|------------|---------|--|
| Create                              |                                    |            |         |  |
| Connection Name                     |                                    |            |         |  |
| Local                               |                                    |            |         |  |
|                                     | <ul> <li>Single Address</li> </ul> | IP Address |         |  |
| Network                             | O Subnet                           | IP Address | Netmask |  |
|                                     | ◯ IP Range                         | IP Address | End IP  |  |
| Remote                              |                                    |            |         |  |
| Secure Gateway Address(or Hostname) |                                    |            |         |  |
|                                     | <ul> <li>Single Address</li> </ul> | IP Address |         |  |
| Network                             | O Subnet                           | IP Address | Netmask |  |
|                                     | ◯ IP Range                         | IP Address | End IP  |  |
| Proposal                            |                                    |            |         |  |
| ⊙ESP                                | Authentication                     | MD5 💌      |         |  |
| 0L3F                                | Encryption                         | 3DES 💌     |         |  |
| O AH                                | Authentication                     | MD5 💌      |         |  |
| Perfect Forward Secrecy             | MODP 1024 (Group 2) 💌              |            |         |  |
| Pre-shared Key                      |                                    |            |         |  |
| Apply                               |                                    |            |         |  |

Connection Name: The user-defined name for the connection (e.g. "connection to office").

Local Network: Set the IP address, subnet or address range of the local network.

" Single Address: The IP address of the local host.

**Subnet:** The subnet of the local network. For example, IP: 192.168.1.0 with netmask 255.255.255.0 specifies one class C subnet starting from 192.168.1.1 (i.e. 192.168.1.1 through to 192.168.1.254).

**IP Range:** The IP address range of the local network. For example, IP: 192.168.1.1, end IP: 192.168.1.10.

**Remote Secure Gateway Address (or Domain Name):** The IP address or hostname of the remote VPN device that is to be connected to when establishing a VPN tunnel.

**Remote Network:** Set the IP address, subnet or address range of the remote network.

**Proposal:** Select the IPSec security method. There are two methods of checking the authentication information, AH (authentication header) and ESP (Encapsulating Security Payload). Use ESP for greater security so that data will be encrypted and authenticated. Using AH data will be authenticated but not encrypted.

**Authentication:** Authentication establishes the integrity of the datagram and ensures it is not tampered with during transmission. There are three options, Message Digest 5 (**MD5**), Secure Hash Algorithm (**SHA1**) or **NONE**. SHA1 is more resistant to brute-force attacks than MD5, however it is slower.

- **MD5:** A one-way hashing algorithm that produces a 128–bit hash.
- **SHA1:** A one-way hashing algorithm that produces a 160–bit hash.

**Encryption:** Select the encryption method from the pull-down menu. There are several options, **DES**, **3DES**, **AES** (128, 192 and 256) and **NULL**. NULL means it is a tunnel only with no encryption. 3DES and AES are more powerful but increase latency.

**DES:** Stands for Data Encryption Standard, it uses 56 bits as an encryption method.

**3DES:** Stands for Triple Data Encryption Standard, it uses 168 (56\*3) bits as an encryption method.

**AES:** Stands for Advanced Encryption Standards, you can use 128, 192 or 256 bits as encryption method.

**Perfect Forward Secrecy:** Choose whether to enable PFS using Diffie-Hellman public-key cryptography to change encryption keys during the second phase of VPN negotiation. This function will provide better security, but extends the VPN negotiation time. Diffie-Hellman is a public-key cryptography protocol that allows two parties to establish a shared secret over an unsecured communication channel (i.e. over the Internet). There are three modes, MODP 768-bit, MODP 1024-bit and MODP 1536-bit. MODP stands for Modular Exponentiation Groups.

**Pre-shared Key:** This is for the Internet Key Exchange (IKE) protocol, a string from 4 to 128 characters. Both sides should use the same key. IKE is used to establish a shared security policy and authenticated keys for services (such as IPSec) that require a key. Before any IPSec traffic can be passed, each router must be able to verify the identity of its peer. This can be done by manually entering the pre-shared key into both sides (router or hosts).

Select the **Apply** button to apply your changes.

#### Advanced Option

This function is only available after completely creating an IPSec account. Click **Advanced Option** to change the following settings:

| IPSec                               |                       |                                 |
|-------------------------------------|-----------------------|---------------------------------|
|                                     |                       |                                 |
| IKE Mode                            | Main 🔽                |                                 |
| IKE Proposal                        |                       |                                 |
| Hash Function                       | MD5 💌                 |                                 |
| Encryption                          | 3DES 💌                |                                 |
| Diffie-Hellman Group                | MODP 1024 (Group 2) 🚩 |                                 |
| Local ID                            |                       |                                 |
| Туре                                | Default 🗸 🗸           |                                 |
| Content                             |                       |                                 |
| Remote ID                           |                       |                                 |
| Туре                                | Default               | ▼                               |
| ldentifier                          |                       |                                 |
| SA Lifetime                         |                       |                                 |
| Phase 1 (IKE)                       | 480                   | minutes                         |
| Phase 2 (IPSec)                     | 60                    | minutes                         |
| PING for keepalive                  |                       |                                 |
| PING to the IP                      | 0.0.0.0               | (0.0.0.0 means NEVER)           |
| Interval                            | 10                    | seconds (0-3600, 0 means NEVER) |
| Disconnection Time after no traffic | 180                   | seconds (180 at least)          |
| Reconnection Time                   | 3                     | minutes (3 at least)            |
| Apply Reset                         |                       |                                 |

**IKE (Internet key Exchange) Mode:** Select IKE mode to Main mode or Aggressive mode. This IKE provides secured key generation and key management.

#### **IKE Proposal:**

**Hash Function:** This is a Message Digest algorithm which coverts any length of a message into a unique set of bits. You can use either MD5 (Message Digest) or SHA-1 (Secure Hash Algorithm) algorithms. SHA1 is more resistant to brute-force attacks than MD5, however it is slower.

- **MD5:** A one-way hashing algorithm that produces a 128–bit hash.
- **SHA1:** A one-way hashing algorithm that produces a 160-bit hash

**Encryption:** Select the encryption method from the pull-down menu. There are several options, **DES**, **3DES** and **AES (128, 192 and 256)**. 3DES and AES are more powerful but increase latency.

- **DES:** Stands for Data Encryption Standard, it uses 56 bits as an encryption method.
- **3DES:** Stands for Triple Data Encryption Standard, it uses 168 (56\*3) bits as an encryption method.
- **AES:** Stands for Advanced Encryption Standards, you can use 128, 192 or 256 bits as encryption method.

**Diffie-Hellman Group:** It is a public-key cryptography protocol that allows two parties to establish a shared secret over an unsecured communication channel (i.e. over the Internet). There are three modes, MODP 768-bit, MODP 1024-bit and MODP 1536-bit. MODP stands for Modular Exponentiation Groups.

#### Local ID:

- " Type: Specify local ID type.
- **Content:** Input ID's information, like domain name <u>www.ipsectest.com</u>.

#### Remote ID:

- **Type:** Specify Remote ID type.
- " Identifier: Input remote ID's information, like domain name <u>www.ipsectest.com</u>.

**SA Lifetime:** Specify the number of minutes that a Security Association (SA) will stay active before new encryption and authentication key will be exchanged. There are two kinds of SAs, IKE and IPSec. IKE negotiates and establishes SA on behalf of IPSec, an IKE SA is used by IKE.

**Phase 1 (IKE): U**sed to issue an initial connection request for a new VPN tunnel. Any value can be selected between 5 and 15,000 minutes. The default is 480 minutes.

**Phase 2 (IPSec):** Used to negotiate and establish secure authentication. Any value can be selected between 5 and 15,000 minutes. The default is 60 minutes.

A short SA time increases security by forcing the two parties to update the keys. However, every

time the VPN tunnel re-negotiates, access through the tunnel will be temporarily disconnected.

### Ping to Keep Alive:

**PING to the IP:** The router is able to IP Ping the remote PC with a specified IP address and alert the user when the connection fails. Once the alert message is received, the router will drop this tunnel connection. The connection will need to be re-established. Default setting is 0.0.0.0 which disables this function.

**Interval:** This sets the time interval between *Pings to the IP* function to monitor the connection status. Default interval setting is 10 seconds. Time interval can be set to any value between 0 and 3600 seconds, 0 second disables this function.

| Ping to the IP                         | Interval (sec) | Ping to the IP Action                  |
|----------------------------------------|----------------|----------------------------------------|
| 0.0.0.0                                | 0              | No                                     |
| 0.0.0.0                                | 2000           | No                                     |
| xxx.xxx.xxx.xxx (Any valid IP Address) | 0              | No                                     |
| xxx.xxx.xxx.xxx(Any valid IP Address)  | 2000           | Yes, activate it in every 2000 second. |

**Disconnection Time after no traffic:** This is the "NO Response" timer. When no traffic is received for more than the Disconnection time setting, the router will automatically halt the tunnel connection and re-establish it base after the **Reconnection Time** has elapsed. **180 seconds** is minimum time interval for this function.

**Reconnection Time:** This is the reconnecting time interval after the NO TRAFFIC timeout has occurred. **3 minutes** is minimum time interval for this function.

Select the **Apply** button to update the settings.

# Example: Configuring a IPSec LAN-to-LAN VPN Connection

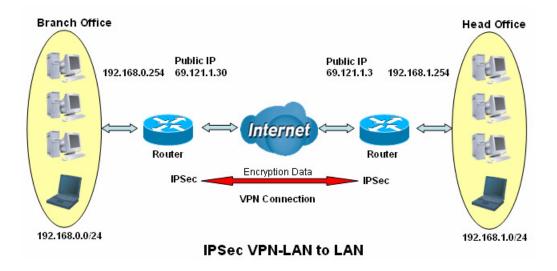

## Table 3: Network Configuration and Security Plan

|                     | Branch Office    | Head Office      |
|---------------------|------------------|------------------|
| Local Network ID    | 192.168.0.0/24   | 192.168.1.0/24   |
| Local Router IP     | 69.1.121.30      | 69.1.121.3       |
| Remote Network ID   | 192.168.1.0/24   | 192.168.0.0/24   |
| Remote Router IP    | 69.1.121.3       | 69.1.121.30      |
| IKE Pre-shared Key  | 12345678         | 12345678         |
| VPN Connection Type | Tunnel mode      | Tunnel mode      |
| Security Algorithm  | ESP:MD5 with AES | ESP:MD5 with AES |

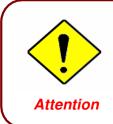

Both office LAN networks **MUST on different subnets** when using the LAN to LAN application.

The settings of **Pre-shared Key, VPN Connection Type and Security Algorithm MUST BE** identically set up on both sides.

| IPSec                   |                  |             |                       |         |               |    |
|-------------------------|------------------|-------------|-----------------------|---------|---------------|----|
| Create                  |                  |             |                       |         |               |    |
| Connection Name         | IPSec_HeadOffice | 1           |                       |         |               |    |
| Local                   |                  |             |                       |         |               |    |
|                         | C Single Address | IP Address  |                       |         |               |    |
| Network                 | Subnet           | IP Address  | 192.168.1.0           | Netmask | 255.255.255.0 | (2 |
|                         | O IP Range       | IP Address  |                       | End IP  |               |    |
| Remote                  |                  |             |                       |         |               |    |
| Secure Gateway Address  | s(or Hostname)   | 61.121.1.30 | 3                     |         |               |    |
|                         | C Single Address | IP Address  |                       |         |               |    |
| Network                 | Subnet           | IP Address  | 192.168.0.0           | Netmask | 255.255.255.0 | 4  |
|                         | C IP Range       | IP Address  |                       | End IP  |               |    |
| Proposal                |                  |             |                       |         |               |    |
| C ESP                   | Authentication   | MD5 -       | •                     |         |               |    |
| COP                     | Encryption       | 3DES 💌      |                       |         |               |    |
| C AH                    | Authentication   | MD5 💌       | 5                     |         |               |    |
| Perfect Forward Secrecy | None             |             |                       |         |               |    |
| Pre-shared Key          | 12345678         |             | and the second second |         |               |    |

# Configuring IPSec VPN in the Head Office

| Item | Function                             | l                | Description                                     |
|------|--------------------------------------|------------------|-------------------------------------------------|
| 1    | Connection Name                      | IPSec_HeadOffice | Given name of the IPSec connection              |
|      | Subnet                               |                  | Select the Subnet button                        |
| 2    | IP Address                           | 192.168.1.0      | Head office network                             |
|      | Netmask                              | 255.255.255.0    | head once hetwork                               |
| 3    | Secure Gateway Address (or Hostname) | 69.121.1.30      | IP address of the head office router (WAN side) |
|      | Subnet                               |                  | Select the Subnet button                        |
| 4    | IP Address                           | 192.168.0.0      | Branch office network                           |
|      | Netmask                              | 255.255.255.0    | Dianch once network                             |
|      | ESP                                  |                  | Select the ESP button                           |
|      | Authentication                       | MD5              |                                                 |
| 5    | Encryption                           | 3DES             | Security plan                                   |
|      | Prefer Forward Security              | None             |                                                 |
|      | Pre-shared Key                       | 12345678         |                                                 |

| IPSec                   |                            |                    |                |         |               |          |  |
|-------------------------|----------------------------|--------------------|----------------|---------|---------------|----------|--|
| Create                  |                            |                    |                |         |               |          |  |
| Connection Name         | IPSec_BranchOffice         | IPSec_BranchOffice |                |         |               |          |  |
| Local                   |                            | Ŭ                  |                |         |               |          |  |
|                         | C Single Address           | IP Address         |                |         |               | $\frown$ |  |
| Network                 | <ul> <li>Subnet</li> </ul> | IP Address         | 192.168.0.0    | Netmask | 255.255.255.0 | 2        |  |
|                         | C IP Range                 | IP Address         |                | End IP  |               |          |  |
| Remote                  |                            |                    | $\frown$       |         |               |          |  |
| Secure Gateway Addres   | s(or Hostname)             | 61.121.1.3         | 3              |         |               |          |  |
|                         | C Single Address           | IP Address         |                |         |               |          |  |
| Network                 | <ul> <li>Subnet</li> </ul> | IP Address         | 192.168.1.0    | Netmask | 255.255.255.0 | 4        |  |
|                         | C IP Range                 | IP Address         |                | End IP  |               |          |  |
| Proposal                |                            |                    |                |         |               |          |  |
| • ESP                   | Authentication             | MD5                | · • •          |         |               |          |  |
|                         | Encryption                 | 3DES 💌             |                |         |               |          |  |
| O AH                    | Authentication             | MD5 💌              | $\sim$         |         |               |          |  |
| Perfect Forward Secrecy | None 💌                     |                    | and the second |         |               |          |  |
| Pre-shared Key          | 12345678                   |                    |                |         |               |          |  |
| Apply                   |                            |                    |                |         |               |          |  |

# Configuring IPSec VPN in the Branch Office

| Item | Function                                |                        | Description                                        |
|------|-----------------------------------------|------------------------|----------------------------------------------------|
| 1    | Connection Name                         | IPSec_Branch<br>Office | Given name of the IPSec connection                 |
|      | Subnet                                  |                        | Select the Subnet button                           |
| 2    | IP Address                              | 192.168.0.0            | Branch office network                              |
|      | Netmask                                 | 255.255.255.0          | branch once network                                |
| 3    | Secure Gateway Address<br>(or Hostname) | 69.121.1.3             | IP address of the head office router (in WAN side) |
|      | Subnet                                  |                        | Select the Subnet button                           |
| 4    | IP Address                              | 192.168.1.0            | Head office network                                |
|      | Netmask                                 | 255.255.255.0          | Tiead once network                                 |
|      | ESP                                     |                        | Select the ESP button                              |
|      | Authentication                          | MD5                    |                                                    |
| 5    | Encryption                              | 3DES                   | Security plan                                      |
|      | Prefer Forward Security                 | None                   |                                                    |
|      | Pre-shared Key                          | 12345678               |                                                    |

## Example: Configuring a IPSec Host-to-LAN VPN Connection

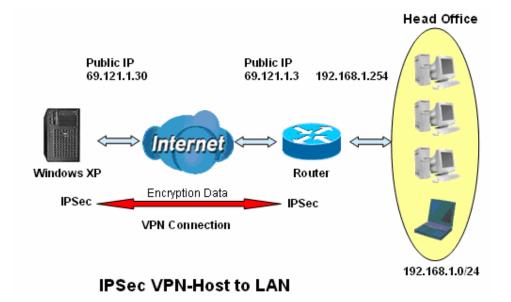

# **Configuring IPSec VPN in the Office**

| IPSec                   |                  |             |                                                                                                    |         |               |    |
|-------------------------|------------------|-------------|----------------------------------------------------------------------------------------------------|---------|---------------|----|
| Create                  |                  |             |                                                                                                    |         |               |    |
| Connection Name         | IPSec            |             |                                                                                                    |         |               |    |
| Local                   |                  |             |                                                                                                    |         |               |    |
|                         | C Single Address | IP Address  |                                                                                                    |         |               |    |
| Network                 | Subnet           | IP Address  | 192.168.1.0                                                                                                    | Netmask | 255.255.255.0 | (2 |
|                         | C IP Range       | IP Address  |                                                                                                    | End IP  |               |    |
| Remote                  |                  |             |                                                                                                    |         |               |    |
| Secure Gateway Addres   | s(or Hostname)   | 61.121.1.30 | 3                                                                                                    |         |               |    |
|                         | Single Address   | IP Address  | 69.121.1.30                                                                                                    | 4       |               |    |
| Network                 | C Subnet         | IP Address  |                                                                                                    | Netmask |               |    |
|                         | C IP Range       | IP Address  |                                                                                                    | End IP  |               |    |
| Proposal                |                  |             |                                                                                                    |         |               |    |
| (CEOD                   | Authentication   | MD5 💽       |                                                                                                    |         |               |    |
| C EOP                   | Encryption       | 3DES 💌      |                                                                                                    |         |               |    |
| C AH                    | Authentication   | MD5 💌       | $\mathbf{P}$                                                                                                    |         |               |    |
| Perfect Forward Secrecy | None 💌           |             |                                                                                                    |         |               |    |
| Pre-shared Key          | 12345678         |             | e e construction de la construction de la construction de la construction de la construction de la construction |         |               |    |
|                         |                  |             |                                                                                                    |         |               |    |
| Apply                   |                  |             |                                                                                                    |         |               |    |

| Item | Function                                |               | Description                                        |
|------|-----------------------------------------|---------------|----------------------------------------------------|
| 1    | Connection Name                         | IPSec         | Given name of the IPSec connection                 |
|      | Subnet                                  |               | Select the Subnet button                           |
| 2    | IP Address                              | 192.168.1.0   | Head office network                                |
|      | Netmask                                 | 255.255.255.0 | head once hetwork                                  |
| 3    | Secure Gateway Address<br>(or Hostname) | 69.121.1.30   | IP address of the head office router (in WAN side) |
| 4    | Single Address                          |               | Select the Single Address button                   |
| -    | IP Address                              | 69.121.1.30   | Remote computers IP address                        |
|      | ESP                                     |               | Select the ESP button                              |
|      | Authentication                          | MD5           |                                                    |
| 5    | Encryption                              | 3DES          | Security plan                                      |
|      | Prefer Forward Security                 | None          | Security plan                                      |
|      | Pre-shared Key                          | 12345678      |                                                    |

# L2TP (Layer Two Tunnelling Protocol)

| L2TP                                   |               |           |      |        |  |  |
|----------------------------------------|---------------|-----------|------|--------|--|--|
| VPN/L2TP for Remote Access Application |               |           |      |        |  |  |
| Enable                                 | Disable       | Name      | Туре | Status |  |  |
|                                        |               |           |      |        |  |  |
| VPN/L2TP for                           | LAN-to-LAN Ap | plication |      |        |  |  |
| Enable                                 | Disable       | Name      | Туре | Status |  |  |
| Create O                               |               |           |      |        |  |  |
| Create 🕑                               |               |           |      |        |  |  |
| Apply                                  |               |           |      |        |  |  |

Two types of L2TP VPN are supported **Remote Access** and **LAN-to-LAN** (please refer below for more information.). Click **Create** to create a new VPN connection account.

| L2TP       |               |               |         |          |        |          |
|------------|---------------|---------------|---------|----------|--------|----------|
| VPN/L2TP f | for Remote Ac | cess Applica  | ation   |          |        |          |
| Enable     | Disable       | Name          | Туре    | Status   |        |          |
| 0          | ۲             | Testing       | dialout | Inactive | Edit 💽 | Delete 🜔 |
|            |               |               |         |          |        |          |
| VPN/L2TP f | or LAN-to-LA  | N Application | 1       |          |        |          |
| Enable     | Disable       | Name          | Туре    | Status   |        |          |
| Create 🜔   |               |               |         |          |        |          |
| Apply      |               |               |         |          |        |          |

After you have created L2TP connection, the account status will be displayed. (As shown above).

**Enable** / **Disable:** This function activates or deactivates the L2TP connection. If you wish to disable the tunnel, select the **Disable** button and click **Apply** to deactivate the connection.

Name: This is the user-defined name of this connection.

Type: This refers to whether your router operates as a client or a server, **Dialout** for client or **Dialin** for server.

Status: This indicates your L2TP tunnel connection status.

| L2TP                    |              |                                            |  |
|-------------------------|--------------|--------------------------------------------|--|
| Remote Access Connecti  | on           |                                            |  |
| Connection Name         |              |                                            |  |
| Turne                   | ⊙ Dial out,  | Server IP Address (or Domain Name)         |  |
| Туре                    | ◯ Dialin,    | Private IP Address Assigned to Dialin User |  |
| Username                |              |                                            |  |
| Password                |              |                                            |  |
| Auth. Type              | Chap(Auto) 🔽 |                                            |  |
| Idle Timeout            | 0 minutes    |                                            |  |
| Active as default route | 🗖 Enable     |                                            |  |
| IPSec                   | 🗖 Enable     |                                            |  |
| Authentication          | None 🔽       |                                            |  |
| Encryption              | NULL 🔽       |                                            |  |
| Perfect Forward Secrecy | None         | <b>~</b>                                   |  |
| Pre-shared Key          |              |                                            |  |
|                         |              |                                            |  |
| Remote Host Name        |              | (Optional)                                 |  |
| Local Host Name         |              | (Optional)                                 |  |
| Tunnel Authentication   | 🗖 Enable     |                                            |  |
| Secret                  |              |                                            |  |
| Apply                   |              |                                            |  |

# **L2TP Connection - Remote Access**

## **L2TP VPN Connection**

Connection Name: A User-defined name for the connection (e.g. "connection to office").

**Type:** Select **Dial Out** if you want your router to operate as a client (connecting to a remote VPN server, e.g. your office server), select **Dial In** if you wish your router to operate as a VPN server.

When configuring your router as a Client, enter the remote **Server IP Address (or Hostname)** that you wish to connection to.

When configuring your router as a server, enter the **Private IP Address Assigned to Dial in User** (this is the IP address that the remote client will be assigned when it connects).

**Username:** If you are a Dial-Out user (client), enter the username provided by your Host (Your username for the server that you are connecting to). If you are a Dial-In user (server), enter the username that the connecting client will use to connect to your router.

**Password:** If you are a Dial-Out user (client), enter the password provided by your Host Your password for the server that you are connecting to). If you are a Dial-In user (server), enter the password that the connecting client will use to connect to your router

**PPP Authentication Type:** Default is **Auto.** This will allow the router to determine the best suited authentication type. Alternatively, you can manually specify CHAP (Challenge Handshake Authentication Protocol) or PAP (Password Authentication Protocol) if you know which type the server is using (when acting as a client) If your router is acting as a server, specify the authentication type you want clients connecting to you to use. When using PAP, the password is sent unencrypted, whilst CHAP encrypts the password before sending, and also allows for challenges at different periods to ensure that the client has not been replaced by an intruder.

**Idle Time**: When there is no activity on the connection for this pre-determined Idle time, the VPN connection is Auto-disconnected. 0 means this connection is always on.

Active as default route: Normally used when the mode is set to *Dial-out. If this is selected,* all packets, including internet packets, will route through the VPN tunnel; If this function is enabled, the performance of your Internet connection may be degraded Click **Apply** after changing the settings.

### L2TP over IPSec (L2TP/IPSec) VPN Connection

**IPSec:** Enable to enhance your L2TP VPN security.

Authentication: Authentication establishes the integrity of the datagram and ensures it is not tampered with during transmission. There are three options, Message Digest 5 (MD5), Secure Hash Algorithm (SHA1) or NONE. SHA1 is more resistant to brute-force attacks than MD5, however it is slower.

- **MD5:** A one-way hashing algorithm that produces a 128–bit hash.
- **SHA1:** A one-way hashing algorithm that produces a 160-bit hash.

**Encryption:** Select the encryption method from the pull-down menu. There are four options, **DES**, **3DES**, **AES** and **NONE**. NONE means that the connection is a tunnel only, with no encryption. 3DES and AES are more powerful but increase latency.

- **DES:** Stands for Data Encryption Standard, it uses a 56 bit encryption method.
- **3DES:** Stands for Triple Data Encryption Standard, it uses a 168 (56\*3) bit encryption method.
- **AES:** Stands for Advanced Encryption Standards, it uses a 128 bit encryption method.

**Perfect Forward Secrecy:** Choose whether to enable PFS, using Diffie-Hellman public-key cryptography to change encryption keys during the second phase of VPN negotiation. This function provides better security, but extends the VPN negotiation time. Diffie-Hellman is a public-key cryptography protocol that allows two parties to establish a shared secret over an unsecured communication channel (i.e. over the Internet). There are three modes, MODP 768-bit, MODP 1024-bit and MODP 1536-bit. MODP stands for Modular Exponentiation Groups.

**Pre-shared Key:** This key is for Internet Key Exchange (IKE) protocol and is a string of between 4 and 128 characters. Both sides should use the same key. IKE is used to establish a shared security policy and it authenticates keys for services (such as IPSec) that require a key. Before any IPSec traffic can be passed, each router must be able to verify the identity of its peer. This can be done by manually entering the pre-shared key into both sides of the connection (router or hosts).

**Remote Host Name (Optional):** Enter hostname of the remote VPN device. This is a tunnel identifier and should match the Remote VPN device hostname. If it matches the tunnel will be connected; otherwise, it will be dropped.

**Caution:** This is only when the router acts as a VPN server. This option should be used by advanced users only.

**Local Host Name (Optional):** Enter the hostname of the Local VPN device that establishes the VPN tunnel. By default, the Router's default Hostname is **home.gateway.** 

**Tunnel Authentication:** This enables the router to authenticate both the L2TP remote client and L2TP host. This is only valid when the L2TP remote client supports this feature.

Secret: The secure password length should be 16 characters (This may include numbers and/or characters.)

Click **Apply** after changing settings.

## Example: Configuring a L2TP VPN - Remote Access Dial-in Connection

A remote worker establishes a L2TP VPN connection with the head office using Microsoft's VPN Adapter (included with Windows Vista/XP/2000/ME, etc.). The router is installed in the head office and is connected to a couple of PCs and Servers.

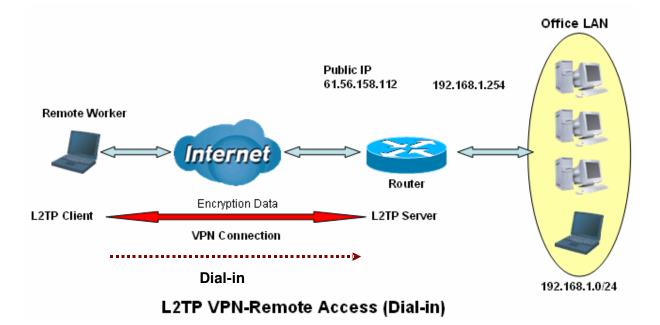

# Configuring L2TP VPN in the Office

The LAN IP address 192.168.1.200 will be assigned to the remote computer (client). Please make sure this IP is not used on the Office LAN.

| L2TP                 |                |                                                            |
|----------------------|----------------|------------------------------------------------------------|
| Remote Access C      | onnection      | $\sim$                                                     |
| Connection Name      | VPN_L2TP       |                                                            |
| Туре                 | C Dial out,    | Server IP Address (or Domain Name)                         |
| 13be                 | 👁 Dial in,     | Private IP Address Assigned to Dialin User 192.168.1.200 2 |
| Username             | username       |                                                            |
| Password             |                |                                                            |
| Auth. Type           | Chap(Auto) 🚽 4 |                                                            |
| Idle Timeout         | 0 minutes      | $\left( \frac{5}{5} \right)$                               |
| Active as default ro | ute 🗖 Enable   | <b>S</b>                                                   |
| IPSec                | Enable         |                                                            |
| Authentication       | MD5 💌          |                                                            |
| Encryption           | 3DES 💌         | $\left(\begin{array}{c} 6 \end{array}\right)$              |
| Perfect Forward S    | ecrecy None    |                                                            |
| Pre-shared Key       | 12345678       |                                                            |
|                      |                |                                                            |
| Remote Host Name     | •              | (optional)                                                 |
| Local Host Name      |                | (optional)                                                 |
| Tunnel Authenticati  | on 🗖 Enable    |                                                            |
| Secret               |                |                                                            |
| Apply                |                |                                                            |

| Item | Funct                                             | ion           | Description                                                                                                    |
|------|---------------------------------------------------|---------------|----------------------------------------------------------------------------------------------------|
| 1    | Connection Name                                   | VPN_L2TP      | Given name of the L2TP connection                                                                                                    |
|      | Dial in                                           |               | select Dial in                                                                                                    |
| 2    | Private IP Address<br>Assigned to Dialing<br>User | 192.168.1.200 | The IP address to be assigned to the remote client                                                                                                    |
| 3    | Username                                          | username      | The username & password that the remote client                                                                                                    |
| 3    | Password                                          | 123456        | will use to authenticate the connection.                                                                                                    |
| 4    | Auth.Type                                         | Chap(Auto)    | In most of the cases you should keep the default value of authentication type for maximum connection security.                                                                                |
| 5    | Idle Timeout                                      | 0             | The connection will be disconnected when there<br>is no traffic over it for this predefined period of<br>time. If Idle time is set to 0, it means that the<br>connection will never time out. |
|      | IPSec                                             |               | Select <b>Enable</b> to enhance your L2TP VPN security.                                                                                                    |
|      | Authentication                                    | MD5           |                                                                                                    |
| 6    | Encryption                                        | 3DES          | Both sides of the tunnel should use the same                                                                                                    |
|      | Perfect Forward<br>Secrecy                        | None          | settings for these options.                                                                                                    |
|      | Pre-shared Key                                    | 12345678      |                                                                                                    |

## Example: Configuring a Remote Access L2TP VPN Dial-out Connection

A company's office establishes a L2TP VPN connection with a file server located at a separate location. The router is installed in the office and is connected to a couple of computers and Servers.

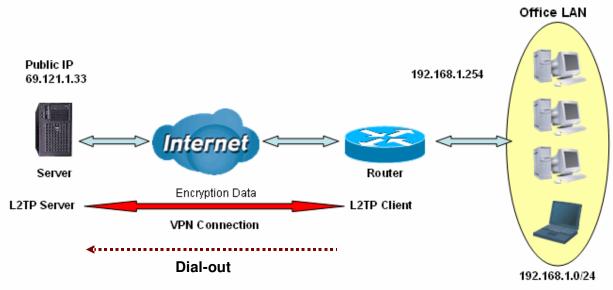

# L2TP VPN-Remote Access (Dial-out)

### Configuring the L2TP VPN in the Office

| Remote Access Connect     | ion            | _                                          |             |
|---------------------------|----------------|--------------------------------------------|-------------|
| Connection Name           | VPN_L2TP       | 1)                                         |             |
| Туре                      | Oial out,      | Server IP Address (or Domain Name)         | 69.121.1.33 |
| Type                      | O Dial in,     | Private IP Address Assigned to Dialin User |             |
| Username                  | username       |                                            |             |
| Password                  | *****          |                                            |             |
| Auth. Type                | Chap(Auto) 🗸 👍 | _                                          |             |
| Idle Timeout              | 0 minutes      | 5                                          |             |
| Active as default route   | 🗖 Enable       |                                            |             |
| IPSec                     | 🗹 Enable       |                                            |             |
| Authentication            | MD5 💌          |                                            |             |
| Encryption                | 3DES 💌         | 6                                          |             |
| Perfect Forward Secrecy   | None           |                                            |             |
| ► <b>-</b> Pre-shared Key | 12345678       |                                            |             |
|                           |                |                                            |             |
| Remote Host Name          |                | (optional)                                 |             |
| Local Host Name           |                | (optional)                                 |             |
| Tunnel Authentication     | 🗖 Enable       |                                            |             |
| Secret                    |                |                                            |             |

| Item | Fun                                | ction       | Description                                                                                                    |
|------|------------------------------------|-------------|----------------------------------------------------------------------------------------------------|
| 1    | Connection Name                    | VPN_L2TP    | Given name of the L2TP connection                                                                                                    |
|      | Dial out                           |             | select Dial out                                                                                                    |
| 2    | Server IP Address (or<br>Hostname) | 69.121.1.33 | The Dialed server's IP address.                                                                                                    |
| 3    | Username                           | username    | The username & password that is required to                                                                                                    |
| 3    | Password                           | 123456      | connect to the VPN server.                                                                                                    |
| 4    | Auth.Type                          | Chap(Auto)  | Keep this default value in most of the cases.                                                                                                    |
| 5    | Idle Timeout                       | 0           | The connection will be disconnected when there<br>is no traffic over it for this predefined period of<br>time. If Idle time is set to 0, it means that the<br>connection will never time out. |
|      | IPSec                              |             | Select <b>Enable</b> to enhance your L2TP VPN security                                                                                                    |
|      | Authentication                     | MD5         |                                                                                                    |
| 6    | Encryption                         | 3DES        | Both sides of the tunnel should use the same                                                                                                    |
|      | Perfect Forward<br>Secrecy         | None        | settings for these options                                                                                                    |
|      | Pre-shared Key                     | 12345678    |                                                                                                    |

## Example: Configuring your Router to Dial-in to the Server

Currently, Microsoft Windows operation system does not support L2TP incoming service. Additional software may be required to set up your L2TP incoming service.

| L2TP                    |              |                                            |  |
|-------------------------|--------------|--------------------------------------------|--|
| LAN to LAN              |              |                                            |  |
| Connection Name         |              |                                            |  |
| Tuno                    | ⊙ Dial out,  | Server IP Address (or Domain Name)         |  |
| Туре                    | ◯ Dial in,   | Private IP Address Assigned to Dialin User |  |
| Peer Network IP         |              | Netmask                                    |  |
| Username                |              |                                            |  |
| Password                |              |                                            |  |
| Auth. Type              | Chap(Auto) 🔽 |                                            |  |
| Idle Timeout            | 0 minutes    |                                            |  |
| IPSec                   | Enable       |                                            |  |
| Authentication          | None 🔽       |                                            |  |
| Encryption              | NULL 🔽       |                                            |  |
| Perfect Forward Secrecy | None         | ▼                                          |  |
| Pre-shared Key          |              |                                            |  |
|                         |              |                                            |  |
| Remote Host Name        |              | (Optional)                                 |  |
| Local Host Name         |              | (Optional)                                 |  |
| Tunnel Authentication   | Enable       |                                            |  |
| Secret                  |              |                                            |  |
| Apply                   |              |                                            |  |

# L2TP Connection - LAN to LAN

## **L2TP VPN Connection**

**Connection Name:** A User-define description of the connection.

**Type:** Select **Dial Out** if you want your router to operate as a client (connecting to a remote VPN server, e.g. your office server), Select **Dial In** if you want your router to operate as a VPN server.

- When configuring your router to establish a connection to a remote LAN, enter the remote **Server IP Address (or Hostname)** that you wish to connection to.
- When configuring your router as a server, to accept incoming connections, enter the **Private IP Address Assigned to Dial in User**.

Peer Network IP: Enter the Peer network's IP address.

Netmask: Enter the subnet mask of the peer network, based on the Peer Network IP setting.

**Username:** If you set your router to act as a Dial-Out user (client), enter the username provided by your Host (the user name to connect to the VPN server). If you are a Dial-In user (server), enter a username that clients will need to use to connect to the router.

**Password:** If you set your router to act as a Dial-Out user (client), enter the password provided by your Host (the user name to connect to the VPN server). If you are a Dial-In user (server), enter a password that clients will need to use to connect to the router.

**PPP Authentication Type:** Default is **Auto.** Use this setting if you want the router to determine which authentication type to use. You can manually specify CHAP (Challenge Handshake Authentication Protocol) or PAP (Password Authentication Protocol) if you know which type the server is using (when acting as a client) If the router is acting as a server enter the authentication type you want clients connecting to you to use. When using PAP, the password is sent unencrypted, whilst CHAP encrypts the password before sending, and also allows for challenges at different periods to ensure that the client has not been replaced by an intruder.

**Idle Time**: When there is no activity on the connection for this pre-determined Idle time, the VPN connection is Auto-disconnected. 0 means this connection is always on. Click **Apply** after changing settings.

## L2TP over IPSec (L2TP/IPSec) VPN Connection

**IPSec:** Enable this setting to enhance your L2TP VPN security.

Authentication: Authentication establishes the integrity of the datagram and ensures it is not tampered with during transmission. There are three options, Message Digest 5 (MD5), Secure Hash Algorithm (SHA1) or NONE. SHA-1 is more resistant to brute-force attacks than MD5, however it is slower.

- **MD5:** A one-way hashing algorithm that produces a 128–bit hash.
- **SHA1:** A one-way hashing algorithm that produces a 160-bit hash.

**Encryption:** Select your encryption method choice from the pull-down menu. There are four options, **DES**, **3DES**, **AES** and **NONE**. NONE means that the connection is a tunnel only, with no encryption. 3DES and AES are more powerful but increase latency.

- **DES:** Stands for Data Encryption Standard, and uses a 56 bit encryption method.
- **3DES:** Stands for Triple Data Encryption Standard, and uses a 168 (56\*3) bit encryption method.
- **AES:** Stands for Advanced Encryption Standards, and uses a 128 bit encryption method.

**Perfect Forward Secrecy:** Choose whether to enable PFS, using Diffie-Hellman public-key cryptography to change encryption keys during the second phase of VPN negotiation. This function provides better security, but extends the VPN negotiation time. Diffie-Hellman is a public-key cryptography protocol that allows two parties to establish a shared secret over an unsecured communication channel (i.e. over the Internet). There are three modes, MODP 768-bit, MODP 1024-bit and MODP 1536-bit. MODP stands for Modular Exponentiation Groups

**Pre-shared Key:** This key is for Internet Key Exchange (IKE) protocol and is a string of between 4 and 128 characters. Both sides should use the same key. IKE is used to establish a shared security policy and it authenticates keys for services (such as IPSec) that require a key. Before any IPSec traffic can be passed, each router must be able to verify the identity of its peer. This can be done by manually entering the pre-shared key into both sides of the connection (router or hosts).

**Remote Host Name (Optional):** Enter hostname of the remote VPN device. This is a tunnel identifier and should match the Remote VPN device hostname. If it matches the tunnel will be connected; otherwise, it will be dropped.

**Caution:** This setting is only for when the router functions as a VPN server. This option should be used by advanced users only.

**Local Host Name (Optional):** Enter the hostname of the Local VPN device that establishes the VPN tunnel. By default, the Router's default Hostname is **home.gateway.** 

**Tunnel Authentication:** This enables the router to authenticate both the L2TP remote client and L2TP host. This is only valid when the L2TP remote client supports this feature..

Secret: The secure password length should be 16 characters (This may include numbers and/or characters.)

Click **Apply** after changing settings.

## Example: Configuring L2TP LAN-to-LAN VPN Connection

The branch office establishes a L2TP VPN tunnel with head office, connecting the two private networks over the Internet. The routers are installed in both the head office and branch office.

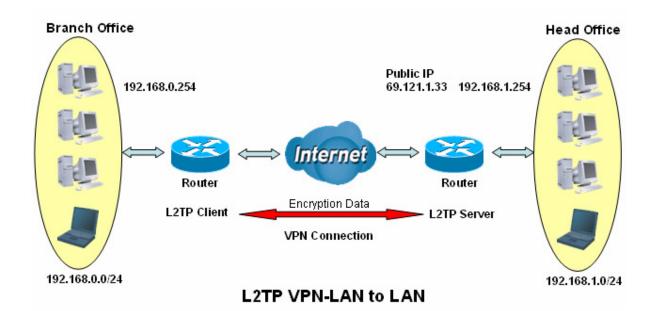

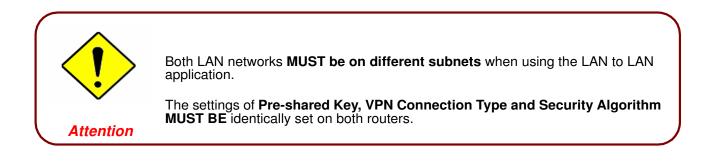

# Configuring L2TP VPN in the Head Office

The IP address 192.168.1.200 will be assigned to the router located in the branch office. Please make sure this IP is not used in the head office LAN.

| L2TP                               |                |                                            |                 |
|------------------------------------|----------------|--------------------------------------------|-----------------|
| LAN to LAN                         |                |                                            |                 |
| Connection Name                    | HeadOffice     |                                            |                 |
| Туре                               | ◯ Dial out,    | Server IP Address (or Domain Name)         | 2               |
| 1366                               | 🖲 Dial in,     | Private IP Address Assigned to Dialin User | 192.168.1.200   |
| Peer Network IP                    | 192.168.0.0    | Netmask                                    | 255.255.255.0 3 |
| Username                           | username       | <del>I</del>                               |                 |
| Password                           |                |                                            |                 |
| Auth. Type                         | Chap(Auto) 💌 🤇 | · )                                        |                 |
| Idle Timeout                       | 0 minutes 6    |                                            |                 |
| IPSec                              | 🔽 Enable       | -                                          |                 |
| <ul> <li>Authentication</li> </ul> | MD5 💌          |                                            |                 |
| Encryption                         | 3DES 💌         | 7                                          |                 |
| Perfect Forward Secrecy            | None           |                                            |                 |
| Rre-shared Key                     | 12345678       |                                            |                 |
|                                    |                |                                            |                 |
| Remote Host Name                   |                | (optional)                                 |                 |
| Local Host Name                    |                | (optional)                                 |                 |
| Tunnel Authentication              | 🗖 Enable       |                                            |                 |
| Secret                             |                |                                            |                 |

| Item | Functi                                            | on            | Description                                                                                                    |
|------|---------------------------------------------------|---------------|----------------------------------------------------------------------------------------------------|
| 1    | Connection Name                                   | HeadOffice    | Given name of the L2TP connection                                                                                                    |
|      | Dial in                                           |               | select <b>Dial</b> in                                                                                                    |
| 2    | Private IP Address<br>Assigned to Dialing<br>User | 192.168.1.200 | The IP address that will get assigned to branch offices network.                                                                                                    |
| 3    | Peer Network IP                                   | 192.168.0.0   | Branch office network                                                                                                    |
| 3    | Netmask                                           | 255.255.255.0 |                                                                                                    |
| 4    | Username                                          | username      | username & password that are used to authenticate                                                                                                    |
| -    | Password                                          | 123456        | the branch office network                                                                                                    |
| 5    | Auth.Type                                         | Chap(Auto)    | Keep these settings set to the default values in most cases.                                                                                                    |
| 6    | Idle Timeout                                      | 0             | The connection will be disconnected when there is no traffic over it for this predefined period of time. If Idle time is set to 0, it means that the connection will never time out. |
|      | IPSec                                             |               | Select Enable to enhance your L2TP VPN security                                                                                                    |
|      | Authentication                                    | MD5           |                                                                                                    |
| 7    | Encryption                                        | 3DES          | Both sides of the tunnel should use the same settings                                                                                                    |
|      | Perfect Forward<br>Secrecy                        | None          | for these options.                                                                                                    |
|      | Pre-shared Key                                    | 12345678      |                                                                                                    |

### Configuring L2TP VPN in the Branch Office

The IP address 69.1.121.30 is the **Public IP** address of the router located in head office. If you registered a DDNS account, (please refer to the **DDNS** section of this manual), you can also use the DDNS domain name instead of the IP address to reach the router.

| LAN to LAN              |                               |                                             |               |
|-------------------------|-------------------------------|---------------------------------------------|---------------|
| Connection Name         | BranchOffice                  |                                             |               |
| Түре                    | <ul> <li>Dial out,</li> </ul> | Server IP Address (or Domain Name)          | 69.121.1.33   |
| The                     | ◯ Dial in,                    | Private IP Address Assigned to Dialin User  |               |
| Peer Network IP         | 192.168.1.0                   | Netmask                                     | 255.255.255.0 |
| Username                | username                      | 4                                           |               |
| Password                | *****                         |                                             |               |
| Auth, Type              | Chap(Auto) 💌 🗲                |                                             |               |
| Idle Timeout            | 0 minutes                     | <mark>6</mark> )                            |               |
| IPSec-                  | 🗹 Enable                      |                                             |               |
| Authentication          | MD5 💌                         |                                             |               |
| Encryption              | 3DES 💌                        | $\left(\begin{array}{c}7\end{array}\right)$ |               |
| Perfect Forward Secrecy | None                          |                                             |               |
| Pre-shared Key          | 12345678                      |                                             |               |
|                         |                               |                                             |               |
| Remote Host Name        |                               | (optional)                                  |               |
| Local Host Name         |                               | (optional)                                  |               |
| Tunnel Authentication   | 🗖 Enable                      |                                             |               |
| Secret                  |                               |                                             |               |

| Item | Function                        |               | Description                                                                                                    |
|------|---------------------------------|---------------|----------------------------------------------------------------------------------------------------|
| 1    | Connection Name                 | BranchOffice  | Given name of the L2TP connection                                                                                                    |
|      | Dial out                        |               | select Dial out                                                                                                    |
| 2    | Server IP Address (or Hostname) | 69.121.1.33   | IP address of the head office router (WAN side)                                                                                                    |
| 3    | Peer Network IP                 | 192.168.1.0   | Head office network                                                                                                    |
| 3    | Netmask                         | 255.255.255.0 | Thead onice hetwork                                                                                                    |
| 4    | Username                        | username      | Username & password required to to authenticate                                                                                                    |
| -    | Password                        | 123456        | the branch office network                                                                                                    |
| 5    | Auth.Type                       | Chap(Auto)    | Keep these settings set to the default values in most cases                                                                                                    |
| 6    | Idle Timeout                    | 0             | The connection will be disconnected when there is<br>no traffic over it for this predefined period of time.<br>If Idle time is set to 0, it means that the connection<br>will never time out. |
|      | IPSec                           |               | Select <b>Enable</b> to enhance your L2TP VPN security                                                                                                    |
| 7    | Authentication                  | MD5           |                                                                                                    |
|      | Encryption                      | 3DES          | Both sides of the tunnel should use the same                                                                                                    |
|      | Perfect Forward Secrecy         | None          | settings for these options.                                                                                                    |
|      | Pre-shared Key                  | 12345678      |                                                                                                    |

# VoIP - Voice over Internet Protocol

The VoIP functionality enables telephone calls to be placed through your existing Internet connection instead of going through the PSTN (Public Switched Telephone Network). It is not only cost-effective, especially for long distance telephone calls, but also allows toll-quality voice calls to be placed over the Internet.

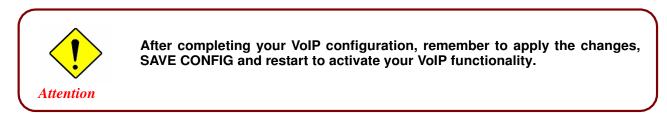

Here are the items within the VoIP section: Wizard, General Settings, Phone Port, PSTN Dial Plan, VoIP Dial Plan and Ring & Tone.

# Wizard

This section provides an easy setup process for your VoIP service. Phone port 1 and 2 can be registered to different SIP Service Providers.

| VolP Wizard                                                    |                  |                                   |
|----------------------------------------------------------------|------------------|-----------------------------------|
| Voice QoS                                                      |                  |                                   |
| DSCP Marking                                                   | Premium 🔽        |                                   |
| Setting for Phone Port 1                                       | Select Profile 🔿 |                                   |
| SIP Service Provider                                           | NodePhone 🖌      |                                   |
| Phone Number                                                   |                  |                                   |
| Authentication Username                                        |                  | (If empty, same as Phone Number.) |
| Authentication Password                                        |                  |                                   |
| Setting for Phone Port 2                                       | Select Profile 오 | Same as Phone Port 1              |
| SIP Service Provider                                           | FWD 💌            |                                   |
| Phone Number                                                   |                  |                                   |
| Authentication Username                                        |                  | (If empty, same as Phone Number.) |
| Authentication Password                                        |                  |                                   |
| Caution! The VoIP configu     configuration and restart the de |                  | when you apply the changes, save  |
| Apply Cancel Vol                                               |                  |                                   |

# Voice QoS

**DSCP Marking**: Differentiated Services Code Point (DSCP), it is the first 6 bits in the ToS byte. DSCP Marking allows users to assign specific application traffic to be executed in priority by the next Router on the backbone network, based on the DSCP value.

**Note:** To make use of this functionality, ensure that all of the routers in the backbones network have the capability of executing and checking DSCP through-out the entire QoS network.

### Setting for Phone Port 1

**SIP Service Provider:** This section allows you to select your service provider. When the selection is done, the parameters below are automatically displayed.

**Select Profile:** This allows you to select a desired VoIP provider whom is not already defined in the *SIP Service Provider list.* You may manually setup the SIP accounts by entering VoIP SIP information into a *User-defined Profile.* See below for details.

Phone Number: This is the registration ID of the user as listed in the VoIP SIP registrar

**Authentication Username:** If the username is same as the Phone Number, leave it blank. Otherwise, fill in the space with your username given by your VoIP provider.

Authentication Password: This is the password used for authentication with the VoIP SIP registrar.

#### Setting for Phone Port 2

Select the Same as Phone Port 1 box to set phone port 2 parameters to be identical to phone port 1.

Otherwise, please refer to descriptions in "Setting for Phone Port 1".

#### **User-defined Profiles**

Note: A maximum of 8 user defined profiles are allowed.

| VoIP User-defined Profiles |                 |            |                                                  |
|----------------------------|-----------------|------------|--------------------------------------------------|
| Profile List               |                 |            |                                                  |
| Name                       | Registrar Addre | ess        | Phone Number                                     |
| Create 🔿 Re                | turn 🔿          |            |                                                  |
|                            | P User-defin    | od Brofilo |                                                  |
|                            | - User-denne    |            |                                                  |
| SIP Setting                |                 |            |                                                  |
| Profile Name               |                 |            |                                                  |
| Registrar Addres           | ss(or Hostname) |            |                                                  |
| Registrar Port             |                 | 5060       |                                                  |
| Expire                     |                 | 3600       | seconds                                          |
| User Domain/Re             | alm             |            | (If empty, it is the same as Registrar Address.) |
| Outbound Proxy             | Address         |            | (If empty, it is the same as Registrar Address.) |
| Outbound Proxy             | Port            | 5060       |                                                  |
| Phone Number               |                 |            |                                                  |
| Authentication U           | Jsername        |            |                                                  |
| Authentication F           | assword         |            |                                                  |
| Display Name               |                 |            |                                                  |
| Apply Cano                 | cel Return 오    |            |                                                  |

Profile Name: A user-defined name to identify the profile.

Registrar Address(or Hostname): Indicate the VoIP SIP registrar's IP address.

**Registrar Port:** Specify the port on which the VoIP SIP registrar will listen for register requests from VoIP devices.

**Expire:** Expire time for the registration message sending.

User Domain/Realm: Set different domain names for the VoIP SIP proxy server.

**Outbound Proxy Address:** Indicate the VoIP SIP outbound proxy server IP address. This parameter is very useful when your VoIP device is behind NAT.

Outbound Proxy Port: Specify the port on which the VoIP SIP outbound proxy will listen for messages.

Phone Number: This is the registration ID of the user as listed in the VoIP SIP registrar.

Authentication Username: Same as Phone Number.

Authentication Password: This is the password used for authentication to the VoIP SIP registrar.

**Confirm Password:** Re-enter the password for confirmation.

Display Name: This is what will be displayed on a Caller ID system.

### **General Settings**

This section contains the basic settings for the VoIP module from the selected provider in the Wizard section. If you do not provide correct information here, you will be unable to make calls over the Internet.

| General Settings               |                      |                                                  |
|--------------------------------|----------------------|--------------------------------------------------|
| SIP Device Parameters          | Advanced O           |                                                  |
| SIP                            | ⊙Enable ○Disable     |                                                  |
| Silence Suppression (VAD)      | ⊙Enable ○Disable     |                                                  |
| Echo Cancellation              | ⊙Enable ○Disable     |                                                  |
| RTP Port                       | 5100                 |                                                  |
| Region                         | USA 💌                |                                                  |
| Voice QoS,                     | Premium 💌            |                                                  |
| Setting for Phone Port 1       | Sync Now             |                                                  |
| Registrar Address(or Hostname) | sip.internode.on.net |                                                  |
| Registrar Port                 | 5060                 |                                                  |
| Expire                         | 240                  | seconds                                          |
| User Domain/Realm              | sip.internode.on.net | (If empty, it is the same as Registrar Address.) |
| Outbound Proxy Address         | sip.internode.on.net | (If empty, it is the same as Registrar Address.) |
| Outbound Proxy Port            | 5060                 |                                                  |
| Setting for Phone Port 2       | Sync Now             |                                                  |
| Registrar Address(or Hostname) |                      |                                                  |
| Registrar Port                 | 5060                 |                                                  |
| Expire                         | 3600                 | seconds                                          |
| User Domain/Realm              |                      | (If empty, it is the same as Registrar Address.) |
| Outbound Proxy Address         |                      | (If empty, it is the same as Registrar Address.) |
| Outbound Proxy Port            | 5060                 |                                                  |

Please note: VoIP configuration changes will only take effect when you use apply changes and select Sync Now for the relevant line, or when you apply changes, save configuration and restart the device.

Apply Cancel

### SIP Device Parameters

SIP: Select whether you wish to use SIP as VoIP call signaling protocol. The default setting is Disable.

**Silence Suppression (VAD):** Voice Activation Detection (VAD) prevents the transmission of silence since it will unnecessarily consume your bandwidth. This function is also known as Silence Suppression, and it is a software application that ensures the bandwidth is used only when voice activity is activated. The default setting is *Enable.* 

**Echo Cancellation:** G.168 echo cancellation is an ITU-T standard. It is used for removing the echo while you are on the phone. If it is enabled, this will mean that you will not hear too much of your own voice on the phone while you talk. The default setting is *Enable.* 

RTP Port: Provide the base value for the media (RTP) ports. These ports are assigned to various

endpoints and the different call sessions that may exist within an end-point. (Range from 5100 to 65535, default value is 5100)

**Region:** This selection is a drop-down box, which allows user to select the country for which the VoIP device must work. When a country is selected, the country parameters are automatically loaded.

**Voice QoS**,: Differentiated Services Code Point (DSCP), it is the first 6 bits in the ToS byte. DSCP Marking allows users to assign specific application traffic to be executed in priority by backbone Routers, based on the DSCP value. See Table 4. The DSCP Mapping Table:

**Note:** To be sure that all the router(s) through-out the QoS network backbone have the capability of executing and checking the DSCP..

### Setting for Phone Port 1

Registrar Address(or Hostname): Indicate the SIP registrar IP address.

**Registrar Port:** Specify the port on which the SIP registrar listens for register requests from VoIP devices.

**Expire:** Expiry time for registration message sending.

User Domain/Realm: Set a different domain name for the SIP proxy server.

**Outbound Proxy Address:** Indicate the SIP outbound proxy server IP address. This parameter is very useful when your VoIP device is behind NAT.

Outbound Proxy Port: Specify the port on which the VoIP SIP outbound proxy will listen for messages.

#### Setting for Phone Port 2

Please refer to the descriptions in "Setting for Phone Port 1".

#### How to register with a SIP Server

- 1) On the Wizard Section page, select your VoIP Service Provider and provide information in the following fields: *Phone Number, Authentication Username* and *Authentication Password.*
- 2) On the Wizard Section page, click **Apply** to apply the settings.
- 3) On the General Settings page, make sure the general VoIP SIP information is correctly inserted.
- 4) On the General Settings page, click **<u>Apply</u>** to apply the settings.
- 5) On the General Settings page, click <u>Synch Now</u> to register the account(s) with your VoIP server.

## Advanced – Parameters

| VoIP Advanced Settings    |                                                   |  |
|---------------------------|---------------------------------------------------|--|
| Parameters                |                                                   |  |
| VoIP through IP Interface | ipwan 💌                                           |  |
| Voice Frame Size          | 20 ms 💌                                           |  |
| PSTN Auto-fallback        | Enable, when receive the specified SIP codes Edit |  |

**VoIP through IP Interface:** IP Interface decides where to send/receive the VoIP traffic. Options include: ipwan and iplan. An easy way to select the interface option is to check the location of the SIP server. If it is located somewhere on the Internet, then select **ipwan**. If the VoIP SIP server is on the local network then select **iplan**.

**Voice Frame Size:** Voice Frame size can be set anywhere between 10ms and 60ms. The function of Voice Frame Size is how many milliseconds the Voice packets will be queued for, before being sent out. Billion 800VGT Router

The ideal setting is to have the same frame size for both Caller and Receiver.

**PSTN Auto-fallback:** Whenever VoIP SIP response is an error code that matches the codes in the **Edit** section, the VoiP calls will automatically fall back to a PSTN.

Click Edit to add or remove codes. Be sure that the codes are separated by a comma(,).

For more information about SIP response codes, please click on <u>Here</u> to link to <u>http://voip-info.org/wiki/view/sip+response+codes</u> where you can find out the meaning of each error code.

#### Advanced – PSTN Environment Adjustment

The **PSTN Environment Adjustment** options will help you to adjust the on hook and off hook voltage detection values for your environment. The actual levels are determined by your environment including the number and type of telephones used. The default values provided are suitable for the South African PSTN network, and there should not be modified. If, however, you are connecting the line port to a PABX, and you experience problems with placing calls, then you may wish to modify these parameters.

| <b>PSTN Environment Adjustment</b> |                                                                                                    |
|------------------------------------|----------------------------------------------------------------------------------------------------|
| PSTN Voltage Configuration         | ONHOOK Voltage: 18 OFFHOOK Voltage: 4 Hint 오                                                                               |
| Check your PSTN Voltage Levels     | O Ensure your phone is ONHOOK, click Check Level, value is . O Ensure your phone is OFFHOOK, click Check Level, value is . |
| Apply Cancel Return                |                                                                                                    |

Note: ON HOOK means hung up.

To take your phone OFF HOOK, lift the receiver then press Hook/Flash until you hear your normal PSTN dial tone, not your VoIP dial tone. Wait several seconds and then press Check Level.

You should check the OFF HOOK value for each telephone you have connected to this device. Set the OFFHOOK voltage to the lowest setting registered for all your telephones, e.g. if your telephones return values of 4, 5 and 7 then you should set your OFFHOOK voltage to 4.

**Note:** The detected values will not automatically be set by the Check Level function; you must enter the lowest level detected after testing all your telephones.

# **Phone Port**

This section displays status and allows you to edit the account information of your Phones. Click **Edit** to update your phone information.

| paaro your j         | phone information.                                          |                |                  |          |            |         |        |
|----------------------|-------------------------------------------------------------|----------------|------------------|----------|------------|---------|--------|
| Phone (              | Configuration                                               |                |                  |          |            |         |        |
| Phone Por            | t                                                           |                |                  |          |            |         |        |
| Index                | Phone Number                                                | Display 1      | Display Name     |          | Registered |         |        |
| 1                    |                                                             |                |                  | unkno    | wn         |         | Edit 💽 |
| 2                    |                                                             |                |                  | unkno    | wn         |         | Edit 💽 |
| Cauti<br>configurati | on! The VoIP configuration v<br>ion and restart the device. | will take effe | ect only when ye | ou apply | the cha    | nges, s | ave    |
| Phone P              | Port 1                                                      |                |                  |          |            |         |        |
| Login Acco           | unt Configuration                                           |                |                  |          |            |         |        |
| Phone Num            | nber                                                        |                |                  |          |            |         |        |
| Authenticat          | ion Username                                                |                |                  |          |            |         |        |
| Authenticat          | ion Password                                                |                | -                |          |            |         |        |
| Confirm Pa           | ssword                                                      |                |                  |          |            |         |        |
| Display Na           | me                                                          |                |                  |          |            |         |        |
| Codec Pref           | erence                                                      |                |                  |          |            |         |        |
| Priority 1           |                                                             |                | G.729            |          | ~          |         |        |
| Priority 2           |                                                             |                | PCMU (G.711      | u-Law)   | ~          |         |        |
| Priority 3           |                                                             |                | PCMA (G.711      | A-Law)   | ~          |         |        |
| Speed Dial           |                                                             |                |                  |          |            |         |        |
| 2#                   |                                                             |                |                  |          |            |         |        |
| 3#                   |                                                             |                |                  |          |            |         |        |
| 4#                   |                                                             |                |                  |          |            |         |        |
| 5#                   |                                                             |                |                  |          |            |         |        |
| 6#                   |                                                             |                |                  |          |            |         |        |
| 7#                   |                                                             |                |                  |          |            |         |        |
| 8#                   |                                                             |                |                  |          |            |         |        |
| 9#                   |                                                             |                |                  |          |            |         |        |

Apply Cancel Volume Control O

# **Login Account Configuration**

**Phone Number:** This parameter is the registration ID of the user as recorded in the VoIP SIP registrar. **Authentication Username:** Same as Phone Number.

Authentication Password: This is the password used for authentication with the VoIP SIP registrar.

Confirm Password: Re-enter the password for confirmation.

Display Name: This is what will be shown when using the Caller ID function.

### Codec Preference

A codec is a Coder-Decoder and is used for data signal conversion. The priority position sets the priority of each codec; Priority 1 is the top priority.

**G.729:** This type of codec encodes and decodes the voice information into a single packet which reduces the bandwidth consumption. 8kbps of bandwidth is needed.

**G.711µ-LAW:** This codec uses a basic non-compressed encoder and decoder technique. µ-LAW uses a pulse code modulation (PCM) encoder and decoder to convert voice into a 14-bit linear sample. 64kbps of bandwidth is needed.

**G.711A-LAW:** This codec uses a basic non-compressed encoding and decoding technique. µ-LAW uses a pulse code modulation (PCM) encoder and decoder to convert voice into a 13-bit linear sample. 64kbps of bandwidth is needed.

**Non-used:** This option is only available for Priority 2 and 3. It should be selected if no codec is to be used in these priority settings.

**Note:** In the example screen shown above, the codec priority is assigned in the order as  $G.729 > G.711\mu$ -LAW > G.711A-LAW.

### Speed Dial

The Speed Dial function is useful for storing frequently used telephone numbers. You can press a number from 0 to 9 and the hash sign (#) on the phone keypad to call a speed dial number. For example, to phone a speed dial number listed under 9, press keypad **9** then **#**. Your router will automatically dial the number listed in entry 9.

#### For examples:

If your friend Tim gives you a SIP URL as sip: 89755@192.246.69.223 then you can fill in 89755@192.246.69.223 as number 1 speed dial.

If your friend Felix gives you a SIP URL as sip: felix@iptel.org then you can fill in <u>felix@iptel.org</u>. as number 2 speed dial.

If your friend Greg gives you an IP address "192.246.56.56" only, then you can fill in "192.246.56.56".

In some cases, when a user makes use of DDNS, you will have to fill in their domain name as well.

#### Volume Control

| Phone Port 1 - Volume Control |   |  |   |  |
|-------------------------------|---|--|---|--|
| Parameters                    |   |  |   |  |
| Microphone                    | - |  | + |  |
| Speaker                       | - |  | + |  |
| Return 🔿                      |   |  |   |  |

The Volume control setting helps you to adjust the voice level of the telephone to the most comfortable listening level.

Press "-", the minus sign, to reduce either the microphone and/or the speaker's volume of your telephone.

Press "+", the plus sign, to increase either the microphone and/or the speaker's volume of your telephone.

# **PSTN Dial Plan**

This section enables you to configure "VoIP with PSTN switching" on your system. You can define a range of dial plans to select which calls are routed over VoIP and which are routed over the PSTN line. Prefix numbers are the essential key to distinguish between VoIP and Regular (PSTN) phone calls. If the actual numbers dialed matches the prefix number defined in this dial plan, the dialed number will be routed to the PSTN to make a regular call. Otherwise, the number will be routed over the VoIP network.

Reminder! In order to utilize this feature, you must have registered and connected to your SIP Server first.

| PSTN Dial Pl     | an               |        |   |  |
|------------------|------------------|--------|---|--|
|                  |                  |        |   |  |
| Add Entry 💽      |                  |        |   |  |
|                  |                  |        |   |  |
| PSTN Dial Plan   |                  |        |   |  |
| Prefix           | Number of Digits | Action | n |  |
| Add PSTN Dial    | Plan Entry       |        |   |  |
| Parameters       |                  |        |   |  |
| Prefix           |                  |        |   |  |
| Number of Digits | (015)            |        |   |  |
| Action           | Dial with Prefix |        |   |  |
| Apply Cancel Ret | umO              |        |   |  |

**Prefix:** Specify number(s) for switching to a PSTN call.

Number of Digits: Specify the total number of digits that you wish to dial out. Maximum digit number is 15.

Action: Specify a dialling method that you wish to use when making PSTN call(s).

" Dial with Prefix: The complete number that you have dialled will be dialled on the PSTN (including prefix)

Note: The actual number of valid digits dialled must match the number in the Number of Digits field.

" Dial without Prefix: The number that you have dialled will be dialled on the PSTN after the prefix has been removed from it (excluding prefix).

Note: The actual number of valid digits dialled must match the number in the Number of Digits field

Dial at Timeout: The complete number that you have dialled will be dialled on the PSTN (including prefix) once a certain time has elapsed since the last digit was dialled. Note: The actual number of valid digits dialled must NOT EXCEED the number in the Number of Digits field.

" Dial at Timeout no prefix: The number that you have dialled will be dialled on the PSTN after the prefix has been removed, (excluding the prefix) once a certain time has elapsed since the last digit was dialled.

Note: The actual number of valid digits dialled must NOT EXCEDE the number in the Number of Digits field

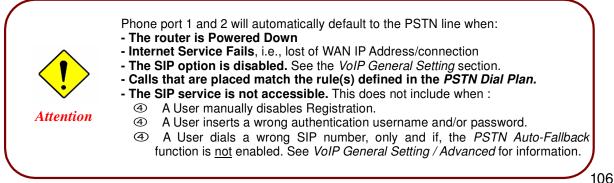

## **PSTN Dial Plan Examples:**

### 1) Dial with Prefix

| Add Dial Plan Entry |                  |       |  |
|---------------------|------------------|-------|--|
| Parameters          |                  |       |  |
| Prefix              | 01223            |       |  |
| Number of Digits    | 6                | (015) |  |
| Action              | Dial with Prefix | ▼     |  |
| Apply Cancel Return |                  |       |  |

If you dial 01223 707070, the number 01223707070 will be dialled out via the FXO port, to make a regular (PSTN) phone call.

## 2) Dial without Prefix

| Add Dial Plan Entry          |                       |
|------------------------------|-----------------------|
| Parameters                   |                       |
| Prefix                       | 9                     |
| Number of Digits             | 3 (015)               |
| Action                       | Dial without Prefix 💌 |
| Apply Cancel Return <b>D</b> |                       |

If you dial 9102, the number 102 will be dialled out via the FXO port, to make a regular (PSTN) phone call.

## 3) Dial at Timeout

| Add Dial Plan Entry   |                 |          |
|-----------------------|-----------------|----------|
| Parameters            |                 |          |
| Prefix                | 01223           |          |
| Number of Digits      | 6               | (015)    |
| Action                | Dial at Timeout | <b>*</b> |
| Apply Cancel Return • |                 |          |

If you only dial 01223 7070 and no more numbers, after the timeout occurs, 012237070 will be dialled to make a regular (PSTN) call via the FXO port.

Even though 7070 (only 4 digits) does not match the number of digits (6) defined in the Number of Digits field, 7070 is still a valid phone number since it has not exceed this Number.

# 4) Dial at Timeout no Prefix

| Add PSTN Dial Plan Entry |                             |  |  |
|--------------------------|-----------------------------|--|--|
| Parameters               |                             |  |  |
| Prefix                   | 9                           |  |  |
| Number of Digits         | 6 (015)                     |  |  |
| Action                   | Dial at Timeout no Prefix 💌 |  |  |
| Apply Cancel Return •    |                             |  |  |

If you dial 97070 and no more numbers, after the timeout activates, 7070 will be dialled (without the prefix), to make a regular (PSTN) call via the FXO port.

Even though 7070 (only 4 digits) does not match the number of digits (6) defined in the Number of Digits field, 7070 is still a valid phone number since it has not exceed this Number.

## **VoIP Dial Plan**

This section helps you to make a VoIP call as easily as a regular call. You no longer need to memorize a long dial string of numbers in order to make a VoIP call.

| VolP Dial Plan 1                     |                                                                                  |  |  |  |
|--------------------------------------|----------------------------------------------------------------------------------|--|--|--|
| Parameters                           |                                                                                  |  |  |  |
|                                      | I ≠69 Return Call                                                                |  |  |  |
|                                      | 🗹 *20 enable 'Don't Disturb' / *80 disable 'Don't Disturb'                       |  |  |  |
|                                      | 🗹 *90x. Blind Call Transfer                                                      |  |  |  |
| Special Digit Sequences              | ☑ x# Speed Dial (x: 29)                                                          |  |  |  |
|                                      | 🔽 ## Redial                                                                      |  |  |  |
|                                      | ✓ ≭74 <x><number># Set the number of Speed Dial Code <x> (x: 29</x></number></x> |  |  |  |
|                                      | Phone number +#(pound key).Immediate Call Out Service                            |  |  |  |
|                                      |                                                                                  |  |  |  |
| Apply Test                           |                                                                                  |  |  |  |
| Apply Test O<br>Dial Plan Rules List |                                                                                  |  |  |  |
|                                      |                                                                                  |  |  |  |

#### Parameters

A list of special dial features comes handy when you have a miss call or need to transfer a call to a third party. For details, please refer to the section **Special dial codes** below.

\*69 (Return Call): Dial \*69 to return the last missed call. This is only available for VoIP call(s).

\*20 (Turn Do Not Disturb on): Dial \*20 to turn the Do Not Disturb mode on. Your phone will not ring if someone calls.

**\*80 (Turn Do not Disturb off):** Dial \*80 to turn the **Do Not Disturb** mode off. Your phone will ring when someone calls.

\*90x (Blind Call Transfer): Dial \*90 + phone-number to transfer a call to a third party. This feature is enabled by default.

**x# Speed Dial (x = 2..9):** Refer to the **Phone Port** section in the Web GUI. Set up your Speed Dial phone book first before accessing the Speed Dial feature. This feature is enabled by default.

## Redial: Press ## to redial the latest number you dialled. This feature is enabled by default.

\*74<x><number>#: Use your phone key pad to insert a phone number into the Speed Dial phone book. You can also update your Speed Dial phone numbers manually. Refer to the **Phone Port** section in the Web GUI for details.

**Phone Number + #:** This is the fast dial mode, and it will dial out a phone number immediately after the number is entered, without waiting.

Note: Refer to Special Dial Code section in this Manual for more details.

**Test:** this function is a tool to help you identify that the call number is being properly processed prior to making an actual call.

Click **Apply** to apply the settings.

## **Dial Plan Rules List**

Click Add to create and define VoIP dial-plan rule(s).

| Create Rule         |                                                                                                    |                                                                    |  |  |  |  |  |
|---------------------|----------------------------------------------------------------------------------------------------|--------------------------------------------------------------------|--|--|--|--|--|
| Parameters          |                                                                                                    |                                                                    |  |  |  |  |  |
|                     | C Prepend                                                                                                  | unconditionally                                                    |  |  |  |  |  |
| Prefix Processing   | O If prefix is                                                                                             | , delete it                                                        |  |  |  |  |  |
| T TellX T TOCESSING | O If prefix is                                                                                             | , replace with                                                     |  |  |  |  |  |
|                     | No prefix                                                                                                  |                                                                    |  |  |  |  |  |
| Main Digit Sequence |                                                                                                    | @ Current Profile 💌                                                |  |  |  |  |  |
| Apply Return        |                                                                                                    |                                                                    |  |  |  |  |  |
| Digit Sequence Exam | ple:                                                                                                    |                                                                    |  |  |  |  |  |
| x                   | Any digit number betwee                                                                                    | n 0 and 9 in variable length. Maximum length is 16.                |  |  |  |  |  |
| <i>x</i> 000        | Any 3 digit number only                                                                                    | between 0 and 9. Total length is 3. No period needed (.)           |  |  |  |  |  |
| <i>x</i> 000X.      | Any number between 0 and 9 with variable length but no shorter than 3 digits                               |                                                                    |  |  |  |  |  |
| 123x.               | Any number (0-9) startin                                                                                   | g with 123. Maximum length is 16.                                  |  |  |  |  |  |
| [124]×.             | Any number (0-9) starting with 1 or 2 or 4. Maximum length is 16.                                          |                                                                    |  |  |  |  |  |
| [1-3]x.             | Any number(0-9) starting                                                                                   | Any number(0-9) starting with number 1 to 3. Maximum length is 16. |  |  |  |  |  |
| 9[4-6]8×.           | Any number (0-9) starting with 9, the second number between 4-6, and third number 8. Maximum length is 16. |                                                                    |  |  |  |  |  |

#### Prefix Processing:

**Prepend xxx unconditionally:** The entered number, xxx, is appended unconditionally to the front of the dialling number when making a call. This prefix can include any number and/or character such as +, \*, #.

**Note:** For special services using +, \*or #, you may need to check with your VoIP or Local Telephone Service Provider for information pertaining to correct usage.

If Prefix is xxx, delete it: If the prefix is the same as the specified number, xxx, it will be removed from the dialled number before making a call.

If Prefix is xxx, replace with: If the prefix is the same as the specified number, xxx, it will be appended to the front of the dialled number before making a call.

No prefix: No prefix is appended to the front of the dialling numbers. This is the default setting.

#### Main Digit Sequence: The call(s) can be dialled out via SIP, PSTN or ENUM.

**x:** Any numeric number between 0 and 9.

. ( period ): Repeat numeric number(s) between 0 and 9.

\* (asterisk sign): This is the normal character '\*' found on a phones keypad. Please check if this is used by your VoIP Service Provider or Local Telephone Service Provider for special services.

**# (pound sign):** This is the normal character '#' found on a phone keypad. Please check if this is used by your VoIP Service Provider or Local Telephone Service Provider for special services.

<@ Current Profile>: This Refers to your VoIP account as registered using the VoIP Wizard for Port 1 /2.

<@ **PSTN>:** This refers to making calls via the PSTN line.

<@ENUM>: This referes to making a VoIP SIP call, via an E.164 number ("ENUM"), to an ENUM callee. Electronic Number (ENUM) is a system that uses DNS (Domain Network System) based technology to map between a traditional phone number (PSTN) and an Internet address/ SIP URL. The ENUM number must be registered on a public ENUM site or with your VoIP Service Provider.

< SIPgateway>: This is used when using the Intelligent Call Routing feature. You will need to set up your SIP account on the VoIP User-defined Profiles link on the VoIP Wizard page. Go to the VoIP Wizard in this manual for more information.

| Dial-Plan Examples:                        | Description                                                                                                    |
|--------------------------------------------|----------------------------------------------------------------------------------------------------|
| х.                                         | Any sequence of digits between 0 and 9. Maximum sequence length is 16.                                                                                |
| xxx                                        | Any 3 digit (between 0 and 9) number. Total sequence<br>length is 3.<br>Note: No period is needed (.)                                                 |
| xxxx.                                      | Any sequence of digits (between 0 and 9 ) between 3 an 16 digits long .                                                                               |
| 123x.                                      | Any number (0-9) starting with 123. Maximum length i 16.                                                                                              |
| [xx]x.<br>For example: [124]x.             | Any number (0-9) starting with 1 or 2 or 4. Maximum length is 16.                                                                                     |
| [x-x]x.<br>For example: [1-3]x.            | Any number (0-9) starting with a number between 1 and 3. Maximum length is 16.                                                                        |
| x[x-x]x.<br>For example: 9[4-6]8x <b>.</b> | Any number (0-9) starting with 9, the second number<br>being any number between 4-6, and the third number<br>being 8. Maximum length is 16.           |
| Special Dial Plan Examples:                | Description                                                                                                    |
| *xx*x.                                     | Starting with an asterisk, then any two digit number, a<br>'* sign', and any number of additional digits. Maximum<br>length is 16.                    |
| *xx                                        | Starting with an asterisk, then any two digit number<br>between 00 and 99. Total length including the * is 3<br>digits. Note: No period is needed (.) |
| **xx*x.                                    | Starting with two asterisks, then any two digit number,<br>a '* sign' and any number of additional digits.<br>Maximum length is 16                    |
| <b>#</b> xx.                               | Starting with '# sign', followed by any number with a length of between 1 and 16 digits.                                                              |
| ##xx*x.                                    | Starting with '## sign', and followed by any two digit<br>number, a '* sign' and ending in any number with a<br>maximum length of 16.                 |

## <@SIPgateway> / Intelligent Call Routing Example:

The VoIP Gateway let you use 3 VoIP/SIP providers at the same time. Each provider has different prices for different type of calls so you can set you router make the best use of these different tariffs. Here are some examples of some rules you can set to make best use of each provider.

Imagine that there are 3 different VoIP providers by the name of *localcheap.com, Longdischeap.com and Mobilecheap.com* 

1) Phone 1: For Local calls: I use *localcheap.com* who charges \$0.01 per minute to all local calls. I set a dial rule, <:03>[123]x.T, on my phone port 1.

| Create Rule         |                |                     |
|---------------------|----------------|---------------------|
| Parameters          |                |                     |
|                     | Prepend 03     | unconditionally     |
| Prefix Processing   | O If prefix is | , delete it         |
|                     | O If prefix is | , replace with      |
|                     | O No prefix    |                     |
| Main Digit Sequence | [123]x.        | @ Current Profile 💌 |
| Apply Return        |                |                     |

Localcheap.com is the default VoIP provider I set on phone port 1. When I dial any number starting with 1 or 2 or 3, , 03 is always prepended in front of these number. If 23295 is dialled, 03-2-32935 is the actual phone number dialled using localcheap.com as a provider.

 Phone 1: For International calls: I use *longdischeap.com* who charge \$0.05 per minute for all International long distance calls. I set a dial rule, 0[2456]x.T<@Long\_dist\_Cheap>, on my phone port 1.

| Create Rule         |                |                  |
|---------------------|----------------|------------------|
| Parameters          |                |                  |
|                     | C Prepend      | unconditionally  |
| Prefix Processing   | ◯ If prefix is | , delete it      |
|                     | O If prefix is | , replace with   |
|                     | No prefix      |                  |
| Main Digit Sequence | 0[2456]x.      | @ LongdisCheap 💌 |
| Apply Return •      |                |                  |

Longislcheap.com is one of the VoIP providers I set in the User-defined profile. No prefix is attached to the dialled number when I dial any number beginning with 0, followed by 2, 4, 5 or 6 and then the rest of the phone number. If **02**016148513295 is dialled, 0-2-016148513295 is the actual phone number dialled using longdischeap.com as a provider.

3) Phone 2: For Mobile calls, I use *mobilecheap.com* who charge \$0.25 per minute for all local mobile calls. I set a dial rule, <123:09>39x.T, on my phone port 2.

| Create Rule         |                                                                 |
|---------------------|-----------------------------------------------------------------|
| Parameters          |                                                                 |
|                     | O Prepend unconditionally                                       |
| Prefix Processing   | O If prefix is, delete it                                       |
|                     | <ul> <li>If prefix is 123</li> <li>, replace with 09</li> </ul> |
|                     | O No prefix                                                     |
| Main Digit Sequence | 39x. @ Current Profile -                                        |
| Apply Return        |                                                                 |

Mobilecheap.com is the default VoIP provider I set on phone port 2. When I call out 123-39-45678 for a mobile call, 123 is replaced with 09 and 09-39-45678 is the actual phone number dialled using Mobilecheap.com as a provider.

The Intelligent Call Gateway not only saves time when changing VoIP settings to different providers so as to ensure a call gets routed using a specific gateway automatically, but it allows you to take advantage of different call rate.

## **Ring & Tone**

This section allows advanced users to change the parameters for the various phone tones (dial tone, busy tone, answer tone and etc.)The default settings are the same as the South African PSTN, but advanced users are welcome to customize these values to suit their requirements.

| Ring & Tone Configuration    |      |       |      |       |      |       |  |  |
|------------------------------|------|-------|------|-------|------|-------|--|--|
| Country Specific Ring & Tone |      |       |      |       |      |       |  |  |
| Region                       | UK   | 1     | ~    |       |      |       |  |  |
| Ring Parameters              |      |       |      |       |      |       |  |  |
|                              | On 1 | Off 1 | On 2 | Off 2 | On 3 | Off 3 |  |  |
| Ring Cadence (in ms)         | 400  | 200   | 400  | 2000  | 0    | 0     |  |  |
| Tone Parameters              |      |       |      |       |      |       |  |  |

## Country Specific Ring & Tone

**Region:** Select the country where you are located from the drop-down list. This VoIP router provides default parameter of ring tones according to different countries. The ring-tone parameters are automatically displayed after entering a specific country. If your country is not in the list, or you wish to have a customised ring tone, you may manually create ring-tone parameters.

#### **Ring Parameters**

**Ring Cadence (in ms):** Ring cadence is defined by the following fields, Frequency: On Time1, Off Time1, On Time2, Off Time2 and On Time3, Off Time3. Frequency is specified in Hertz. Time is given in milliseconds.

#### **Tone Parameters**

You may need to check with your local telephone service provider for such information. Also, it is recommended that this option be configured by an advanced user only , unless you are instructed to do so.

Click **Apply** to apply the settings.

## **Special Dial Codes**

The following table lists the special dial codes that are built into the router. Note that Telkom's VoIP service may provide the same type of features, and therefore these features might be disabled on the 800VGT platform.

| Option                            | Description                                                                                                    |  |  |  |  |
|-----------------------------------|----------------------------------------------------------------------------------------------------|--|--|--|--|
|                                   | Switch to PSTN line                                                                                                    |  |  |  |  |
| Flash-hook                        | Note: This is a quick press of the hook switch. On most phones, a button is provided which provides Flash-hook functionality. The button is marked "FLASH", "RECALL" or sometimes "R"                                                                                                    |  |  |  |  |
|                                   | Return the last missed call (for SIP service only)                                                                                                    |  |  |  |  |
| *69                               | Note: Entering this on a phone will call the last number that dialled the phone. For example A makes a call to B, but hangs up before B answers. If B enters *69, A will be called back .                                                                                                    |  |  |  |  |
| ##                                | Last dialled number redial function                                                                                                    |  |  |  |  |
|                                   | Turn the Do Not Disturb mode on                                                                                                    |  |  |  |  |
| *20                               | This mode enables a "Do Not Disturb" feature on a phone, such that any phone which calls it will receive an engaged tone and the called phone will not ring. For example, B enters *20 and hangs up. A makes a call to B, but receives the engaged tone. Phone B does not ring.                                                        |  |  |  |  |
| *80                               | Set the Do Not Disturb mode off                                                                                                    |  |  |  |  |
|                                   | Set the number for Speed dial code 'x', where 'x' is a number between 2 and 9.                                                                                                    |  |  |  |  |
| *74 <x><number>#</number></x>     | Note: <x> is a number between 2 and 9, and <number> is the number to dial. To dial a speed dial number from a phone connected to the VoIP Router , dial :</number></x>                                                                                                    |  |  |  |  |
|                                   | < x > #, where $< x >$ is a number between 2 and 9.                                                                                                    |  |  |  |  |
|                                   | These settings will affect your setting on the Speed Dial page of the WEB GUI.                                                                                                    |  |  |  |  |
|                                   | This is how to make a <b>Blind Call Transfer</b> . With this function, the specified <phone-number> is the number that you wish to transfer the call to. This function is for a SIP service only.</phone-number>                                                                                                    |  |  |  |  |
|                                   | Note: You use <b>Blind Call Transfer</b> when you have a call in progress (incoming or outgoing) and decide you wish to transfer the call to another phone. To transfer the call, perform the following steps:                                                                                                    |  |  |  |  |
| *90 <phone-number></phone-number> | 1. Hook-flash to get a dial tone.                                                                                                    |  |  |  |  |
|                                   | 2. Dial *90 <phone-number> (e.g. *907401). After hearing the confirmation tone, you can hang up. The transferred call will hear a ringback tone, and the third-party phone (the one that the call has been forwarded to)_will be rung. When the third-party phone is picked up, the transferred call will be connected.</phone-number> |  |  |  |  |
|                                   | If the third-party phone does not answer, the caller being transferred must hang up to cancel the connect attempt.                                                                                                    |  |  |  |  |

## QoS - Quality of Service

The QoS function helps you to control your network traffic for each LAN (Ethernet and/or Wireless) application that accesses the WAN (Internet). It allows you to control the quality and speed of throughput for each application, when the system is running with a fully loaded upstream channel.

Here are the items within the **QoS** section: **Prioritization** and **Outbound / Inbound IP Throttling** (bandwidth management).

## **Prioritization**

There are three priority settings provided in the Router:

- " High
- **"Normal** (Normal priority is the default for all traffic without any setting)
- " Low

\_\_\_\_\_

The ratios of utilization for each priority are: High (60%), Normal (30%) and Low (10%).

| onfiguration ( | (from LAN to WA | N packet | )        |                  |                                  |                                                  |              |       |          |          |
|----------------|-----------------|----------|----------|------------------|----------------------------------|--------------------------------------------------|--------------|-------|----------|----------|
| pplication     | Time Schedule   | Priority | Protocol | Source Port      |                                  | Source IP Address Range<br>('0.0.0.0' means Any) |              |       |          |          |
|                |                 |          |          | Destination Port | Destination IF<br>(10.0.0.0' mea | <sup>o</sup> Address Range<br>ins Any)           | DSCP Marking |       |          |          |
| PTP            | Disabled 🔻      | High 💌   | GRE      | none             | 0.0.0                            | ~0.0.0.0                                         | Disabled     |       |          |          |
|                |                 | I ngn    | ONE      | none             | 0.0.0                            | ~0.0.0.0                                         | Thisdalica   |       |          |          |
|                | Always On 💌     | High 💌   | any 💌    | 0~0              | 0.0.0.0                          | ~0.0.0.0                                         | Disabled     |       |          |          |
|                |                 | I ngn 💽  |          | 0~0              | 0.0.0                            | ~0.0.0.0                                         |              |       |          |          |
|                | Always On 🔻     | High 💌   |          | 0~0              | 0.0.0                            | ~0.0.0.0                                         | Disabled     |       |          |          |
|                | Always On 💌     | High 💌   | any 💌    | 0~0              | 0.0.0.0                          | ~0.0.0.0                                         | Disabled     |       |          |          |
|                |                 |          |          | 0~0              | 0.0.0.0                          | ~0.0.0.0                                         | Disabled     |       |          |          |
| . 0            | Always On 💌     | High 💌   | l High 💌 | rign 💌           | Hign 💌                           | any 💌                                            | 0~0          | 0.0.0 | ~0.0.0.0 | Disabled |
|                |                 |          |          | 0~0              | 0.0.0                            | ~0.0.0.0                                         |              |       |          |          |
|                | Always On 💌     | High 💌   | any 💌    | 0~0              | 0.0.0                            | ~0.0.0.0                                         | Disabled     |       |          |          |
|                |                 |          |          | 0 ~0             | 0.0.0                            | ~0.0.0.0                                         |              |       |          |          |
|                | Always On 💌     | High 💌   | any 💌    | 0~0              | 0.0.0                            | ~0.0.0.0                                         | Disabled     |       |          |          |
|                |                 | High 💌   |          | 0~0              | 0.0.0                            | ~0.0.0                                           |              |       |          |          |
|                | Always On 💌     |          | High 💌   | High 💌           | High 💌                           | High 💌                                           | any 💌        | 0~0   | 0.0.0    | ~0.0.0   |
|                |                 |          |          | 0~0              | 0.0.0                            | ~0.0.0.0                                         |              |       |          |          |
|                | Always On 💌     | High 💌   | any 💌    | 0~0              | 0.0.0.0                          | ~0.0.0                                           | Disabled     |       |          |          |

Application: A user-defined description identifying this new policy/application.

Time Schedule: The details of when this rule of your prioritization policy is active.

**Priority**: The priority given to this policy/application. The default setting is High; you may adjust this setting to fit your requirements.

**Protocol**: The name of the supported protocol.

Source Port: The source port of packets to be monitored.

Destination Port: The destination port of packets to be monitored.

Source IP Address Range: The source IP address or range of packets to be monitored.

Destination IP address Range: The destination IP address or range of packets to be monitored.

**DSCP Marking**: Differentiated Services Code Point (DSCP), it is the first 6 bits in the ToS byte. DSCP Marking allows users to assign specific application traffic to be executed in priority by the backbone routers, based on the DSCP value. See Table 4. The DSCP Mapping Table:

**Note:** To be sure all the routers on the backbones network have the capability of executing and checking DSCP so as to provide a QoS network.

| DSCP Mapping Table |                             |  |  |  |  |  |
|--------------------|-----------------------------|--|--|--|--|--|
| ADSL Router        | Standard DSCP               |  |  |  |  |  |
| Disabled           | None                        |  |  |  |  |  |
| Best Effort        | Best Effort (000000)        |  |  |  |  |  |
| Premium            | Express Forwarding (101110) |  |  |  |  |  |
| Gold service (L)   | Class 1, Gold (001010)      |  |  |  |  |  |
| Gold service (M)   | Class 1, Silver (001100)    |  |  |  |  |  |
| Gold service (H)   | Class 1, Bronze (001110)    |  |  |  |  |  |
| Silver service (L) | Class 2, Gold (010010)      |  |  |  |  |  |
| Silver service (M) | Class 2, Silver (010100)    |  |  |  |  |  |
| Silver service (H) | Class 2, Bronze (010110)    |  |  |  |  |  |
| Bronze service (L) | Class 3, Gold (011010)      |  |  |  |  |  |
| Bronze service (M) | Class 3, Silver (011100)    |  |  |  |  |  |
| Bronze service (H) | Class 3, Bronze (011110)    |  |  |  |  |  |

Table 4: DSCP Mapping Table

## Outbound IP Throttling (LAN to WAN)

IP Throttling allows you to limit the speed of IP traffic. The value entered will limit the speed of the specified application to the specified value (Set in multiples of 32kbps.)

| Outbound IP Throttling                                        |             |             |                  |                                                          |            |                |            |
|---------------------------------------------------------------|-------------|-------------|------------------|----------------------------------------------------------|------------|----------------|------------|
| Configuration (from LAN to WAN packet)                        |             |             |                  |                                                          |            |                |            |
| Application Time Schedule                                     |             | Protocol    | Source Port      | Source Port Source IP Address Range (0.0.0.0' means Any) |            | Rate Limit     |            |
| Application                                                   |             | FIOLOCOI    | Destination Port | Destination IP Addres<br>('0.0.0.0' means Any)           |            | Rate Limit     |            |
| <b>1</b>                                                      | Always On 💌 | any 💌       | 0~0              | 0.0.0.0 ~0                                               | 1.0.0.0    | 1 #22 (like a) |            |
|                                                               |             |             | 0~0              | 0.0.0.0 ~0                                               | 1.0.0.0    | 1 *32 (kbps)   |            |
| <b>1</b>                                                      | Always On 💌 |             | 0~0              | 0.0.0.0 ~0                                               | 1.0.0.0    | 1 +22 (1 - 2   |            |
|                                                               |             | any 💌       | 0~0              | 0.0.0.0 ~0                                               | 1.0.0.0    | 1 *32 (kbps)   |            |
| <b>1</b>                                                      | Always On 💌 |             | 0~0              | 0.0.0.0 ~0                                               | 1.0.0.0    | 1 +>> (1 )     |            |
|                                                               |             | any 💌       | 0~0              | 0.0.0.0 ~0                                               | 1.0.0.0    | 1 *32 (kbps)   |            |
| <b>1</b>                                                      | Always On 💌 |             | 0~0              | 0.0.0.0 ~0                                               | 1.0.0.0    | 1 +>> (1 )     |            |
|                                                               |             | any 💌       | 0~0              | 0.0.0.0 ~0                                               | 1.0.0.0    | 1 *32 (kbps)   |            |
| <b>1</b>                                                      |             | Always On 🔻 |                  | 0~0                                                      | 0.0.0.0 ~0 | 1.0.0.0        | 1 +>> (1 ) |
|                                                               |             | any 💌       | 0~0              | 0.0.0.0 ~0                                               | 1.0.0.0    | 1 *32 (kbps)   |            |
| <b>1</b>                                                      | Always On 💌 |             | 0~0              | 0.0.0.0 ~0                                               | 1.0.0.0    | 1 +22 (1 - 2   |            |
|                                                               |             | any 💌       | 0~0              | 0.0.0.0 ~0                                               | 1.0.0.0    | 1 *32 (kbps)   |            |
| <b>1</b>                                                      | Always On 💌 | any 💌       | 0~0              | 0.0.0.0 ~0                                               | 1.0.0.0    | 1 +>> () ->    |            |
|                                                               |             |             | 0~0              | 0.0.0.0 ~0                                               | 1.0.0.0    | 1 *32 (kbps)   |            |
| <u> </u>                                                      | Always On 💌 |             | 0~0              | 0.0.0.0 ~0                                               | 1.0.0.0    | 1 +>> () ->    |            |
| ļ¥                                                            | Aiways On 💌 | any 💌       | 0~0              | 0.0.0.0 ~0                                               | 1.0.0.0    | 1 *32 (kbps)   |            |
| You can click <b>Clear</b> to delete the existing Application |             |             |                  |                                                          |            |                |            |

Click Clear Vou can click Clear to delete the existing Application.

**Application**: A user-defined description to identify this policy/application.

**Time Schedule**: The details of when this rule of your prioritization policy is active. Refer to **Time Schedule** for more information.

**Protocol**: The name of the supported protocol.

Source Port: The source port of packets to be monitored.

**Destination Port**: The destination port of packets to be monitored.

Source IP Address Range: The source IP address (or address range) of packets to be monitored.

Destination IP address Range: The destination IP address (or address range) of packets to be monitored.

Outbound Rate Limit: Used to limit the speed of outbound traffic (Set in multiples of 32kbps.)

## Inbound IP Throttling (WAN to LAN)

IP Throttling allows you to limit the speed of IP traffic. The value entered will limit the speed of the specified application to the specified value (Set in multiples of 32kbps.)

| Inbound IP 1                           | hrottling              |            |                   |                                                          |              |  |  |
|----------------------------------------|------------------------|------------|-------------------|----------------------------------------------------------|--------------|--|--|
| Configuration (from WAN to LAN packet) |                        |            |                   |                                                          |              |  |  |
| Application                            | Time Schedule Protocol |            | Source Port       | Source Port Source IP Address Range (0.0.0.0' means Any) |              |  |  |
| Abblication                            |                        | FIOLOCOI   | Destination Port  | Destination IP Address Range<br>(0.0.0.0' means Any)     | Rate Limit   |  |  |
| <u> </u>                               | Always On 💌            | any 💌      | 0~0               | 0.0.0.0 ~0.0.0.0                                         | 1 *32 (kbps) |  |  |
| j0                                     |                        |            | 0~0               | 0.0.0.0 ~0.0.0.0                                         | 52 (KUPS)    |  |  |
| <u> </u>                               | Always On 💌            |            | 0~0               | 0.0.0.0 ~0.0.0.0                                         |              |  |  |
| JUU                                    |                        | any 💌      | 0~0               | 0.0.0.0 ~0.0.0.0                                         | 1 *32 (kbps) |  |  |
| <u> </u>                               | Always On a            |            | 0~0               | 0.0.0.0 ~0.0.0.0                                         |              |  |  |
| JU                                     | Always On 💌            | any 💌      | 0~0               | 0.0.0.0 ~0.0.0.0                                         | 1 *32 (kbps) |  |  |
| <u> </u>                               | Always On a            |            | 0~0               | 0.0.0.0 ~0.0.0.0                                         |              |  |  |
| JUU                                    | Always On 💌            | any 💌      | 0~0               | 0.0.0.0 ~0.0.0.0                                         | 1*32 (kbps)  |  |  |
| <u> </u>                               |                        |            | 0~0               | 0.0.0.0 ~0.0.0.0                                         |              |  |  |
| JUU                                    | Always On 💌            | any 💌      | 0~0               | 0.0.0.0 ~0.0.0.0                                         | 1*32 (kbps)  |  |  |
| <u> </u>                               |                        |            | 0~0               | 0.0.0.0 ~0.0.0.0                                         |              |  |  |
| JU                                     | Always On 💌            | any 💌      | 0~0               | 0.0.0.0 ~0.0.0.0                                         | 1 *32 (kbps) |  |  |
|                                        |                        |            | 0~0               | 0.0.0.0 ~ 0.0.0.0                                        |              |  |  |
| <u> </u>                               | Always On 💌            | any 💌      | 0~0               | 0.0.0.0 ~0.0.0.0                                         | 1 *32 (kbps) |  |  |
|                                        |                        |            | 0~0               | 0.0.0.0 ~0.0.0.0                                         |              |  |  |
| l 🕌 🦹                                  | Always On 💌            | any 💌      | 0~0               | 0.0.0.0 ~0.0.0.0                                         | 1*32 (kbps)  |  |  |
| Click (                                | New Yest               | n aliah Cl | oom to doloto the | visting Application                                      | 1            |  |  |

Click Clear | You can click Clear to delete the existing Application.

Application: A user-defined description to identify this policy/application.

**Time Schedule**: The details of when this rule of your prioritization policy is active. Refer to **Time Schedule** for more information.

**Protocol**: The name of the supported protocol.

Source Port: The source port of packets to be monitored.

Destination Port: The destination port of packets to be monitored.

Source IP Address Range: The source IP address (or address range) of packets to be monitored.

**Destination IP address Range**: The destination IP address (or address range) of packets to be monitored.

Inbound Rate Limit: Used to limit the speed of inbound traffic (Set in multiples of 32kbps.)

## Example: QoS for your Network

#### **Connection Diagram**

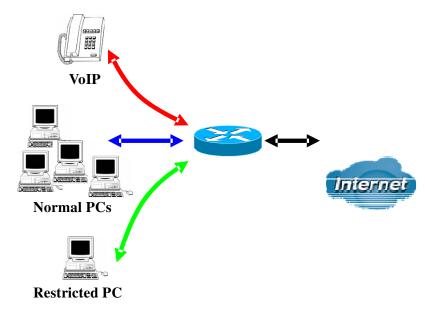

#### Information and Settings

Upstream: 928 kbps Downstream: 8 Mbps

VoIP User : 192.168.1.1 Normal Users : 192.168.1.2~192.168.1.5 Restricted User: 192.168.1.100

## Prioritization

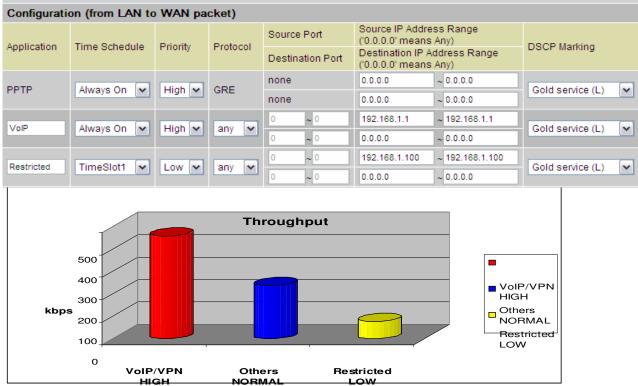

## **Mission-critical applications**

Often, a VPN connection is a mission-critical application for exchanging data between Head and Branch offices.

| PP | тр | Always On 🔽  | Lliab Ltd | OPE | none | 0.0.0 | ~ 0.0.0.0 | Gold service (L) | ~ |
|----|----|--------------|-----------|-----|------|-------|-----------|------------------|---|
| FF | 1F | Always Off 🗸 | High 👻    | GRE | none | 0.0.0 | ~ 0.0.0.0 | Gold Service (L) | × |

This mission-critical application must be connected smoothly, without any dropping. To ensure this, you should set the priority to the high level to preventing any other applications from saturating the bandwidth.

#### **Voice applications**

Voice applications are latency-sensitive. Most VoIP devices use the SIP protocol, which automatically assigns a port number. This means that it is better to use a fixed IP address to catch VoIP packets and rout them as high priority traffic.

| VolP | Always On 🗸  | Lliph 14 | 0.001 44 | 0 | ~ 0 | 192.168.1.1 | ~ 192.168.1.1 | Gold service (L) |  |
|------|--------------|----------|----------|---|-----|-------------|---------------|------------------|--|
| VOIP | Aiways Off 👻 | High 🗸   | any 💌    | 0 | ~ 0 | 0.0.0.0     | ~ 0.0.0.0     | Gold Service (L) |  |

The settings shown above will help to improve the quality of your VoIP service when the link is fully loaded.

## **Restricted Application**

Some users will setup a FTP server for downloading of their files by means of FTP.

| Destricted | Time Olette |       |       | 0 | ~ 0 | 192.168.1.100 | ~ 192.168.1.100 | Outdates in (1)  |   |
|------------|-------------|-------|-------|---|-----|---------------|-----------------|------------------|---|
| Restricted | TimeSlot1 💌 | Low 💌 | any 💌 | 0 | ~ 0 | 0.0.0.0       | ~ 0.0.0.0       | Gold service (L) | × |

The above settings will help to limit utilization of upstream bandwidth by the FTP connections. A time schedule can be implemented to limit file downloads to non-busy times.

## Advanced setting by using IP throttling

With IP throttling you can specify more detail for bandwidth allocation; even if applications are located on the same level.

Upstream: 928kbps (29\*32kbps) Mission-critical Application: 192kbps (6\*32kbps) Voice Application: 128kbps (4\*32kbps) Restricted Application: 160kbps (5\*32kbps) Other Applications: 448kbps (14\*32kbps)

6+4+14+5=29, 29\*32kbps=928kbps

## **Outbound IP Throttling**

| Configuration ( | from LAN to W/   | AN packet | )                |                                                       |               |  |
|-----------------|------------------|-----------|------------------|-------------------------------------------------------|---------------|--|
| Application     | <b>T</b> 01.11   | Protocol  | Source Port      | Source IP Address Range<br>('0.0.0.0' means Any)      | Rate Limit    |  |
| Application     | Time Schedule    | FIOLOCOI  | Destination Port | Destination IP Address Range<br>('0.0.0.0' means Any) | Rate Limit    |  |
| DDTD            | PPTP Always On 💌 | gre 💌     | 0 ~ 0            | 0.0.0.0 ~ 0.0.0.0                                     | 6 *32 (kbps)  |  |
|                 |                  | gre 💙     | 0 ~ 0            | 0.0.0.0 ~ 0.0.0.0                                     | 6 *32 (kbps)  |  |
| VolP            | Always On 💌      | any 💌     | 0 ~ 0            | 0.0.0.0 ~ 0.0.0.0                                     | 4 *32 (khns)  |  |
| VOIP            |                  |           | 0 ~ 0            | 0.0.0.0 ~ 0.0.0.0                                     | 4 *32 (kbps)  |  |
| Restricted      | TimeSlot1        | any 🗸     | 0 ~ 0            | 192.168.1.100 ~ 192.168.1.100                         | 5 *32 (khns)  |  |
| Restricted      | TimeSlot1        | any 🚩     | 0 ~ 0            | 0.0.0.0 ~ 0.0.0.0                                     | 5 *32 (kbps)  |  |
| Others          | TimeSlot1 V      | any 💌     | 0 ~ 0            | 192.168.1.2 ~ 192.168.1.5                             | 14 *32 (kbps) |  |
| Others          | TIMESIOLI        | any 💌     | 0 ~ 0            | 0.0.0.0 ~ 0.0.0.0                                     | 14 *32 (kbps) |  |

Sometime your customers or friends may upload their files to your FTP server and that will saturate your downstream bandwidth. The settings below will help you to limit bandwidth for such a application that needs restriction.

| Inbound I                              | Inbound IP Throttling |                |                  |                                                       |               |  |  |  |  |
|----------------------------------------|-----------------------|----------------|------------------|-------------------------------------------------------|---------------|--|--|--|--|
| Configuration (from WAN to LAN packet) |                       |                |                  |                                                       |               |  |  |  |  |
| Application                            | Time Schedule         | edule Protocol | Source Port      | Source IP Address Range<br>('0.0.0.0' means Any)      | Rate Limit    |  |  |  |  |
| Application                            | Time Schedule         |                | Destination Port | Destination IP Address Range<br>('0.0.0.0' means Any) |               |  |  |  |  |
| Destricted                             | TimeSlot1 💌           | any 💌          | 0 ~ 0            | 0.0.0.0 ~ 0.0.0.0                                     | 64 *32 (kbps) |  |  |  |  |
| Restricted                             |                       |                | 0 ~ 0            | 192.168.1.100 ~ 192.168.1.100                         | 64 *32 (kbps) |  |  |  |  |

## Virtual Server (known as Port Forwarding)

In TCP/IP and UDP networks, a port is a 16-bit number used to identify which application program incoming connections should be delivered to. Some ports have numbers that are pre-assigned to them by the IANA (the Internet Assigned Numbers Authority), and these are referred to as "well-known ports". Servers follow the well-known port assignments so clients can locate them.

If you wish to run a server, or any application (e.g. Peer-to-peer/P2P software such as instant messaging applications and P2P file-sharing applications) on your network that can be accessed from the WAN (i.e. from machines on the Internet that are outside your local network, and you are using NAT (Network Address Translation), then you will need to configure your router to forward these incoming connection attempts using specific ports to the computer on your network that is running the application/server. You will also need to use port forwarding if you want to host an online game server.

The reason for this is that when using NAT, your publicly accessible IP address will be used by and point to your router, which then needs to deliver all traffic to the private IP addresses used by your PCs. Please see the **WAN** configuration section of this manual for more information on NAT.

The device can be configured as a virtual server so that remote users accessing services such as Web or FTP services on the routers public (WAN) IP address can be automatically redirected to local servers on the LAN network. Depending on the requested service (TCP/UDP port number), the router redirects the external service request to the appropriate server within the LAN network

| Virtual Server (Port Forwarding)                                 |          |          |               |                       |            |  |  |  |  |
|------------------------------------------------------------------|----------|----------|---------------|-----------------------|------------|--|--|--|--|
| Add Virtual S                                                    | Server 🜔 | Edit DMZ | Host 🜔        | Edit One-to-one NAT 💽 |            |  |  |  |  |
| Virtual Convo                                                    | vr Tabla |          |               |                       |            |  |  |  |  |
| Virtual Server Table           Application         Time Schedule |          | Protocol | External Port | Redirect Port         | IP Address |  |  |  |  |

## Add Virtual Server

Because NAT can act as a "natural" Internet firewall, your router protects your network from being accessed by outside users when NAT is enabled - all incoming connection attempts will point to your router unless you specifically created Virtual Server entries to forward those ports to a computer on your network.

When your router needs to allow outside users to access internal servers, e.g. a web server, FTP server, Email server or game server, the router can act as a "virtual server". You can set up a local server with a specific port number for the service to use, e.g. web/HTTP (port 80), FTP (port 21), Telnet (port 23), SMTP (port 25), or POP3 (port 110), When an incoming access request for a specified port is received by the router, it will be forwarded to the corresponding internal server.

| Virtual Server (Port Forwarding) |                  |         |                       |            |  |  |  |
|----------------------------------|------------------|---------|-----------------------|------------|--|--|--|
|                                  |                  |         |                       |            |  |  |  |
| Add Virtual Server 🕥             | Edit DMZ Host 🜔  |         | Edit One-to-one NAT 💽 |            |  |  |  |
|                                  |                  |         |                       |            |  |  |  |
| Virtual Server Table             |                  |         |                       |            |  |  |  |
| Application Time Schedule        | Protocol Externa | al Port | Redirect Port         | IP Address |  |  |  |
| Add Virtual Server in '          | ipwan' IP Inter  | face    |                       |            |  |  |  |
| Virtual Server Entry             |                  |         |                       |            |  |  |  |
| Time Schedule                    | Always On 💌      |         |                       |            |  |  |  |
| Application Helper 🜔             |                  |         |                       |            |  |  |  |
| Protocol                         | tcp 💌            |         |                       |            |  |  |  |
| External Port                    | from 0           | to 0    |                       |            |  |  |  |
| Redirect Port                    | from 0           | to 0    |                       |            |  |  |  |
| Internal IP Address Candidates   | D                |         |                       |            |  |  |  |
| Apply Return                     |                  |         |                       |            |  |  |  |

**Time Schedule:** The user-defined time period to enable your virtual server. You may specify a time schedule or Always on for the use of this Virtual Server Entry. For setup and detail, refer to **Time Schedule** section

**Application**: A user-defined description used to identify this entry. You can click Helper O to select existing predefined rules.

Helper **O**: 20 predefined rules are available. Click the Radio button to select the rule; Application, Protocol and External/Redirect Ports will be automatically filled in after the selection.

**Protocol**: This is the protocol supported by the virtual server. In addition to specifying the port number to be used, you will also need to specify the protocol used. The protocol used is determined by the particular application. Most applications will use TCP or UDP.

External Port: The Port number on the Remote/WAN side used when accessing the virtual server.

**Redirect Port:** The Port number used by the Local server in the LAN network.

**Internal IP Address:** The private IP in the LAN network, which will be providing the virtual server application. Candidates List all existing computers currently connected to the network. You may assign a computer with an IP address or a MAC address from this list.

## Example:

If you would like to remotely access your routers' Web/HTTP interface all the time, you would need to enable port number 80 (Web/HTTP) and map it to the Router's LAN IP Address. All incoming HTTP requests on the WAN network will then be forwarded to the router's IP address of 192.168.1.254. Since port number 80 is already a predefined rule, click **Helper** in the **Application** section. A predefined rules window will pop and you can select **HTTP\_Sever**.

Application: *HTTP\_Sever* Time Schedule: *Always On* Protocol: *tcp* External Port: *80-80* Redirect Port: *80-80* IP Address: *192.168.1.254* 

| Virtual Server (Port Forwarding) |                      |          |               |               |                       |        |          |  |  |  |
|----------------------------------|----------------------|----------|---------------|---------------|-----------------------|--------|----------|--|--|--|
| Add Virtual Server 🕥             |                      | Edit DM2 | Z Host 🜔      | Edit One-to   | Edit One-to-one NAT 🜔 |        |          |  |  |  |
| Virtual Server                   | Virtual Server Table |          |               |               |                       |        |          |  |  |  |
| Application Time Schedule        |                      | Protocol | External Port | Redirect Port | IP Address            |        |          |  |  |  |
| HTTP_Server                      | Always On            | tcp      | 80 - 80       | 80 - 80       | 192.168.1.254         | Edit 🜔 | Delete 🜔 |  |  |  |

Edit: Click on this to edit this virtual server application.

Delete: Click on this to delete this virtual server application.

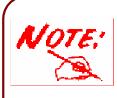

Using port forwarding has security implications, since outside users will be able to connect to Computers on your network. For this reason you are advised to add specific Virtual Server entries only for the ports that your application actually requires, instead of using the DMZ function. Using the DMZ function will result in all connection attempts from the WAN network having access to the public IP specified in the DMZ config section.

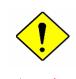

If you have disabled the NAT option in the WAN-ISP section, the Virtual Server function will not work.

Attention

If the DHCP server option is enabled, you have to be very careful when assigning the IP addresses of virtual servers so that you avoid conflicting IP addresses. The easiest method of configuring Virtual Servers is to manually assign static IP address to each virtual server Computer, with an address that does not fall into the range of IP addresses that are to be issued by the DHCP server. These manually configured IP addresses MUST still be in the same subnet as the router.

## Edit DMZ Host

A DMZ Host is a computer on the LAN that is completely exposed to the Internet. When you have configured a particular internal IP address as the DMZ Host, all incoming packets will be checked by the routers firewall and NAT algorithms, and if the packet does not use a port number that has been assigned by any Virtual Server entry, it will be passed to the DMZ host

**Cautious:** This local computer, which is exposed to the Internet, may face a variety of security risks.you should make quite sure that it is adequately protected.

| Virtual Se                       | Virtual Server (Port Forwarding) |                 |          |      |               |                       |  |  |  |
|----------------------------------|----------------------------------|-----------------|----------|------|---------------|-----------------------|--|--|--|
|                                  |                                  |                 |          |      |               |                       |  |  |  |
| Add Virtual S                    | erver 🜔                          | Edit DMZ Host 💽 |          |      | Edit One-to-o | Edit One-to-one NAT 🕥 |  |  |  |
| Virtual Serve                    | Virtual Server Table             |                 |          |      |               |                       |  |  |  |
| Application                      | Time Schedule                    | Protocol        | External | Port | Redirect Port | IP Address            |  |  |  |
| Edit DMZ                         | Host                             |                 |          |      |               |                       |  |  |  |
| DMZ Host for                     | 'ipwan' IP Interfa               | ice             |          |      |               |                       |  |  |  |
| ○ Enabled (                      | Disabled                         |                 |          |      |               |                       |  |  |  |
| Internal IP Address Candidates O |                                  |                 |          |      |               |                       |  |  |  |
| Apply Retu                       | Apply Return                     |                 |          |      |               |                       |  |  |  |

- **Disabled:** This option disables the DMZ function and is the default setting.
- **Enabled:** this option enables the DMZ function.

Internal IP Address: When the DMZ function is enabled, supply the static IP address of the DMZ Host. Be aware that this IP will be exposed to the WAN/Internet.

Candidates List all Computers currently connected to the network. You may assign a Computer using its IP address and/or its MAC address from this list. Select the **Apply** button to apply your changes.

## Edit One-to-One NAT (Network Address Translation)

One-to-One NAT maps a specific private/local (LAN) IP address to a particular global/public (WAN) IP address.

If you have multiple public/WAN IP addresses provided by your ISP, you are will be able to use the One-to-One NAT function to utilize these IP addresses.

| Virtual S     | Virtual Server (Port Forwarding) |                             |          |                                                 |               |           |                       |       |         |  |   |
|---------------|----------------------------------|-----------------------------|----------|-------------------------------------------------|---------------|-----------|-----------------------|-------|---------|--|---|
|               |                                  |                             |          |                                                 |               |           |                       |       |         |  |   |
| Add Virtual   | Server (                         | D                           | Edit     | Edit DMZ Host 🕥                                 |               |           | Edit One-to-one NAT 🕥 |       |         |  |   |
|               |                                  |                             |          |                                                 |               |           |                       |       |         |  | _ |
| Virtual Serv  | Virtual Server Table             |                             |          |                                                 |               |           |                       |       |         |  |   |
| Application   | Tim                              | e Schedule                  | Proto    | col E                                           | External Port | Red       | direct Port           | IP /  | Address |  |   |
| Global IP     | Pool                             | in 'ipwan                   | ' IP int | erfac                                           | e             |           |                       |       |         |  |   |
| Global Addre  | ss Poo                           | I                           |          |                                                 |               |           |                       |       |         |  |   |
| NAT Type      |                                  | <ul> <li>Disable</li> </ul> | ⊖ Publi  | O Public to Private Subnet O Public to DMZ Zone |               |           |                       |       |         |  |   |
| Global IP Add | Iroccoc                          | <ul> <li>Subnet</li> </ul>  | IP Ad    | Idress                                          |               |           | Netmas                | k     |         |  |   |
| Giubai in Aut | 1103505                          | OIP Range                   | e IP Ad  | Idress                                          |               |           | End IP                |       |         |  |   |
| Apply Return  |                                  |                             |          |                                                 |               |           |                       |       |         |  |   |
| -             |                                  |                             |          |                                                 |               |           |                       |       |         |  |   |
| One-to-one N  | IAT Tab                          | le Add Entry                | 0        |                                                 |               |           |                       |       |         |  |   |
| Application   | Time                             | Schedule F                  | Protocol | Exterr                                          | nal Port Re   | edirect P | ort IP Add            | fress |         |  |   |

NAT Type: Select the desired NAT type. By default, the One-to-One NAT function is disabled.

#### Global IP Address:

**Subnet:** The subnet of the public/WAN IP addresses given by your ISP. If your ISP has provided this information, you may insert it here. Otherwise, use the IP Range method to define your addresses.

**PRANCE:** The IP address range of your public/WAN IP addresses. For example, IP: 192.168.1.1, end IP: 192.168.1.10

Select the **Apply** button to apply your changes.

Click on Add Entry C to create a new One-to-One NAT rule:

## Add Virtual Server in 'ipwan' IP interface

| Virtual Server Entry             | Virtual Server Entry |  |  |  |  |  |  |
|----------------------------------|----------------------|--|--|--|--|--|--|
| Time Schedule                    | Always On 💌          |  |  |  |  |  |  |
| Application Helper 🕥             |                      |  |  |  |  |  |  |
| Protocol                         | tcp 🔽                |  |  |  |  |  |  |
| Global IP                        |                      |  |  |  |  |  |  |
| External Port                    | from 0 to 0          |  |  |  |  |  |  |
| Redirect Port                    | from 0 to 0          |  |  |  |  |  |  |
| Internal IP Address Candidates 🔿 |                      |  |  |  |  |  |  |
| Apply Return                     |                      |  |  |  |  |  |  |

**Time Schedule:** The user-defined time period during which your virtual server is enabled. You may specify a time schedule or you can select **Always on** for this Virtual Server Entry. For setup and details, refer to the **Time Schedule** section

**Application**: This is a user-defined description to identify this entry. You can also click on to select existing predefined rules.

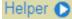

Helper **O**: 20 predefined rules are available. Click on the Radio button to select the rule; Application, Protocol and External/Redirect Ports will be filled after you make a selection.

**Protocol**: This is the protocol to be supported by the virtual server. In addition to specifying the port number to be used, you will also need to specify the protocol used. The protocol used is determined by the particular application. Most applications will use TCP or UDP;

Global IP: Define a public/ WAN IP address for this Application to use.

External Port: The Port number on the Remote/WAN side that is used when accessing the virtual server.

Redirect Port: The Port number that the Local server on the LAN network will be listening on.

Internal IP Address: The private IP, on the LAN network, of the virtual server application.

Candidates Lists all the existing Computer connections on the network. You may assign a Computer by IP address or MAC address from this list.

Select the **Apply** button to apply your changes.

The Internet Assigned Numbers Authority (IANA) is the central coordinator for the assignment of unique parameter values for Internet protocols. Port numbers range from 0 to 65535, but only ports numbers 0 to 1023 are reserved for privileged services and are designated as "well-known ports" (Please refer to Table 5). Registered ports are numbered from 1024 through 49151. The remaining ports, referred to as dynamic or private ports, are numbered from 49152 through 65535.

For further information, please see IANA's website at: http://www.iana.org/assignments/port-numbers

| Port Number | Protocol  | Description                                                       |
|-------------|-----------|-------------------------------------------------------------------|
| 20          | ТСР       | FTP Data                                                          |
| 21          | TCP       | FTP Control                                                       |
| 22          | TCP & UDP | SSH Remote Login Protocol                                         |
| 23          | TCP       | Telnet                                                            |
| 25          | TCP       | SMTP (Simple Mail Transfer Protocol)                              |
| 53          | TCP & UDP | DNS (Domain Name Server)                                          |
| 69          | UDP       | TFTP (Trivial File Transfer Protocol)                             |
| 80          | TCP       | World Wide Web HTTP                                               |
| 110         | TCP       | POP3 (Post Office Protocol Version 3)                             |
| 119         | TCP       | NEWS (Network News Transfer Protocol)                             |
| 123         | UDP       | NTP (Network Time Protocol) / SNTP (Simple Network Time Protocol) |
| 161         | TCP       | SNMP                                                              |
| 443         | TCP & UDP | HTTPS                                                             |
| 1503        | TCP       | T.120                                                             |
| 1720        | ТСР       | H.323                                                             |
| 4000        | ТСР       | ICQ                                                               |
| 7070        | UDP       | RealAudio                                                         |

## Table 5: Some Well-known and registered Ports

## Time Schedule

The Time Schedule function supports up to 16 time slots, helping you to manage your Internet connection. In each time profile, you may schedule specific day(s) i.e. Monday through Sunday to restrict or allowing the usage of the Internet by users or applications.

This Time Schedule correlates closely to real time. Since router does not have a real time clock on board; it uses the Simple Network Time Protocol (SNTP) to get the current time from an SNTP server from the Internet. Refer to **Time Zone** for details. Your router time should correspond with your local time. If the time settings on you router are not set correctly, the Time Schedule will not function properly.

# Time Schedule

| Time Slot |            |               |            |          |      |       |
|-----------|------------|---------------|------------|----------|------|-------|
| ID        | Name       | Day in a week | Start Time | End Time |      |       |
| 1         | TimeSlot1  | sMTWTFs       | 08:00      | 18 : 00  | Edit | Clear |
| 2         | TimeSlot2  | sMTWTFs       | 08:00      | 18 : 00  | Edit | Clear |
| 3         | TimeSlot3  | sMTWTFs       | 08:00      | 18 : 00  | Edit | Clear |
| 4         | TimeSlot4  | sMTWTFs       | 08:00      | 18 : 00  | Edit | Clear |
| 5         | TimeSlot5  | sMTWTFs       | 08:00      | 18 : 00  | Edit | Clear |
| 6         | TimeSlot6  | sMTWTFs       | 08:00      | 18 : 00  | Edit | Clear |
| 7         | TimeSlot7  | sMTWTFs       | 08:00      | 18 : 00  | Edit | Clear |
| 8         | TimeSlot8  | sMTWTFs       | 08:00      | 18 : 00  | Edit | Clear |
| 9         | TimeSlot9  | sMTWTFs       | 08:00      | 18 : 00  | Edit | Clear |
| 10        | TimeSlot10 | sMTWTFs       | 08:00      | 18 : 00  | Edit | Clear |
| 11        | TimeSlot11 | sMTWTFs       | 08:00      | 18 : 00  | Edit | Clear |
| 12        | TimeSlot12 | sMTWTFs       | 08:00      | 18 : 00  | Edit | Clear |
| 13        | TimeSlot13 | sMTWTFs       | 08:00      | 18 : 00  | Edit | Clear |
| 14        | TimeSlot14 | sMTWTFs       | 08:00      | 18 : 00  | Edit | Clear |
| 15        | TimeSlot15 | sMTWTFs       | 08:00      | 18 : 00  | Edit | Clear |
| 16        | TimeSlot16 | sMTWTFs       | 08:00      | 18 : 00  | Edit | Clear |

## **Configuration of Time Schedule**

## Edit a Time Slot

1. Choose any Time Slot (ID 1 to ID 16) to edit, click Edit.

| Tim       | Time Schedule Click Edit |               |            |          |      |       |  |  |
|-----------|--------------------------|---------------|------------|----------|------|-------|--|--|
| Time Slot |                          |               |            |          |      |       |  |  |
| ID        | Name                     | Day in a week | Start Time | End Time | ļ    |       |  |  |
| 1         | TimeSlot1                | sMTWTFs       | 08:00      | 18 : 00  | Edit | Clear |  |  |
| 2         | TimeSlot2                | sMTWTFs       | 08:00      | 18 : 00  | Edit | Clear |  |  |

**Note:** The days that you have selected will show as capital letters. Lower case letters show the day(s) that are not selected, and no rule will apply on these days.

2. The setting of this Time Slot will be shown in detail.

| Time Schedule  |                                        |  |  |  |
|----------------|----------------------------------------|--|--|--|
| Edit Time Slot |                                        |  |  |  |
| ID             | 1                                      |  |  |  |
| Name           | TimeSlot1                              |  |  |  |
| Day            | □Sun. ☑Mon. ☑Tue ☑Wed ☑Thu ☑Fri. □Sat. |  |  |  |
| Start Time     | 08 🕶 : 00 🕶                            |  |  |  |
| End Time       | 18 🕶 : 00 🕶                            |  |  |  |
| Apply          |                                        |  |  |  |

**ID:** This is the index of the time slot.

Name: A user-defined description identifying this time slot.

**Day:** The default setting is for Monday till Friday to be enabled. You should modify this according to your requirements.

Start Time: The default setting is 8:00 AM. You may specify any required start time for your schedule.

**End Time:** The default setting is 18:00 (6:00PM). You may specify any required end time for your schedule.

Select the Apply button to apply your changes.

#### **Delete a Time Slot**

Click **Clear** to delete the existing Time profile, i.e. Erase the selected Days and return to the default settings of Start Time / End Time.

## Advanced

The Configuration options of the **Advanced** section are for users who wish to take advantage of the more advanced features of the router. Users who do not understand the features should not attempt to reconfigure their router, unless advised to do so by support staff.

Here are the items within the **Advanced** section: **Static Route**, **Dynamic DNS**, **Check Email**, **Device Management**, **IGMP** and **VLAN Bridge**.

## Static Route

Click on **Routing Table** and choose **Create Route** to add a routing table.

| Static Route |        |              |   |  |  |  |  |
|--------------|--------|--------------|---|--|--|--|--|
| Create       | Create |              |   |  |  |  |  |
| Destination  |        |              |   |  |  |  |  |
| Netmask      |        |              |   |  |  |  |  |
| via Gateway  |        | or Interface | ✓ |  |  |  |  |
| Cost 1       |        |              |   |  |  |  |  |
| Apply Cano   | el     |              |   |  |  |  |  |

Destination: This is the destination subnet IP address.

Netmask: Subnet mask of the destination IP addresses given above.

**Gateway:** This is the gateway IP address to which packets sent to the network defined above are to be forwarded.

Interface: Select the interface through which packets are to be forwarded.

**Cost:** This is the same meaning as Hop. This should usually be left at 1 unless you know the actual path length.

## **Dynamic DNS**

The Dynamic DNS function allows you to alias a dynamic IP address to a static hostname, allowing users whose ISP does not assign them a static IP address to use a domain name. This is especially useful for hosting servers via your ADSL connection, so that anyone wishing to connect to you may use your domain name, rather than having to use your dynamic IP address, which changes from time to time. This dynamic IP address is the WAN IP address of the router, which is assigned to you by your ISP.

| Dynamic DNS        |                            |
|--------------------|----------------------------|
| Parameters         |                            |
| Dynamic DNS        | C Enable 🖸 Disable         |
| Dynamic DNS Server | www.dyndns.org (dynamic) 💌 |
| Wildcard           | 🗖 Enable                   |
| Domain Name        |                            |
| Username           |                            |
| Password           |                            |
| Period             | 25 Day(s) 💌                |
| Apply Cancel       |                            |

You will first need to register and establish an account with the Dynamic DNS provider using their website, for example http://www.dyndns.org/

There are more than 5 DDNS services supported.

- **Disable:** Select this option to disable the Dynamic DNS function.
- **"Enable:** Select this option to enable the Dynamic DNS function. The following fields will be activated and must be filled in:

Dynamic DNS Server: Select the DDNS service you have established an account with.

**Domain Name, Username and Password:** Enter your registered domain name and your username and password provided by your DDNS service.

**Period:** Set the time period between updates. This is the interval after which your router will exchange information with the DDNS server. In addition to updating periodically as per your settings, the router will perform an update when your dynamic IP address changes.

## Check Email

This function allows you to have the router check your POP3 mailbox for new Email messages. You may view the status of this function using the Status – Email Checking section of the web interface, which also provides details on the number of new messages waiting. See the Status section of this manual for more information.

| Check Email                  |                    |         |  |  |  |
|------------------------------|--------------------|---------|--|--|--|
| Parameters                   |                    |         |  |  |  |
| Check Email                  | 🔿 Enable 💿 Disable |         |  |  |  |
| Account Name                 |                    |         |  |  |  |
| Password                     |                    |         |  |  |  |
| POP3 Mail Server             |                    |         |  |  |  |
| Period                       | 60                 | minutes |  |  |  |
| Dial-out for Checking Emails |                    |         |  |  |  |
| Apply                        |                    |         |  |  |  |

**Check Email:** 

- " Disable: Select this option to disable the router's Email checking function.
- **Enable:** Select this option to enable the routers Email checking function. The following fields will be activated and must be filled in:

Account Name: Enter the name (login) of the POP3 account you wish to check. Normally, it is the text in your email address before the "@" symbol. If you have trouble with it, please contact your ISP.

Password: Enter the account's password.

**POP3 Mail Server:** Enter your (POP) mail server name. Your Internet Service Provider (ISP) or network administrator will be able to supply you with this.

Period: Enter the value in minutes between periodic mail checks.

**Automatically dial-out for checking emails:** When this function is enabled and your Internet connection is dropped, your ADSL router will automatically connect to your ISP to check for emails. Please be careful when using this feature if your ADSL service is charged by time online.

## **Device Management**

The **Device Management** configuration settings allow you to control your router's security options and device monitoring features.

| Device Management                                                                      |                         |                           |  |  |  |
|----------------------------------------------------------------------------------------|-------------------------|---------------------------|--|--|--|
| Device Host Name                                                                       |                         |                           |  |  |  |
| Host Name                                                                              | home.gateway            |                           |  |  |  |
| Embedded Web Server                                                                    |                         |                           |  |  |  |
| * HTTP Port                                                                            | 80                      | (80 is default HTTP port) |  |  |  |
| Management IP Address                                                                  | 0.0.0.0                 | ('0.0.0.0' means Any)     |  |  |  |
| Management IP Netmask                                                                  | 255.255.255.255         |                           |  |  |  |
| Management IP Address(2)                                                               | 0.0.0.0                 |                           |  |  |  |
| Management IP Netmask(2)                                                               | 255.255.255.255         |                           |  |  |  |
| Expire to auto-logout                                                                  | 180                     | seconds                   |  |  |  |
| Universal Plug and Play (UP                                                            | nP)                     |                           |  |  |  |
| UPnP                                                                                   | IPnP O Enable O Disable |                           |  |  |  |
| * UPnP Port                                                                            | 2800                    |                           |  |  |  |
| SNMP Access Control                                                                    |                         |                           |  |  |  |
| SNMP V1 and V2                                                                         |                         |                           |  |  |  |
| Read Community                                                                         | public                  | IP Address 0.0.0.0        |  |  |  |
| Write Community                                                                        | password                | IP Address 0.0.0.0        |  |  |  |
| Trap Community                                                                         |                         | IP Address                |  |  |  |
| SNMP V3                                                                                |                         |                           |  |  |  |
| Username                                                                               |                         | Password                  |  |  |  |
| Access Right                                                                           | 💿 Read 🛛 🔿 Read/Write   | IP Address                |  |  |  |
| * : This setting will become effective after you save to flash and restart the router. |                         |                           |  |  |  |

#### Apply

#### Embedded Web Server ( 2 Management IP Accounts)

**HTTP Port:** This is the port number of the router's embedded web server (for web-based configuration.) The default value is the standard HTTP port, 80. Users may specify an alternative if, for example, they are running a web server on a PC within their LAN.

**Management IP Address:** You may specify the IP addresses allowed to logon and access the router's web server. Setting the IP address to 0.0.0.0 will disable IP address restrictions, allowing users to login from any IP address.

**Expire to auto-logout:** Specify a time frame for the system to auto-logout the user's configuration session.

*For Example:* User A changes the routers HTTP port number to **100**, specifies their own IP address of**10.0.0.55**, and sets the logout time to be **100** seconds. The router will only allow User A access from the IP address **10.0.0.55** to logon to the Web GUI by typing: <u>http://10.0.0.2:100</u> in their web browser. 100 seconds, the device will automatically logout User A.

After100 seconds, the device will automatically logout User A.

#### Universal Plug and Play (UPnP)

UPnP offers peer-to-peer network connectivity for PCs and other network devices, along with control and data transfer between devices. UPnP offers many advantages for users running NAT routers through UPnP NAT Traversal. On supported systems, it makes tasks such as port forwarding much easier by letting the application control the required settings, thus removing the need for the user to control the advanced configuration of their router.

Both the user's Operating System and the relevant application must support UPnP in addition to the router. Windows XP and Windows Me natively support UPnP (when the component is installed), and Windows 98 users may install the Internet Connection Sharing client from Windows XP in order to support UPnP. Windows 2000 does not support UPnP.

- **Disable:** Select this option to disable the router's UPnP functionality.
- **Enable:** Select this option to enable the router's UPnP functionality.

**UPnP Port:** The default port setting is 2800. It is highly recommended that users use this port value. If this value conflicts with other ports that are already being used, you may wish to change it.

**<u>SNMP Access Control</u>** (Software on a PC within the LAN is required in order to utilize this function) – Simple Network Management Protocol.

#### SNMP V1 and V2:

**Read Community:** Specify a name to be identified as the Read Community, and an IP address. This community string will be checked against the string entered in the configuration file. Once the string name is matched, the user on this IP address will be able to view the data.

Write Community: Specify a name to be identified as the Write Community, and an IP address. This community string will be checked against the string entered in the configuration file. Once the string name is matched, users on this IP address will be able to view and modify the data.

**Trap Community:** Specify a name to be identified as the Trap Community, and an IP address. This community string will be checked against the string entered in the configuration file. Once the string name is matched, users on this IP address will be sent SNMP Traps.

#### SNMP V3:

Specify a name and password for authentication. And define the access rights from identified IP address. Once the authentication has succeeded, users from this IP address will be able to view and modify the data.

#### SNMP Version: SNMPv2c and SNMPv3

SNMPv2c is a combination of the enhanced protocol features of SNMPv2 without the SNMPv2 security. The "c" comes from the fact that SNMPv2c uses the SNMPv1 community string paradigm for "security", but is widely accepted as the SNMPv2 standard.

SNMPv3 is a strong authentication mechanism, providing authorization with fine granularity for remote monitoring.

Traps supported: Cold Start, Authentication Failure.

The following MIBs are supported:

## From RFC 1213 (MIB-II):

- System group
- Interfaces group
- Address Translation group
- IP group
- ICMP group
- TCP group
- UDP group
- $\blacksquare$  EGP (not applicable)
- Transmission
- SNMP group

## From RFC1650 (EtherLike-MIB):

## From RFC 1493 (Bridge MIB):

- dot1dBase group
- dot1dTp group
- dot1dStp group (if configured as spanning tree)

#### From RFC 1471 (PPP/LCP MIB):

- pppLink group
- ppLqr group (not applicable)

#### From RFC 1472 (PPP/Security MIB):

PPP Security Group)

#### From RFC 1473 (PPP/IP MIB):

■ PPP IP Group

#### From RFC 1474 (PPP/Bridge MIB):

PPP Bridge Group

#### From RFC1573 (IfMIB):

ifMIBObjects Group

#### From RFC1695 (atmMIB):

atmMIBObjects

## From RFC 1907 (SNMPv2):

only snmpSetSerialNo OID

## **IGMP**

IGMP, known as Internet Group Management Protocol, is used to management hosts from multicast group.

| IGMP            |          |           |  |  |  |
|-----------------|----------|-----------|--|--|--|
| Parameters      |          |           |  |  |  |
| IGMP Forwarding | 📀 Enable | O Disable |  |  |  |
| IGMP Snooping   | ○ Enable | ⊙ Disable |  |  |  |
| Apply           |          |           |  |  |  |

IGMP Forwarding: Accepting multicast packet. Default is Enable.

**IGMP Snooping:** Allowing switched Ethernet to check and make correct forwarding decisions. Default is **Disable.** 

## **VLAN Bridge**

This section allows you to create VLAN group and specify the members.

| VLAN Bridge                                               |               |              |                |      |        |  |  |
|-----------------------------------------------------------|---------------|--------------|----------------|------|--------|--|--|
| Parameters                                                |               |              |                |      |        |  |  |
| Name                                                      | VLAN ID       | Tagged Ports | Untagged Ports | Edit | Delete |  |  |
| DefaultVlan 1 None ethernet,wireless,wireless_wds, Edit O |               |              |                |      |        |  |  |
| Create VLAN                                               | Create VLAN 🔿 |              |                |      |        |  |  |

Edit: Edit your member ports in selected VLAN group.

Create VLAN: To create another VLAN group.

## Advanced VLAN Setup Example (Triple Play)

#### VLAN\_data:

Ethernet Port 1, Wireless and Wireless WDS are reserving for Internet - On Ethernet port 1, VC 0/40 bridged mode is also required.

## VLAN\_Video

Ethernet ports: 2, 3 and 4:

- 0/33 Bi-directional IP
- 0/34 Video
- 0/35 Video
- 0/36 Video Subscriber Services (EPG, EAS, etc.)
- 0/37 Video
- 0/38 Video
- 0/39 Spare

Step 1: Setup Member Ports

## Go to Configuration $\cancel{P}$ LAN $\cancel{P}$ Bridge Interface.

You can setup member ports for each VLAN group under Bridge Interface section. From the example, two VLAN groups need to be created. Ethernet: P1 (Port 1) Ethernet1: P2, P3 and P4 (Port 2, 3, 4) Please deselect P2, P3, P4 from Ethernet VLAN Port first.

Note: You should setup each VLAN group with caution. Each Bridge Interface is arranged in this order.

| Bridge Interface | VLAN Port (Always starts with) |
|------------------|--------------------------------|
| Ethernet         | P1 / P2 / P3 / P4              |
| Ethernet1        | P2 / P3 / P4                   |
| Ethernet2        | P3 / P4                        |
| Ethernet3        | P4                             |

## Bridge Interface

| •                    |                                |  |  |  |  |
|----------------------|--------------------------------|--|--|--|--|
| Parameters           |                                |  |  |  |  |
| Bridge Interface     | VLAN Port                      |  |  |  |  |
| Ethernet 🔿           | ✓ P1 P2 P3 P4                  |  |  |  |  |
| Ethernet1 🔿          | ■ P1 ▼ P2 ▼ P3 ▼ P4            |  |  |  |  |
| Ethernet2            | P1 P2 P3 P4                    |  |  |  |  |
| Ethernet3            | P1 P2 P3 P4                    |  |  |  |  |
| Device Management    |                                |  |  |  |  |
| Management Interface | <ul> <li>● Ethernet</li> </ul> |  |  |  |  |
| Apply                |                                |  |  |  |  |

#### Step 2: Create WAN Interface

## Go to Configuration ☆ WAN☆ ISP

**wanlink** is the factory default WAN interface which is used for data/internet access. If your ISP uses this access protocol, click **Edit** to input other parameters if needed. If your ISP does not use PPPoE, you can change the default WAN connection entry by clicking **Change**.

From the example, 0/40 is used for data/internet and assumes PPPoE is used; click the **Edit** to change the VPI/VCI to 0/40. In South Africa, we use 8/35 for data by default.

Click **Create** to setup up additional WAN interface for video applications. Total of 8 VLAN's are supported; therefore, only 8 WAN interfaces can be created in the table.

| WAN Connection                   |                |    |        |          |  |  |  |  |
|----------------------------------|----------------|----|--------|----------|--|--|--|--|
| WAN Services Table               |                |    |        |          |  |  |  |  |
| Name Description Creator VPI VCI |                |    |        |          |  |  |  |  |
| wanlink                          | PPPoE WAN Link | 40 | Edit 💽 | Change 💽 |  |  |  |  |
| Create 🔘                         |                |    |        |          |  |  |  |  |

From the example, PVC 0/33 to 0/39 are assigned for video using 1483 Bridged mode. Select **RFC 1483 Bridged** and click **Next** to continue the setup.

| ISP                                                  |                  |                    |  |  |
|------------------------------------------------------|------------------|--------------------|--|--|
| Please select the type of service you wish to create |                  |                    |  |  |
|                                                      | ORFC 1483 Routed | ● RFC 1483 Bridged |  |  |
| ATM                                                  | ○ PPPoA Routed   | ◯ IPoA Routed      |  |  |
|                                                      | ○ PPPoE Routed   | Quick Start 🖸      |  |  |
| Next                                                 |                  |                    |  |  |

Spaces next to VPI and VCI, type 0 and 33 in respectively. Select appropriate ATM Class, Encapsulation Method, Acceptable Frame Type, Filter Type and PVID for Untagged Frames.

| WAN Connection          |                       |
|-------------------------|-----------------------|
| RFC 1483 Bridged        |                       |
| Description             | RFC 1483 bridged mode |
| VPI                     | 0                     |
| VCI                     | 33                    |
| ATM Class               | UBR 💌                 |
| Encapsulation Method    | LLC Bridged 💌         |
| Acceptable Frame Type   | acceptall 👻           |
| Filter Type             | All 💌                 |
| P∨ID for Utagged Frames | 1                     |
| Apply                   |                       |

VPI and VCI: Enter the information provided by your ISP.

ATM Class: The Quality of Service for ATM layer.

Encapsulation method: Select the encapsulation format, this is provided by your ISP.

Acceptable Frame Type: Specify what kind of traffic can use this connection, all traffic or only VLAN tagged.

Filter Type: Specify the type of Ethernet filtering performed by the named bridge interface.

| All   | Allows all types of Ethernet packets through the port.         |
|-------|----------------------------------------------------------------|
| lp    | Allows only IP/ARP types of Ethernet packets through the port. |
| Pppoe | Allows only PPPoE types of Ethernet packets through the port.  |

**PVID for Untagged Frames:** Port VLAN Identifier is known as PVID. When an untagged packet is received by input port(s), this packet will be tagged with specified PVID.

From the example, only the VPI and VCI section need to be filled-in, just leave the rest as is. Repeat the same procedure by clicking **Create**  $\hat{r}$  select **RFC1483 Bridged**  $\hat{r}$  fill-in the rest of PVC 0/34 to 0/39.

| WAN Connection     |                       |            |     |     |        |          |  |
|--------------------|-----------------------|------------|-----|-----|--------|----------|--|
| WAN Services Table |                       |            |     |     |        |          |  |
| Name               | Description           | Creator    | VPI | VCI |        |          |  |
| wanlink            | PPPoE WAN Link        | QuickStart | 0   | 40  | Edit 💽 | Change 🜔 |  |
| rfc1483-0          | RFC 1483 bridged mode | WebAdmin   | 0   | 33  | Edit 💽 | Delete 🜔 |  |
| rfc1483-1          | RFC 1483 bridged mode | WebAdmin   | 0   | 34  | Edit 💽 | Delete 🜔 |  |
| rfc1483-2          | RFC 1483 bridged mode | WebAdmin   | 0   | 35  | Edit 💽 | Delete 🜔 |  |
| rfc1483-3          | RFC 1483 bridged mode | WebAdmin   | 0   | 36  | Edit 💽 | Delete 🜔 |  |
| rfc1483-4          | RFC 1483 bridged mode | WebAdmin   | 0   | 37  | Edit 💽 | Delete 🜔 |  |
| rfc1483-5          | RFC 1483 bridged mode | WebAdmin   | 0   | 38  | Edit 💽 | Delete 🜔 |  |
| rfc1483-6          | RFC 1483 bridged mode | WebAdmin   | 0   | 39  | Edit 💽 | Delete 🜔 |  |

## Step 3: Setup VLAN Service

## Go to Configuration Advanced A VLAN Bridge

DefaultVlan lists all member ports. It is necessary to group specific member ports for each VLAN.

From the example, two VLAN groups are requested: Data and Video.

To create another VLAN group for Video, click on Create VLAN.

| VLAN Bri                                                                                                    | dge        |                 |                |      |        |
|----------------------------------------------------------------------------------------------------|------------|-----------------|----------------|------|--------|
| Parameters                                                                                                    |            |                 |                |      |        |
| Name                                                                                                    | VLAN<br>ID | Tagged<br>Ports | Untagged Ports | Edit | Delete |
| DefaultVlanNoneethernet,wireless,wireless_wds,ethernet1,rfc1483-<br>0,rfc1483-1,rfc1483-2,rfc1483-3,rfc1483-4,rfc1483-<br>5,rfc1483-6,Edit<br>C |            |                 |                |      |        |
| Create VLAN                                                                                                    | 0          |                 |                |      |        |

Give a name and ID (PVID) to identify the Video group. The valid value range for PVID is 1 ~ 4094.

## From the example:

VLAN untagged ports for Data/Internet: Ethernet, wireless and wireless\_wds.

VLAN untagged ports for Video: ethernet1, rfc-1483-0 ~ rfc-1483-6.

Click **Apply** to made change effective immediately.

| Create VLAN                                                                                                    |                                                                                                    |  |
|----------------------------------------------------------------------------------------------------|----------------------------------------------------------------------------------------------------|--|
| Parameters                                                                                                    |                                                                                                    |  |
| VLAN Name                                                                                                    | Video_VLAN VLAN ID 2 (2~4094 )                                                                                 |  |
| Tagged Member Port(s)                                                                                                    | ethernet wireless wireless_wds ethernet1 rfc1483-0 rfc1483-1 rfc1483-2 rfc1483-3 rfc1483-4 rfc1483-5 rfc1483-6 |  |
| Untagged Member Port(s)  ethernet vireless vireless_wds ethernet1 rfc1483-0 rfc1483-1 rfc1483-2 rfc1483-3 rfc1483-4 rfc1483-5 rfc1483-6 |                                                                                                    |  |
| Apply Cancel Return                                                                                                    | 0                                                                                                    |  |

| VLAN Bridge   |         |              |                                                                                          |        |          |
|---------------|---------|--------------|------------------------------------------------------------------------------------------|--------|----------|
| Parameters    |         |              |                                                                                          |        |          |
| Name          | VLAN ID | Tagged Ports | Untagged Ports                                                                           | Edit   | Delete   |
| DefaultVlan   | 1       | None         | ethernet,wireless,wireless_wds,                                                          | Edit 💽 |          |
| Video_VLAN    | 2       | None         | ethernet1,rfc1483-0,rfc1483-<br>1,rfc1483-2,rfc1483-3,rfc1483-<br>4,rfc1483-5,rfc1483-6, | Edit 🔿 | Delete 🔿 |
| Create VLAN D |         |              |                                                                                          |        |          |

Having mapped the VLAN Bridge with the Bridge Interface created in Step1, you will see the comfortable relationship in these two screenshots.

## Step 4: IGMP Snooping Enable

#### Select Configuration & Advanced & IGMP.

IGMP Snooping must be enabled in order to allow the video stream forwarding to correctly function.

| IGMP            |                            |           |
|-----------------|----------------------------|-----------|
| Parameters      |                            |           |
| IGMP Forwarding | 📀 Enable                   | O Disable |
| IGMP Snooping   | <ul> <li>Enable</li> </ul> | O Disable |
| Apply           |                            |           |

## Save Configuration to Flash

After changing the router's configuration settings, you must save all of the configuration parameters to FLASH to avoid them from being lost after turning off or resetting your router. Click **Save** to write your new configuration to FLASH.

## Save Config to FLASH

Please confirm that you wish to save the configuration.

There will be a delay while saving as configuration information is written to FLASH chips.

Apply

## Logout

To exit the router's web interface, choose **Logout**. Please ensure that you have saved the configuration settings before you logout.

Be aware that the router is restricted to only one PC accessing the configuration web pages at a time. Once a PC has logged into the web interface, other PCs cannot get access until the current PC has logged out of the web interface. If the previous PC forgets to logout, the second PC can access the page after a user-defined period, by default 3 minutes. You can modify this value using the **Advanced** – **Device Management** section of the web interface. Please see the **Advanced** section of this manual for more information.

# Chapter 5: Troubleshooting

If the router is not functioning properly, first check this chapter for simple troubleshooting before contacting the Help desk .

## Problems starting up the router

| Problem                                                     | Corrective Action                                                                                                    |
|-------------------------------------------------------------|----------------------------------------------------------------------------------------------------|
|                                                             | Check the connection between the power adapter and the router. If the error persists, you may have a hardware problem. In this case you should contact technical support.                              |
| You have forgotten<br>your router login<br>and/or password. | Try the default login and password, refer to Chapter 3. If this fails, you can restore your router to its factory settings by holding the Reset button on the back of your router more than 6 seconds. |

## Problems with the WAN Interface

| Problem                                                         | Corrective Action                                                                                                    |  |  |
|-----------------------------------------------------------------|----------------------------------------------------------------------------------------------------|--|--|
| Initialization of the<br>PVC connection<br>("linesync") failed. | Ensure that the telephone cable is connected properly from the ADSL port<br>to the wall jack. The ADSL LED on the front panel of the router should be<br>on. Check that your VPI, VCI, encapsulation type and type of multiplexing<br>settings are the same as those provided by your ISP. Reboot the router. If<br>you still have problems, you may need to verify these settings with your<br>ISP.                                              |  |  |
| Frequent loss of<br>ADSL linesync<br>(disconnections).          | Ensure that all other devices connected to the same telephone line as your router (e.g. telephones, fax machines, analogue modems) have a line filter connected between them and the wall socket, and ensure that all line filters are correctly installed and the right way around. Missing line filters or line filters installed the wrong way around can cause problems with your ADSL connection, including causing frequent disconnections. |  |  |

## Problems with the LAN Interface

| Problem                        | Corrective Action                                                                                                    |
|--------------------------------|----------------------------------------------------------------------------------------------------|
| Can't ping any PCs on the LAN. | Check the Ethernet LEDs on the front panel. The LED should be on for a port that has a PC connected. If it is off, check the cables between your router and the PC. Make sure you have uninstalled any software firewall for troubleshooting. |
|                                | Verify that the IP address and the subnet mask are consistent between the router and the workstations.                                                                                                    |

Most problems can be solved by running the diagnostic utility and following the help screens as provided. Please refer to the "Running a diagnostic Test" section on page 21 of the Quick Start Guide booklet (printed or online format on the CD). The utility will diagnose your router's connection status and if a problem is found it will propose a course of action to solve the problem.

If you do not succeed in solving the problem using the diagnostics utility please contact either Telkom's or Sizwe's router helpdesk – please see contact details and operating hours below.

Note that both Telkom and Sizwe support personnel will request that you run the diagnostic test and relay the results back to them as the first step in the troubleshooting process, so please have this information handy.

## Contact Telkom ADSL support

| Telephone:       | 0800 375 375          |
|------------------|-----------------------|
| Operating hours: | 24hrs – 7 days a week |

## Contact SizweBroadband

| Telephone:       | 0860 110 041                       |
|------------------|------------------------------------|
| Website:         | www.sizwebroadband.co.za           |
| Operating hours: | 8:00am to 17:00pm (work days only) |